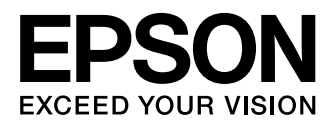

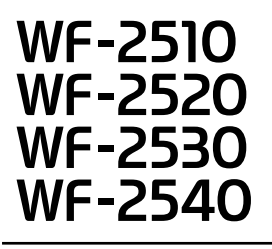

- EN Basic Guide
- RU Основное руководство
- UK Основний посібник
- **الدليل الأساسي** AR
- **راهن�ی ساده** FA

### Ink Cartridge Codes/Коды картриджей/Коди картриджів

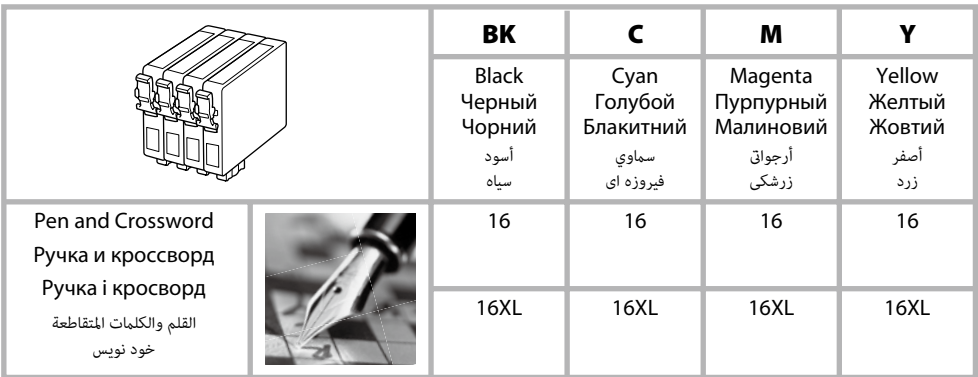

**أكواد خراطيش الحبر/کدهای کارتریج جوهر**

### http://www.epson.eu/pageyield

For information on Epson's ink cartridge yields, please visit the website above.

Для получения информации о производительности чернильных картриджей Epson воспользуйтесь указанным выше веб-сайтом.

Інформацію щодо ресурсу чорнильних картриджів див. на вказаному вище веб-сайті.

لمعلومات حول نسبة إنتاجية خرطوشة الحبر من Epson، يرجى زيارة موقع الويب أعلاه.<br>برای کسب اطلاعات بيشتر درباره بازدهى کارتريج جوهر Epson، لطفاً از وب سايت بالا بازديد کنيد.

### *Contents*

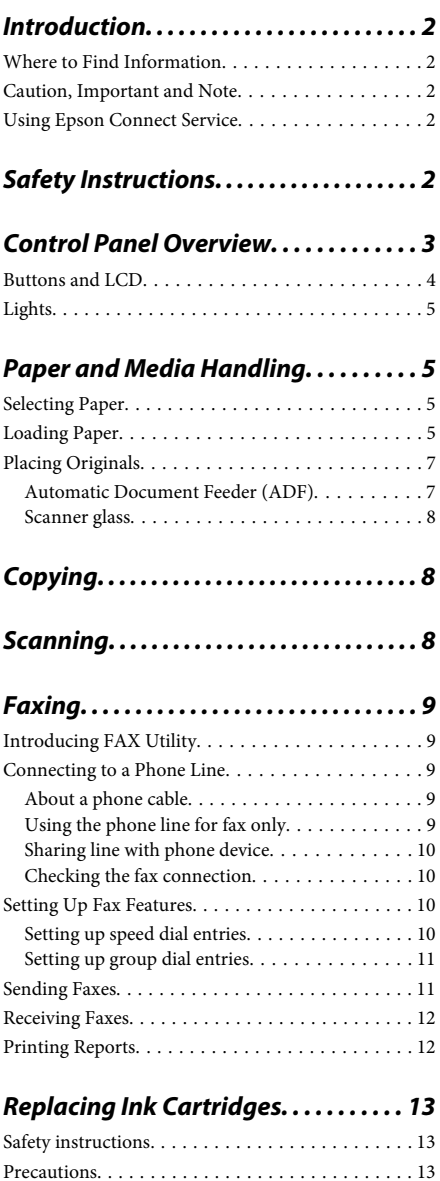

Replacing an Ink Cartridge. . . . . . . . . . . . . . . . . . 14

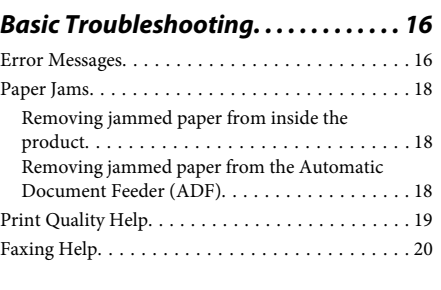

### *Where To Get Help. . . . . . . . . . . . . . . . . . 20*

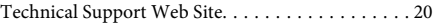

# **Introduction**

# **Where to Find Information**

The latest version of the following manuals are available on the Epson support website. http://www.epson.eu/Support (Europe) http://support.epson.net/ (other than Europe)

### ❏ **Start Here (paper):**

Provides you with information on setting up the product and installing the software.

### ❏ **Basic Guide (paper):**

Provides you with basic information when you are using the product without a computer. This manual may not be included depending on the model and region.

### ❏ **User's Guide (PDF):**

Provides you with detailed operating, safety, and troubleshooting instructions. See this guide when using this product with a computer. To view the PDF manual, you need Adobe Acrobat Reader 5.0 or later, or Adobe Reader.

### ❏ **Network Guide (HTML):**

Provides network administrators with information on both the printer driver and network settings.

# **Caution, Important and Note**

Caution, Important, and Note in this manual are indicated as below and have the following meaning.

!*Caution must be followed carefully to avoid bodily injury.*

### c*Important*

*must be observed to avoid damage to your equipment.*

#### *Note*

*contain useful tips and restrictions on product operation.*

# **Using Epson Connect Service**

Using Epson Connect and other companies' services, you can easily print directly from your smartphone, tablet PC or laptop, anytime and practically anywhere even across the globe! The services available vary by product. For more information about the printing and other services, visit the following URL: https://www.epsonconnect.com/ (Epson Connect portal site) http://www.epsonconnect.eu (Europe only)

You can view the Epson Connect guide by double-clicking the shortcut icon on the desktop.

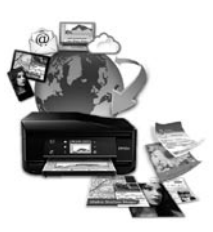

# **Safety Instructions**

Read and follow these instructions to ensure safe use of this product. Make sure you keep this guide for future reference. Also, be sure to follow all warnings and instructions marked on the product.

❏ Use only the power cord supplied with the product and do not use the cord with any other equipment. Use of other cords with this product or the use of the supplied power cord with other equipment may result in fire or electric shock.

- ❏ Be sure your AC power cord meets the relevant local safety standard.
- ❏ Never disassemble, modify, or attempt to repair the power cord, plug, printer unit, scanner unit, or options by yourself, except as specifically explained in the product's guides.
- ❏ Unplug the product and refer servicing to qualified service personnel under the following conditions: The power cord or plug is damaged; liquid has entered the product; the product has been dropped or the casing damaged; the product does not operate normally or exhibits a distinct change in performance. Do not adjust controls that are not covered by the operating instructions.
- ❏ Place the product near a wall outlet where the plug can be easily unplugged.
- ❏ Do not place or store the product outdoors, near excessive dirt or dust, water, heat sources, or in locations subject to shocks, vibrations, high temperature or humidity.
- ❏ Take care not to spill liquid on the product and not to handle the product with wet hands.
- ❏ Keep this product at least 22 cm away from cardiac pacemakers. Radio waves from this product may adversely affect the operation of cardiac pacemakers.
- ❏ If the LCD screen is damaged, contact your dealer. If the liquid crystal solution gets on your hands, wash them thoroughly with soap and water. If the liquid crystal solution gets into your eyes, flush them immediately with water. If discomfort or vision problems remain after a thorough flushing, see a doctor immediately.
- ❏ Avoid using a telephone during an electrical storm. There may be a remote risk of electric shock from lightning.
- ❏ Do not use a telephone to report a gas leak in the vicinity of the leak.

#### *Note:*

*The following provides safety instructions for ink cartridges.*

& *"Replacing Ink Cartridges" on page 13*

# **Control Panel Overview**

### *Note:*

*Although the control panel design and menu and option names and other items in the LCD display may slightly differ from the actual product, the method of operation is the same.*

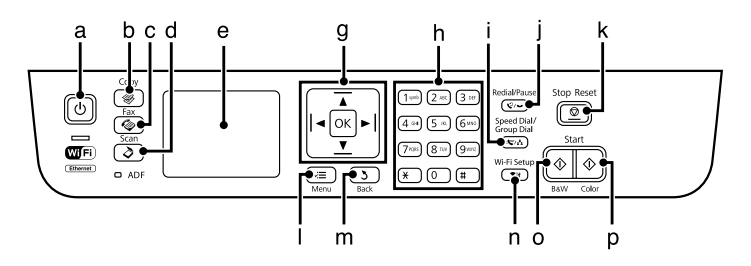

### **Control Panel Overview**

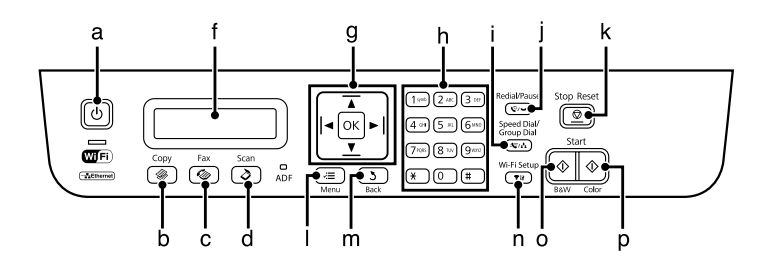

# **Buttons and LCD**

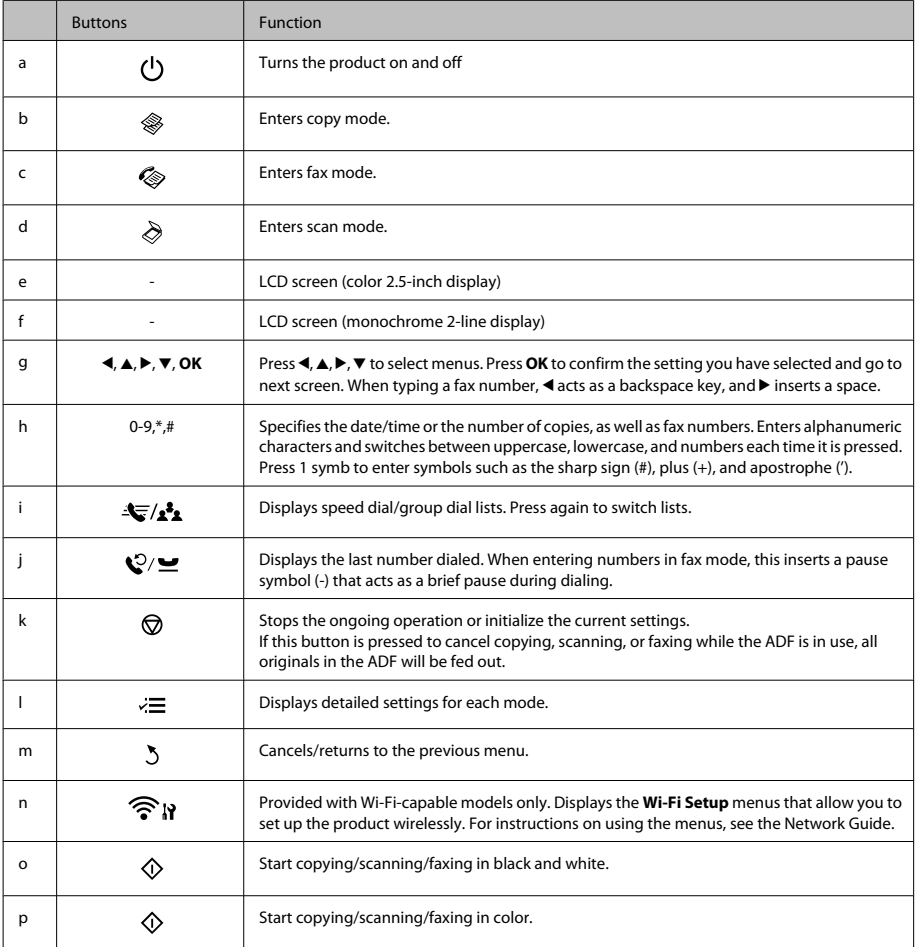

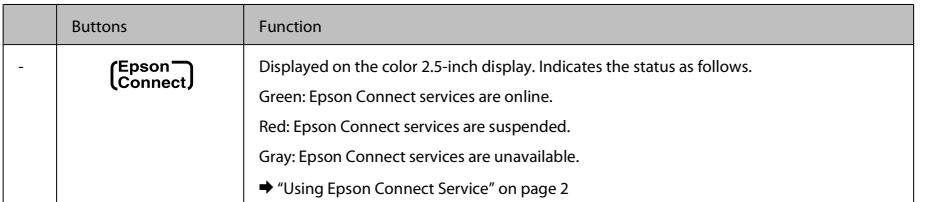

# **Lights**

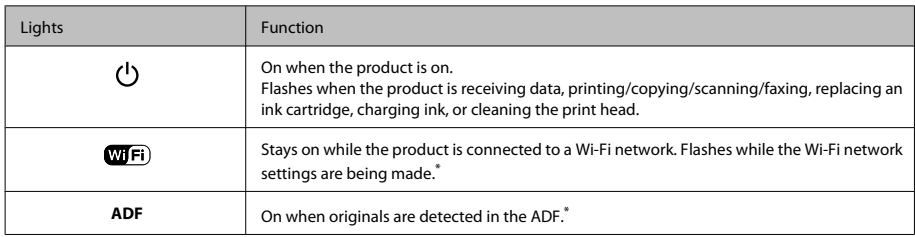

\* The availability of this part varies by product.

# **Paper and Media Handling**

# **Selecting Paper**

The product automatically adjusts itself for the type of paper you select in your print settings. That is why the paper type setting is so important. It tells your product what kind of paper you are using and adjusts the ink coverage accordingly. The table below lists the settings you should choose for your paper.

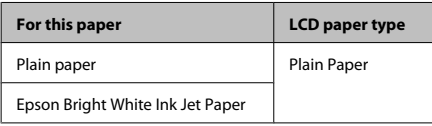

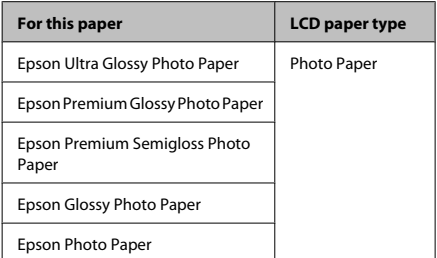

# **Loading Paper**

Follow these steps to load paper:

### **Paper and Media Handling**

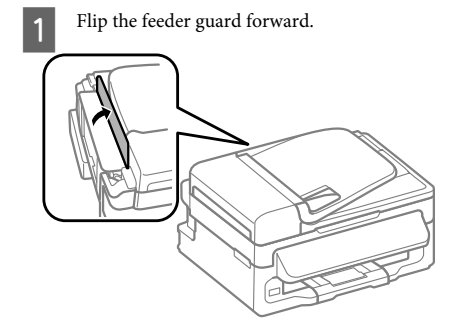

2 Slide out the paper support and the output tray and then raise the stopper.

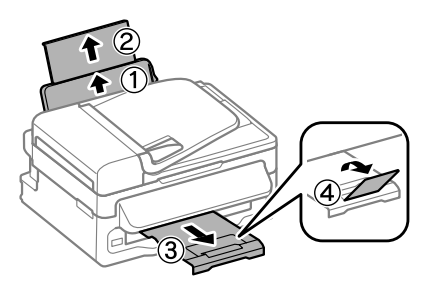

### *Note:*

*Leave enough space in front of the product for the paper to be fully ejected.*

Slide the edge guide to the left.

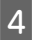

Load paper with the printable side up, against the right side of the rear paper feed.

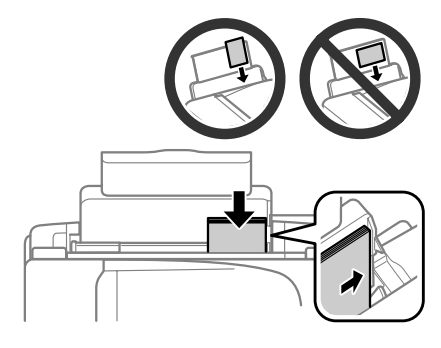

### *Note:*

- ❏ *Fan and align the edges of the paper before loading.*
- ❏ *The printable side is often whiter or brighter than the other side.*
- ❏ *Always load paper into the rear paper feed short edge first, even when you are printing landscape -oriented pictures.*
- ❏ *You can use the following sizes of paper with binding holes: A4, A5, A6, Legal, Letter. Load only 1 sheet of paper at a time.*

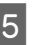

E Slide the edge guide against the left edge of the paper, but not too tightly.

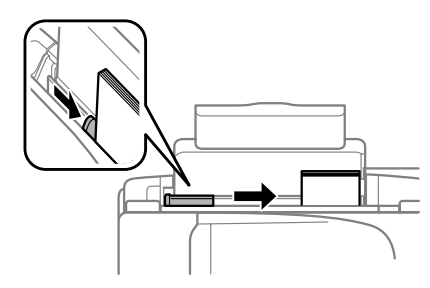

### *Note:*

*For plain paper, do not load paper above the* **H** arrow *mark inside the edge guide. For Epson special media, make sure the number of sheets is less than the limit specified for the media.*

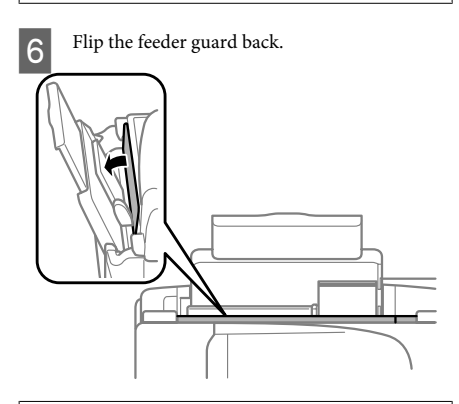

### *Note:*

*For instructions on loading media other than plain paper, see the PDF User's Guide.*

# **Placing Originals**

### **Automatic Document Feeder (ADF)**

The availability of this part varies by product.

You can load your original documents in the Automatic Document Feeder (ADF) to copy, scan, or fax multiple pages quickly. You can use the following originals in the ADF.

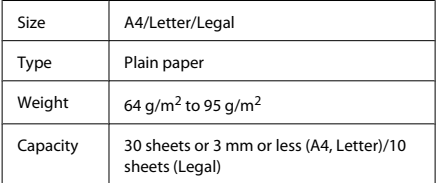

### c*Important:*

*To prevent paper jams, avoid the following documents. For these types, use the scanner glass.*

- ❏ *Documents held together with paper clips, staples, etc.*
- ❏ *Documents that have tape or paper stuck to them.*
- ❏ *Photos, OHPs, or thermal transfer paper.*
- ❏ *Paper that is torn, wrinkled, or has holes.*
- A Make sure that there are no originals on the scanner glass. The ADF may not detect documents in the feeder if there are originals on the scanner glass.
	- Tap the originals on a flat surface to even the edges.

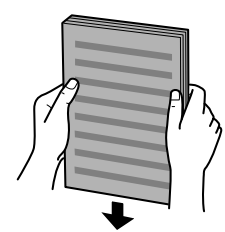

Slide the edge guide on the Automatic Document Feeder.

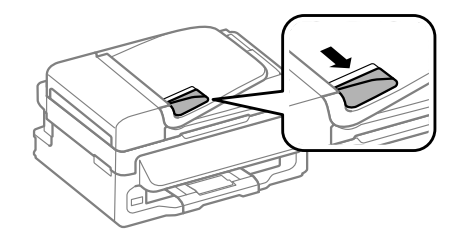

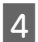

Insert the originals face-up and short edge first into the Automatic Document Feeder.

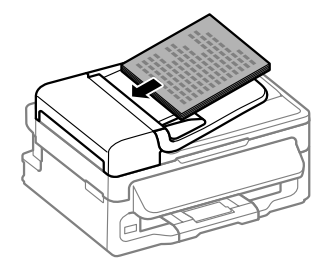

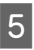

E Slide the edge guide until it is flush with the originals.

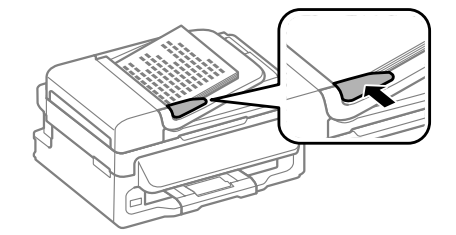

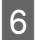

Check that the ADF light in the control panel is on.

### *Note:*

- ❏ *The ADF light may stay off if there is any other original on the scanner glass. If you press*  $\circledcirc$  *in this case, the original on the scanner glass will be copied, scanned, or faxed instead of the originals in the ADF.*
- ❏ *The ADF light will not turn on when the product is in sleep mode. Press any button other than* P *to recover from sleep mode. It may take some time for the light to turn on after recovery from sleep mode.*
- ❏ *Be careful not to let any foreign object get inside the hole on the left front corner of the scanner glass. Doing so may prevent the ADF from operating.*
- ❏ *When you use the copy function with the Automatic Document Feeder (ADF), the print settings are fixed at Reduce/Enlarge - Actual Size, Paper Type - Plain Paper, and Paper Size - A4/Legal. The print is cropped if you copy an original larger than A4/Legal.*

### **Scanner glass**

**A Open the document cover and place your original face-down on the scanner glass.** 

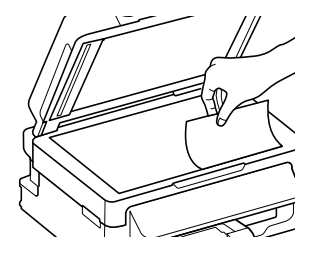

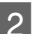

Slide the original to the corner.

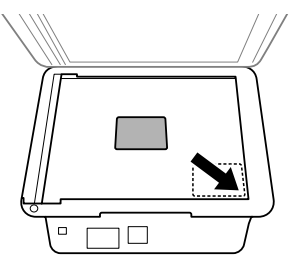

Close the cover gently.

# **Copying**

Follow the steps below to copy documents.

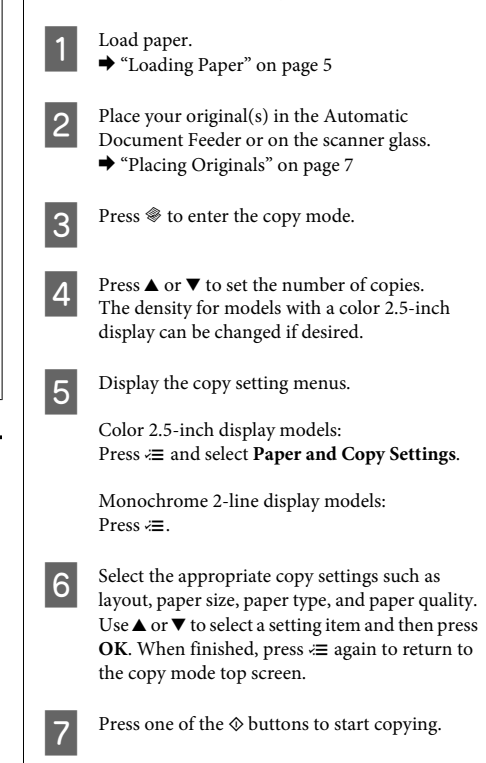

# **Scanning**

You can scan documents and send the scanned image from the product to a connected computer. Make sure you have installed software for the product on your computer and connected to the computer.

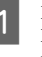

Place your original(s) in the Automatic<br>Document Feeder or on the scanner glass. & "Placing Originals" on page 7

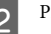

**Press**  $\geqslant$  **to enter the scan mode.** 

### **Faxing**

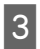

Select a scan menu item. Use  $\triangle$  or  $\nabla$  to select a menu, and press **OK**.

Select your computer.

*Note:*

- ❏ *If the product is connected to a network, you can select the computer to which you want to save the scanned image.*
- ❏ *You can change the computer name displayed on the control panel using Epson Event Manager.*

### *Color 2.5-inch display models:*

*To store the scanned image on a USB flash drive connected to the product, select Scan to USB Device. For information on Scan to Cloud, see the Epson Connect guide, which can be accessed using the shortcut icon on the desktop.*

5 Start scanning.<br>Color 2.5-inch display models: Press  $\otimes$ 

> Monochrome 2-line display models: Press **OK**.

### *Note:*

*For more information on other scan functions and the scan mode menu list, see the PDF User's Guide.*

Your scanned image is saved.

# **Faxing**

# **Introducing FAX Utility**

FAX Utility is a software capable of transmitting data such as documents, drawings, and tables created using a word processing or spreadsheet application directly by fax, without printing. Use the following procedure to run the utility.

### **Windows**

Click the start button (Windows 7 and Vista) or click **Start** (Windows XP), point to **All Programs**, select **Epson Software**, and then click **FAX Utility**.

### **Mac OS X**

Click **System Preference**, click **Print & Fax** or **Print & Scan**, and then select **FAX** (your product) from **Printer**. Then click as follows;

Mac OS X 10.6.x, 10.7.x: **Option & Supplies** - **Utility** - **Open Printer Utility**

Mac OS X 10.5.x: **Open Print Queue** - **Utility**

### *Note:*

*For more details, see the online help for FAX Utility.*

# **Connecting to a Phone Line**

### **About a phone cable**

Use a phone cable with the following interface specification.

- ❏ RJ-11 Phone Line
- ❏ RJ-11 Telephone set connection

Depending on the area, a phone cable may be included with the product. If so, use that cable.

### **Using the phone line for fax only**

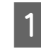

Connect a phone cable leading from a telephone wall jack to the LINE port.

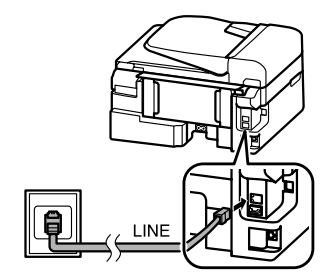

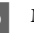

B Make sure **Auto Answer** is set to **On**.

 $\blacktriangleright$  "Receiving Faxes" on page 12

### c*Important:*

*If you do not connect an external telephone to the product, make sure you turn on auto answer. Otherwise, you cannot receive faxes.*

### **Sharing line with phone device**

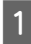

Connect a phone cable leading from a telephone wall jack to the LINE port.

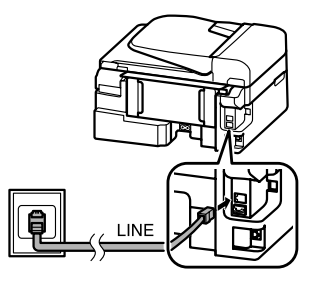

Remove the cap.

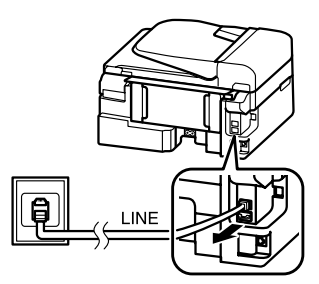

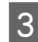

Connect a phone or answering machine to the EXT. port.

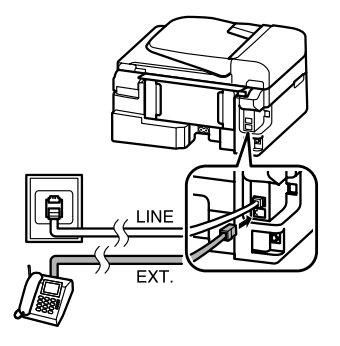

*Note:*

*See the PDF User's Guide for other connection methods.*

### **Checking the fax connection**

You can check whether the product is ready to send or receive faxes.

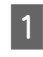

● Load plain paper.<br>
→ "Loading Paper" on page 5

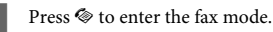

Press  $\equiv$  to display the menus.

D Select **Fax Settings** > **Check Fax Connection**. Use  $\triangle$  or  $\nabla$  to select a menu, and press OK.

**EXECUTE:** Press one of the  $\otimes$  buttons to print the report.

### *Note:*

*If an errors are reported, try the solutions in the report.*

# **Setting Up Fax Features**

### **Setting up speed dial entries**

You can create a speed dial list allowing you to select fax recipient numbers quickly when faxing. Up to 60 combined speed dial and group dial entries can be registered.

Press  $\otimes$  to enter the fax mode.

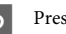

Press  $\equiv$  to display the menus.

Select the menu shown below. Use  $\triangle$  or  $\nabla$  to select a menu, and press **OK**.

> Color 2.5-inch display models: Select **Speed Dial Setup**.

Monochrome 2-line display models: Select **Fax Settings** > **Speed Dial Setup**.

### **Faxing**

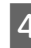

- Select **Create**. You see the available speed dial entry numbers.
- Select the speed dial entry number that you want to register. Use  $\blacktriangle$  or  $\nabla$  to select a number, and press **OK**. You can register up to 60 entries.

**F** Use the numeric keypad to enter a phone<br>number, and press **OK**. You can enter up to 64 digits.

#### *Note:*

- ❏ *Press* r *to enter a space. Press* l *to delete numbers. Press*  $\mathcal{Q}/\mathbf{⊆}$  *to enter a hyphen (-).*
- ❏ *A hyphen ("-") causes a slight pause when dialing. Only include it in phone numbers when a pause is necessary. Spaces entered between numbers are ignored when dialing.*

Enter a name to identify the speed dial entry. You can enter up to 30 characters.

Color 2.5-inch display models: Select **Done** and press **OK** to register the name.

Monochrome 2-line display models: Press **OK** to register the name.

### **Setting up group dial entries**

You can add speed dial entries to a group, allowing you to send a fax to multiple recipients at the same time. Up to 60 combined speed dial and group dial entries can be entered.

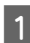

Press  $\textcircled{*}$  to enter the fax mode.

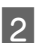

Press  $\equiv$  to display the menus.

Select the menu shown below. Use  $\blacktriangle$  or  $\nabla$  to select a menu, and press **OK**.

Color 2.5-inch display models: Select **Group Dial Setup**.

Monochrome 2-line display models: Select **Fax Settings** > **Group Dial Setup**.

Select **Create**. You see the available group dial entry numbers.

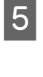

Select the group dial entry number that you want to register. Use  $\blacktriangle$  or  $\nabla$  to select a number, and press **OK**.

 $6<sup>•</sup>$  Enter a name to identify the group dial entry. You can enter up to 30 characters.

> Color 2.5-inch display models: Select **Done** and press **OK** to register the name.

Monochrome 2-line display models: Press **OK** to register the name.

Select a speed dial entry that you want to register<br>in the group dial list. Use  $\blacktriangle$  or<br> $\blacktriangledown$  to select the entry and do the following to add it to the group.

> Color 2.5-inch display models:  $Press$   $\blacktriangleright$ . When you want to cancel the selection,  $pres$  again.

> Monochrome 2-line display models: Press ¥. When you want to cancel the selection,  $pres \times a gain.$

 $\mathsf B$  Repeat step 7 to add other speed dial entries to the group dial list. You can register up to 30 speed dial entries in a group dial.

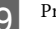

I Press **OK** to finish creating a group dial list.

## **Sending Faxes**

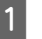

Place your original(s) in the Automatic Document Feeder or on the scanner glass.  $\rightarrow$  "Placing Originals" on page 7

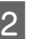

 $2^{\circ}$  Press  $\otimes$  to enter the fax mode.

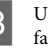

C Use the keys on the numeric keypad to enter the fax number. You can enter up to 64 digits.

> Monochrome 2-line display models: If you want to send the fax to more than one recipient, press **OK** after entering a one fax number, and select **Yes** to add another fax number.

#### *Note:*

- ❏ *To display the last fax number you used, press*  $\mathcal{O}/\mathcal{Q}$ .
- ❏ *You can change fax quality and contrast settings. When finished, press*  $\equiv$  *again to return to the fax mode top screen.*

*Color 2.5-inch display models: Press* x *and select Send Settings - Quality or Contrast.*

*Monochrome 2-line display models: Press*  $\equiv$  *and select <i>Quality* or *Contrast.* 

❏ *Make sure you have entered the header information. Some fax machines automatically reject incoming faxes that do not include header information.*

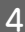

Press one of the  $\otimes$  buttons to start sending.

#### *Note:*

*If the fax number is busy or there is some problem, this product redials after one minute. Press*  $\mathcal{Q}$  $\rightarrow$  *to redial immediately.*

# **Receiving Faxes**

Follow the instructions to make settings to receive faxes automatically. For instructions on receiving faxes manually, see the PDF User's Guide.

Load plain paper in the rear paper feed. & "Loading Paper" on page 5

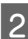

Press  $\otimes$  to enter the fax mode.

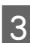

Press  $\equiv$  to display the menus.

Make sure Auto Answer is set to On.

Color 2.5-inch display models: **Fax Settings** > **Receive Settings** > **Auto Answer** > **On**

Monochrome 2-line display models: **Fax Settings** > **Send/Receive Setup** > **Auto Answer** > **On**

### *Note:*

- ❏ *When an answering machine is connected directly to this product, make sure you set Rings to Answer correctly using the following procedure.*
- ❏ *Depending on the region, Rings to Answer may be unavailable.*
	- Press 5 and  $\blacktriangledown$  to select **Communication** and press **OK**.
	- F Select **Rings to Answer** and press **OK**.
	- Press  $\triangle$  or  $\nabla$  to select the number of rings and press **OK**.

### c*Important:*

*Select more rings than needed for the answering machine to pick up. If it is set to pick up on the fourth ring, set the product to pick up on the fifth ring or later. Otherwise the answering machine cannot receive voice calls.*

### *Note:*

*When you receive a call and the other party is a fax, the product receives the fax automatically even if the answering machine picks up the call. If you pick up the phone, wait until the LCD screen displays a message saying that a connection has been made before you hang up. If the other party is a caller, the phone can be used as normal or a message can be left on the answering machine.*

# **Printing Reports**

Follow the instructions below to print a fax report.

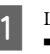

Load plain paper in the rear paper feed. & "Loading Paper" on page 5

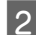

**2** Press  $\otimes$  to enter the fax mode.

 $\mathbf{R}$  Press  $\equiv$  to display the menus.

Select the menu shown below. Use  $\triangle$  or  $\nabla$  to select a menu, and press **OK**.

Color 2.5-inch display models: Select **Fax Report**.

Monochrome 2-line display models: Select **Fax Settings** > **Print Report**.

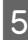

S Select the item you want to print.

*Note: Only Fax Log can be viewed on the screen.*

Press one of the  $\otimes$  buttons to print the report you selected.

### *Note:*

*For more information on other fax functions and the fax mode menu list, see the PDF User's Guide.*

# **Replacing Ink Cartridges**

# **Safety instructions**

- ❏ Keep ink cartridges out of the reach of children.
- ❏ Be careful when you handle used ink cartridges, as there may be some ink around the ink supply port. If ink gets on your skin, wash the area thoroughly with soap and water.

If ink gets into your eyes, flush them immediately with water. If discomfort or vision problems continue after a thorough flushing, see a doctor immediately.

If ink gets into your mouth, spit it out immediately and see a doctor right away.

## **Precautions**

- ❏ Epson recommends the use of genuine Epson ink cartridges. Epson cannot guarantee the quality or reliability of non-genuine ink. The use of non-genuine ink may cause damage that is not covered by Epson's warranties, and under certain circumstances, may cause erratic product behavior. Information about non-genuine ink levels may not be displayed.
- ❏ You cannot use the cartridge that came with your product for the replacement.
- ❏ To maintain optimum print head performance, some ink is consumed from all cartridges not only during printing but also during maintenance operations such as ink cartridge replacement and print head cleaning.
- ❏ If you need to remove an ink cartridge temporarily, be sure to protect the ink supply area from dirt and dust. Store the ink cartridge in the same environment as the product. When storing the cartridge, be sure that its label identifying the color of the ink cartridge is facing upward. Do not store ink cartridges upside down.
- ❏ For maximum ink efficiency, only remove an ink cartridge when you are ready to replace it. Ink cartridges with low ink status may not be used when reinserted.
- ❏ Do not open the ink cartridge package until you are ready to install it in the product. The cartridge is vacuum packed to maintain its reliability. If you leave a cartridge unpacked for a long time before using it, normal printing may not be possible.
- ❏ Install all ink cartridges; otherwise, you cannot print.

# **Replacing an Ink Cartridge**

A When prompted to replace an ink cartridge, open the scanner unit and press **OK**. The ink cartridge holder moves to the ink cartridge replacement position.

> When you replace an ink cartridge before it is expended, follow the instruction below.

Press  $≥$  and select **Maintenance** > **Ink Cartridge Replacement**.

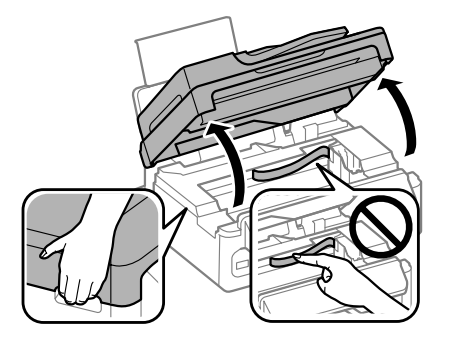

### c*Important:*

❏ *Do not lift up the scanner unit when the document cover is open.*

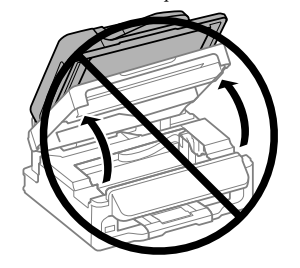

❏ *Do not move the ink cartridge holder by hand; otherwise, you may damage the product.*

**Pinch and remove the ink cartridge.** 

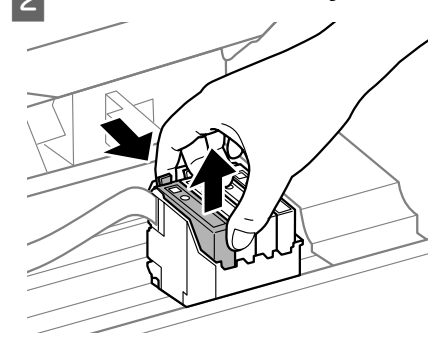

### *Note:*

*Removed ink cartridges may have ink around the ink supply port, so be careful not to get any ink on the surrounding area when removing the cartridges.*

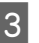

C Gently shake new replacement cartridges four or five times and then unpack.

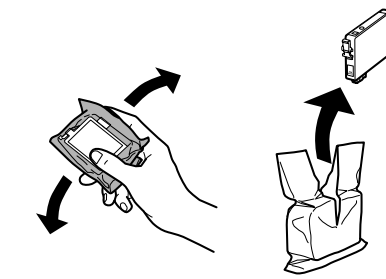

### **c***Important:*<br>*Recare*

❏ *Be careful not to break the hooks on the side of the ink cartridge when you remove it from the package.*

❏ *Do not touch the green IC chip or the small window on the side of the cartridge. Doing so may prevent normal operation and printing.*

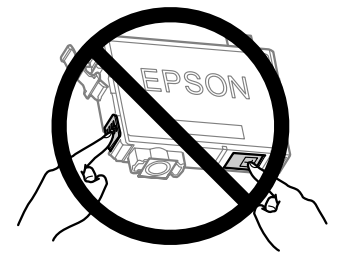

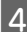

Remove only the yellow tape.

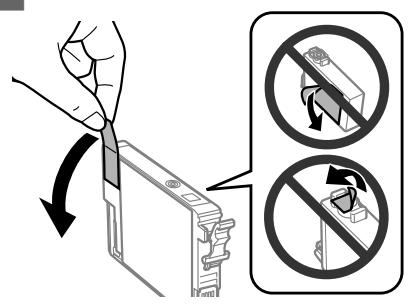

### **c***Important:*<br>C<sub>*IVou mi*</sub>

❏ *You must remove the yellow tape from the cartridge before installing it; otherwise, print quality may decline or you may not be able to print.*

- ❏ *If you have installed an ink cartridge without removing the yellow tape, take the cartridge out of the product, remove the yellow tape, and then reinstall it.*
- ❏ *Do not remove the transparent seal from the bottom of the cartridge; otherwise, the cartridge may become unusable.*
- ❏ *Do not remove or tear the label on the cartridge; otherwise, ink will leak.*
- E Insert the cartridge and press it until it clicks.<br>Make sure the top surface of the ink cartridges align.

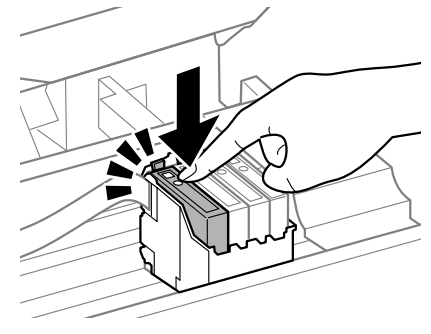

F Close the scanner unit slowly and press **OK**. Ink charging starts.

### *Note:*

- ❏ *The* P *light continues to flash while the product is charging ink. Do not turn off the product during ink charging. If the ink charging is incomplete, you may not be able to print.*
- ❏ *If you had to replace an ink cartridge during copying, to ensure copy quality after ink charging is finished, cancel the job that is copying and start again from placing the originals.*

Ink cartridge replacement is complete. The product will return to its previous status.

# **Basic Troubleshooting**

## **Error Messages**

This section describes the meaning of messages displayed on the LCD screen.

### **Color 2.5-inch display models**

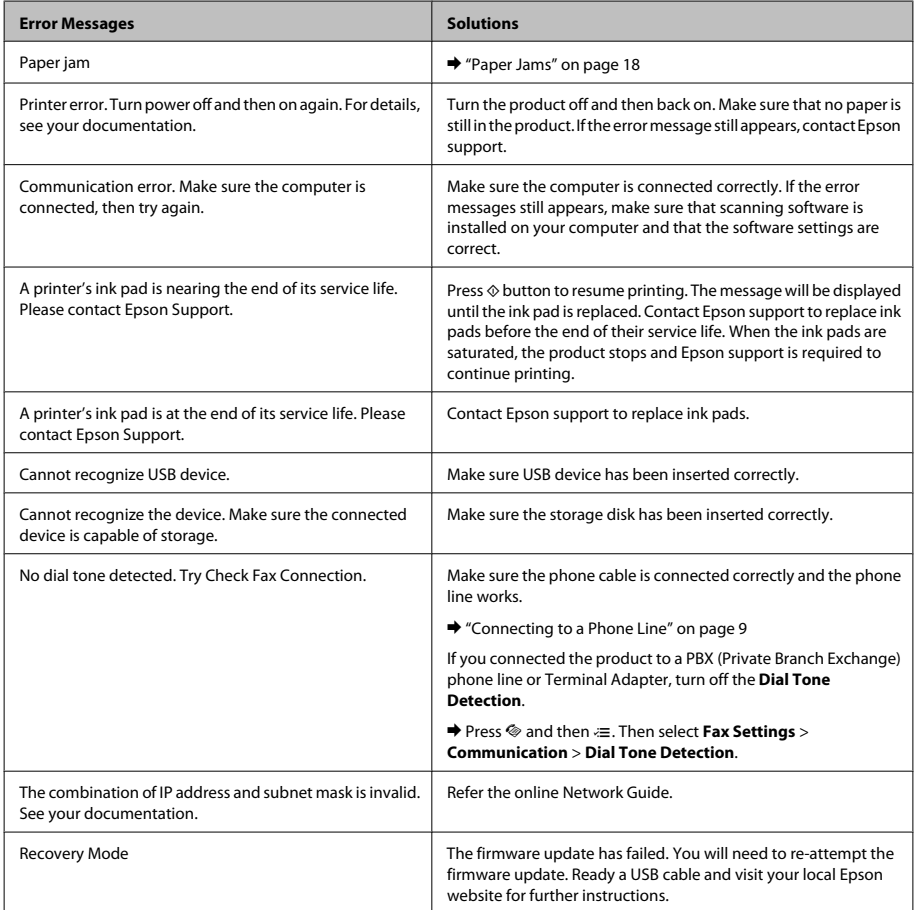

### **Monochrome 2-line display models**

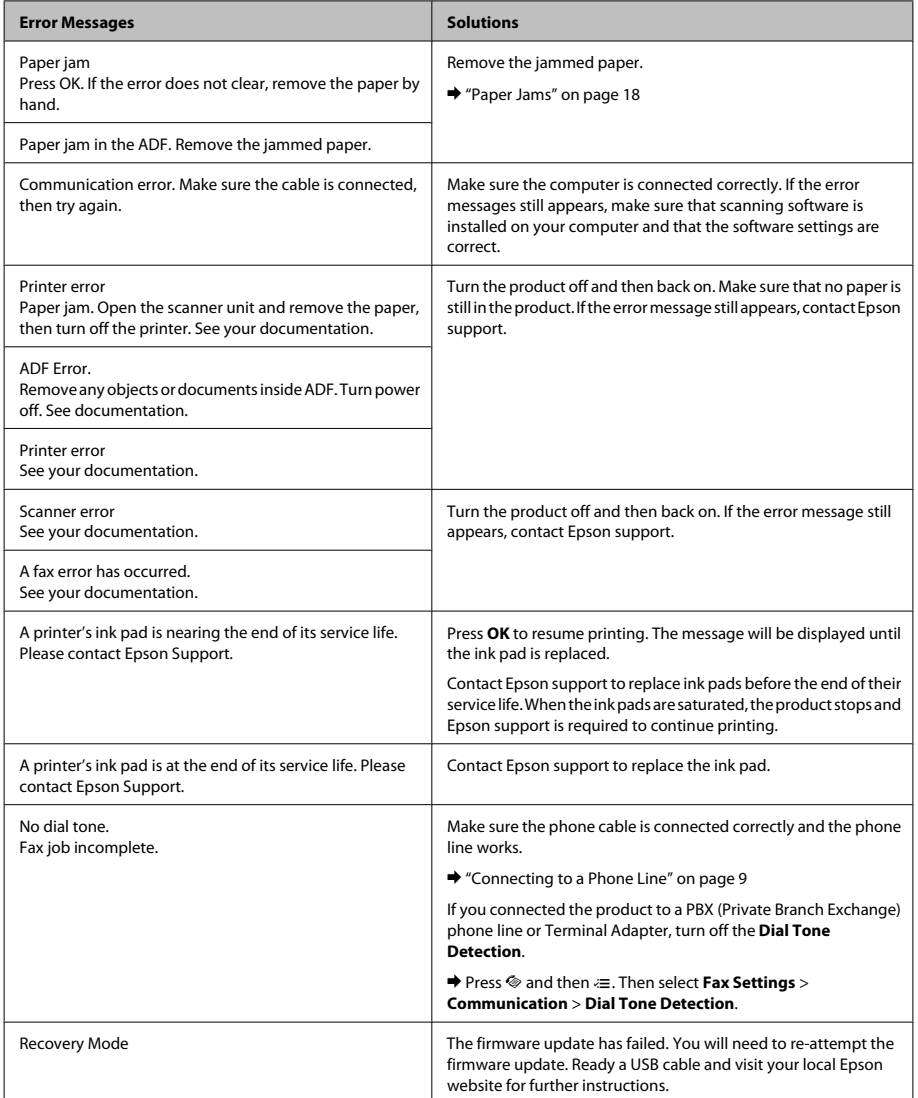

### **Basic Troubleshooting**

### **Paper Jams**

!*Caution: Never touch the buttons on the control panel while your hand is inside the product.*

#### *Note:*

- ❏ *Cancel the print job if prompted by a message from the LCD screen or the printer driver.*
- ❏ *After you have removed the jammed paper, press the button indicated in the LCD screen.*

### **Removing jammed paper from inside the product**

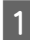

Open the scanner unit.

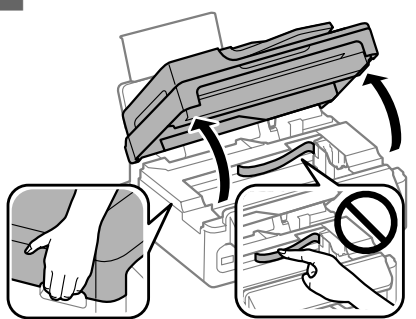

### c*Important:*

*Do not lift up the scanner unit when the document cover is open.*

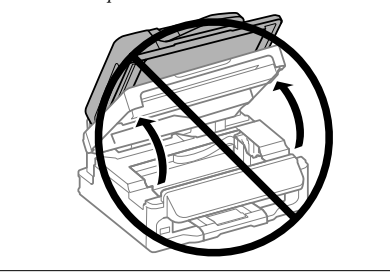

Remove all of the paper inside, including any torn pieces.

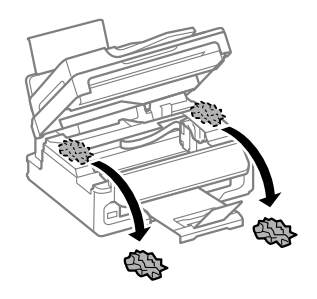

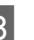

S Close the scanner unit slowly.

### **Removing jammed paper from the Automatic Document Feeder (ADF)**

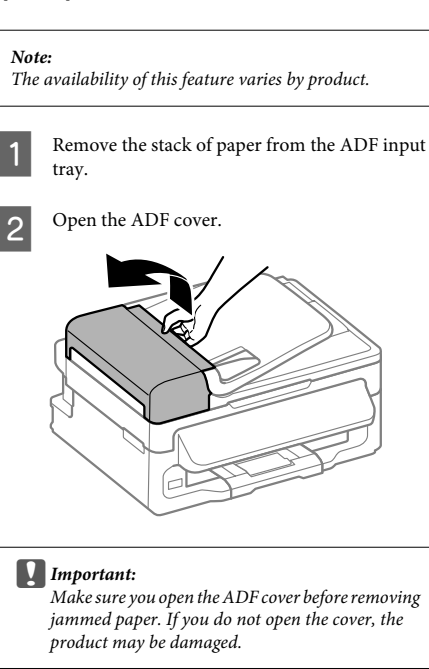

### **Basic Troubleshooting**

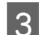

**3** Carefully remove the jammed paper.

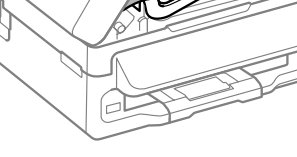

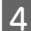

Open the Automatic Document Feeder (ADF).

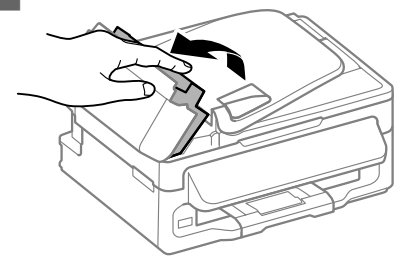

E Remove all of the paper inside, including any torn pieces.

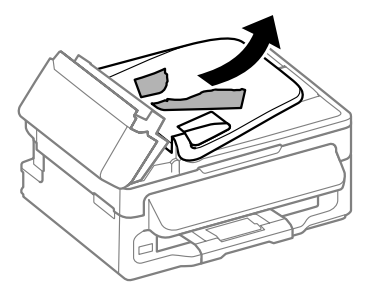

**F** Close the Automatic Document Feeder (ADF).

Raise the ADF input tray.

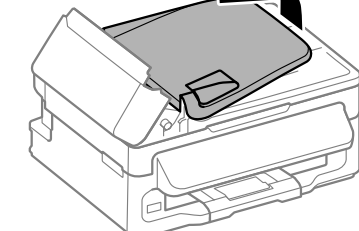

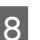

**B** Carefully remove the jammed paper.

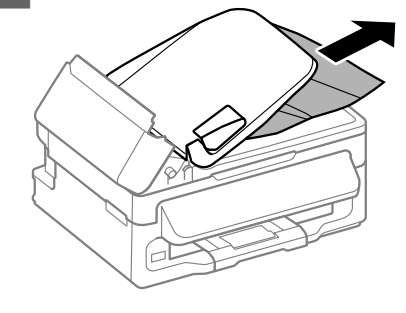

 $\bigcirc$  Return the ADF input tray to its original position, and close the ADF cover.

# **Print Quality Help**

If you see banding (light lines), missing colors, or any other quality problems in your printouts, try the following solutions.

- ❏ Make sure you have loaded the paper and place your original correctly.
	- & "Loading Paper" on page 5
	- $\rightarrow$  "Placing Originals" on page 7
- ❏ Check the paper size settings and the paper type settings.
	- & "Selecting Paper" on page 5

❏ The print head may be clogged. Perform a nozzle check first and then clean the print head. Press *i*≡ and select **Maintenance** > **Nozzle Check**.

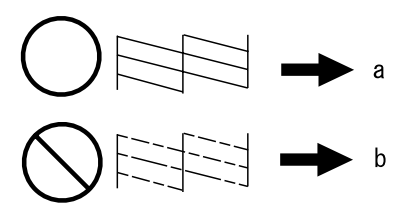

(a) OK (b) Needs a head cleaning

# **Faxing Help**

❏ Make sure the phone cable is connected correctly and check that the phone line works. You can check the line status by using the **Check Fax Connection** function.

♦ "Connecting to a Phone Line" on page 9

- ❏ If the fax did not send, make sure that the recipient's fax machine is turned on and working.
- ❏ If this product is not connected to a phone and you want to receive faxes automatically, make sure you turn on auto answer.
	- $\rightarrow$  "Receiving Faxes" on page 12

*Note:*

*For more solutions to faxing problems, see the online User's Guide.*

# **Where To Get Help**

# **Technical Support Web Site**

Epson's Technical Support Web Site provides help with problems that cannot be solved using the troubleshooting information in your product documentation. If you have a Web browser and can connect to the Internet, access the site at:

http://support.epson.net/ http://www.epson.eu/Support (Europe)

If you need the latest drivers, FAQs, manuals, or other downloadables, access the site at:

http://www.epson.com http://www.epson.eu/Support (Europe)

Then, select the support section of your local Epson Web site.

### *Содержание*

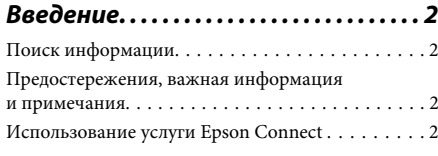

### *Важные инструкции по безопасности. . . . . . . . . . . . . . . . . . . . . . 3*

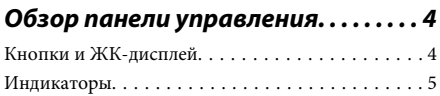

### *Обращение с бумагой и другими*

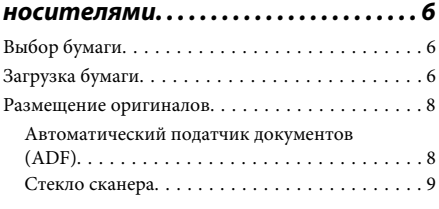

### *Копирование. . . . . . . . . . . . . . . . . . . . . . . 9*

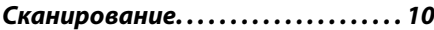

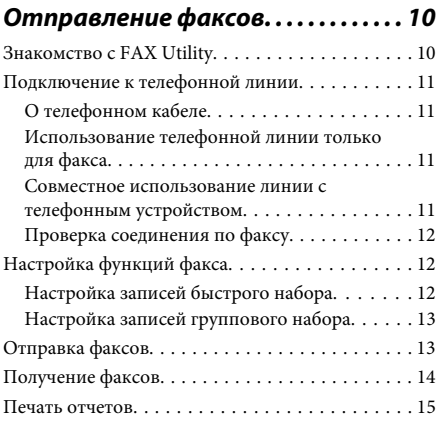

### *Замена чернильных картриджей*

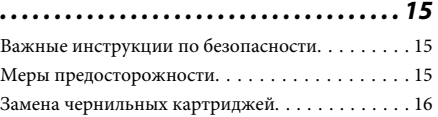

### *Основы устранения неполадок*

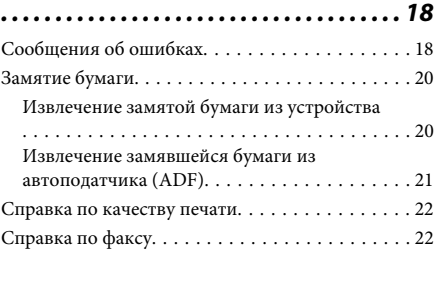

### *Служба поддержки. . . . . . . . . . . . . . . . 23*

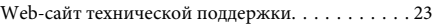

# **Введение**

## **Поиск информации**

Последние версии следующих руководств доступны на web-сайте поддержки пользователей Epson. http://www.epson.eu/Support (Европа) http://support.epson.net/ (за пределами Европы)

### ❏ **Установка (печатный вариант):**

Содержит информацию об установке устройства и установке ПО.

### ❏ **Основное руководство (печатный вариант):**

Содержит основную информацию об использовании устройства без компьютера. Это руководство может не входить в комплект поставки в зависимости от модели и региона.

### ❏ **Руководство пользователя (PDF-файл):**

Содержит подробные инструкции о работе, технике безопасности и устранении неполадок. См. это руководство при использовании устройства с компьютером. Для просмотра руководства в формате PDF необходимы Adobe Acrobat Reader 5.0 или выше, или Adobe Reader.

### ❏ **Руководство по работе в сети (HTML):**

Содержит информацию для сетевых администраторов о драйвере принтера и настройках сети.

# **Предостережения, важная информация и примечания**

Предостережения, важная информация и примечания в этом Руководстве пользователя описаны ниже.

### !*Предостережение*

*необходимо соблюдать во избежание телесных травм.*

### c*Важную информацию*

*необходимо соблюдать, чтобы не повредить оборудование.*

#### *Примечания*

*содержат полезные советы и ограничения при работе с устройством.*

## **Использование услуги Epson Connect**

Используя услугу Epson Connect и другие услуги компании, можно с легкостью печатать прямо со смартфона, планшетного ПК или ноутбука, в любой момент и практически в любой точке земного шара! Доступные услуги различаются в зависимости от устройства. Более подробную информацию о печати и других услугах см. на следующем web-сайте:

https://www.epsonconnect.com/ (сайт портала Epson Connect)

http://www.epsonconnect.eu (только для Европы)

Для просмотра руководства Epson Connect необходимо дважды щелкнуть по значку на рабочем столе.

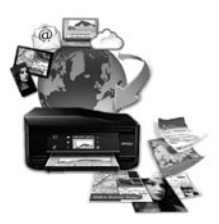

# **Важные инструкции по безопасности**

Прочтите и выполняйте эти инструкции, чтобы обеспечить безопасное использование устройства. Убедитесь, что сохранили настоящее руководство для последующих ссылок. Также, следуйте всем предупреждениям и инструкциям, которые нанесены на корпус устройства.

- ❏ Используйте только шнур питания, поставляемый с устройством, и не используйте шнур от любого другого оборудования. Применение других шнуров с устройством или шнура питания, поставляемого с устройством, для подключения другой аппаратуры может привести к возгоранию или поражению электрическим током.
- ❏ Убедитесь, что шнур питания отвечает соответствующим местным стандартам безопасности.
- ❏ Никогда не разбирайте, не дорабатывайте и не пытайтесь починить шнур питания, вилку, блок принтера, блок сканера или дополнительные устройства, если это не оговорено специально в инструкциях по работе со данным устройствам.
- ❏ Отключите устройство от электросети и предоставьте для ремонта квалифицированным специалистам в следующих случаях: Шнур питания или вилка повреждены; внутрь устройства попала жидкость; устройство упало или поврежден корпус; устройство работает неправильно или заметно медленнее. Не пытайтесь сделать регулировки, которые не
- ❏ Устройство должно находиться рядом с электрической розеткой, от которой шнур питания можно легко отсоединить.

описаны в инструкции по эксплуатации.

❏ Не устанавливайте и не храните устройство на открытом воздухе, в сильно загрязненных или запыленных местах, рядом с источниками воды и тепла, в местах, подверженных ударам, вибрации или резким изменениям температуры или влажности.

- ❏ Будьте осторожны, не проливайте на устройство жидкости и не трогайте устройство мокрыми руками.
- ❏ Держите устройство на расстоянии как минимум 22 см от кардиостимулятора. Радиоволны, излучаемые устройством, могут нарушить работу кардиостимулятора.
- ❏ Если ЖК-дисплей поврежден, свяжитесь с сервисным центром. Если содержимое ЖК-дисплея попало на руки, тщательно вымойте их водой с мылом. Если содержимое ЖК-дисплея попало в глаза, немедленно промойте их водой. Если после этого сохранятся неприятные ощущения или ухудшится зрение, немедленно обратитесь к врачу.
- ❏ Избегайте использование телефона во время грозы. Существует маловероятный риск поражения электрическим током от молнии.
- ❏ Не используйте телефон, чтобы сообщить об утечке газа, непосредственно рядом с утечкой.

#### *Примечание:*

*См. меры предосторожности при обращении с чернильными картриджами.*

& *«Замена чернильных картриджей» на стр. 15*

# **Обзор панели управления**

#### *Примечание:*

*Хотя внешний вид, меню панели управления и названия функций, а также других элементов на ЖК-дисплее могут отличаться от фактического вида устройства, принцип работы остается одинаковым.*

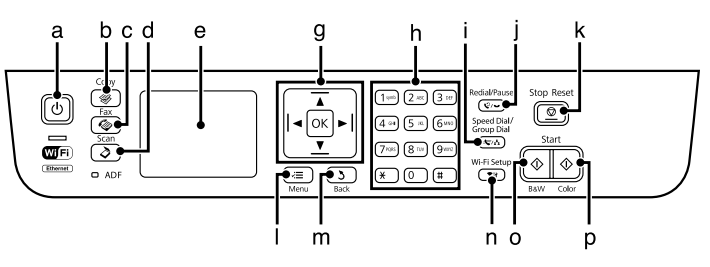

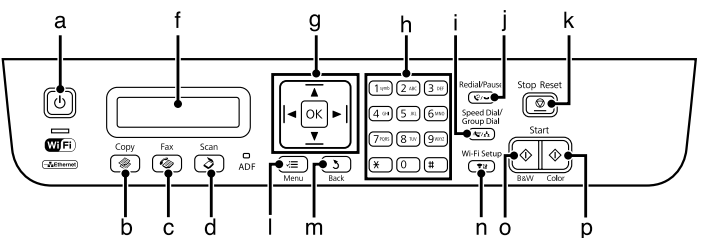

### **Кнопки и ЖК-дисплей**

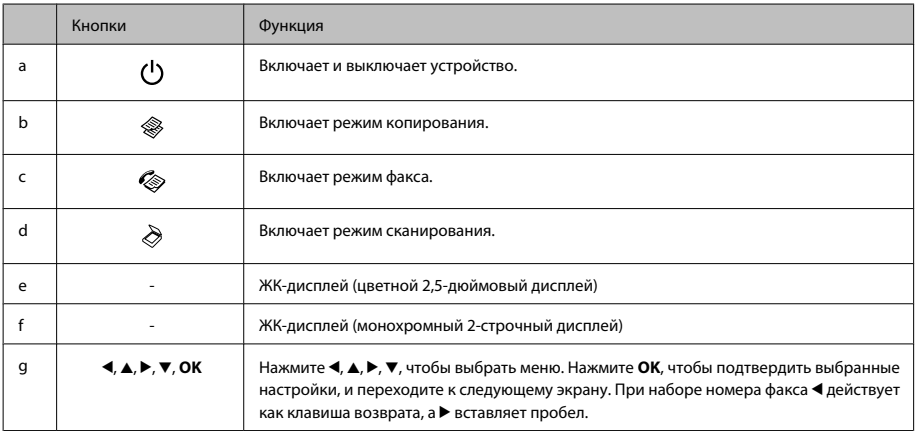

### **Обзор панели управления**

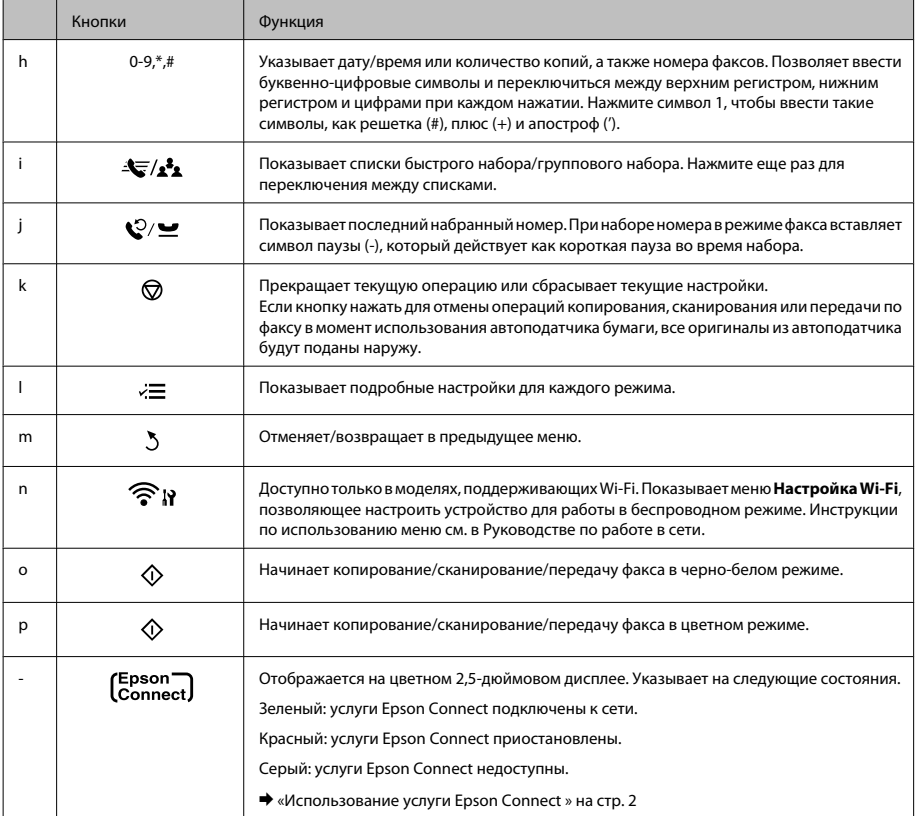

# **Индикаторы**

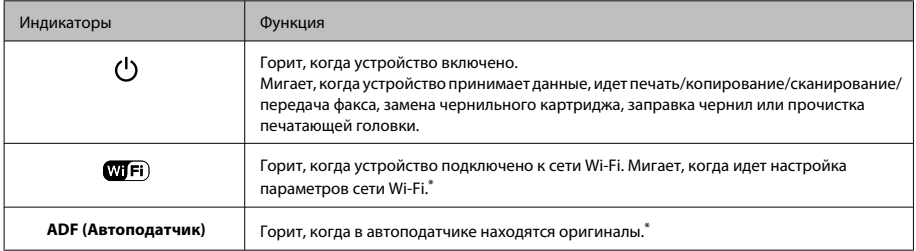

\*Наличие этой детали может изменяться в зависимости от устройства.

# **Обращение с бумагой и другими носителями**

# **Выбор бумаги**

Устройство автоматически настраивается на тип бумаги, выбранный в настройках печати. Вот почему правильные настройки типа бумаги настольно важны. Они сообщают устройству, какой тип бумаги используется, и соответствующим образом корректируют покрытие чернилами. В следующей таблице перечислены параметры, которые нужно выбрать для каждого типа бумаги.

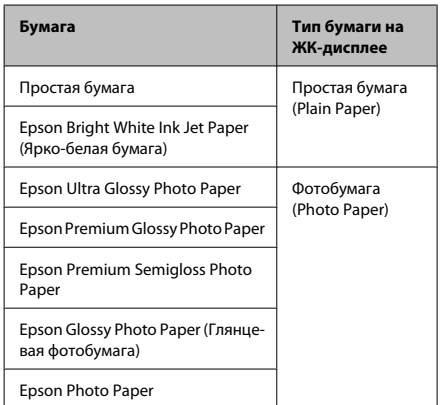

# **Загрузка бумаги**

Для загрузки бумаги сделайте следующее.

A Передвиньте ограничитель податчика вперед.

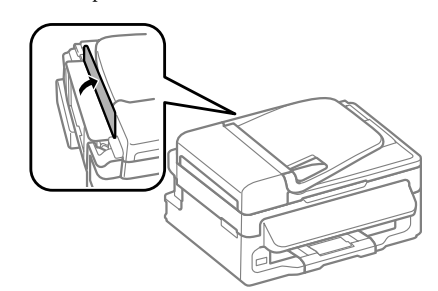

B Выдвиньте держатель бумаги и секции приемного лотка, затем поднимите ограничитель.

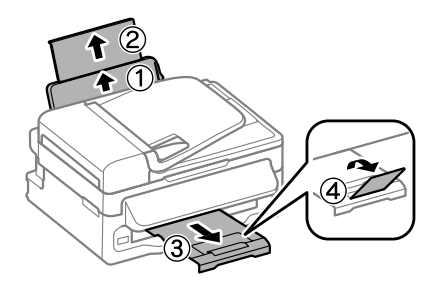

#### *Примечание:*

*Оставляйте перед устройством достаточно свободного пространства, куда будет поступать бумага.*

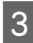

З Передвиньте боковую направляющую к левому краю.

#### **Обращение с бумагой и другими носителями**

Загружайте бумагу стороной для печати вверх, напротив правой стороны заднего устройства подачи бумаги.

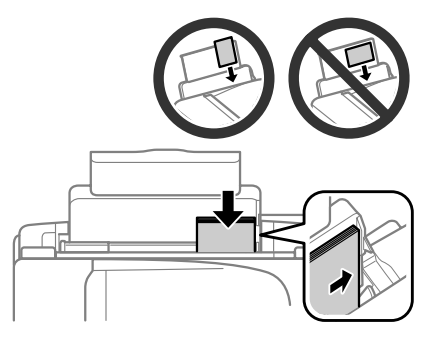

#### *Примечание:*

- ❏ *Встряхните и поравняйте стопку перед загрузкой.*
- ❏ *Сторона для печати часто выглядит более белой или яркой, чем другая сторона.*
- ❏ *Всегда сначала загружайте бумагу в короткую сторону заднего устройства подачи бумаги, даже если вы печатаете изображения с альбомной ориентацией.*
- ❏ *Для устройства подходят следующие типы носителей с отверстиями для скоросшивателя: A4, A5, A6, Legal, Letter. Загружайте по 1 листу бумаги одновременно.*
- E Передвиньте боковую направляющую к левому краю бумаги, но не слишком туго.

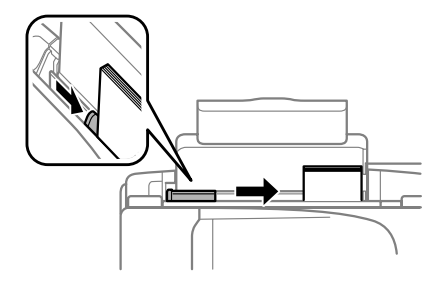

### *Примечание:*

*Не загружайте простую бумагу выше значка в виде стрелки* H *с внутренней стороны направляющей. При использовании специальных носителей Epson убедитесь, что количество листов не превышает максимальное (установленное для данного типа носителей).*

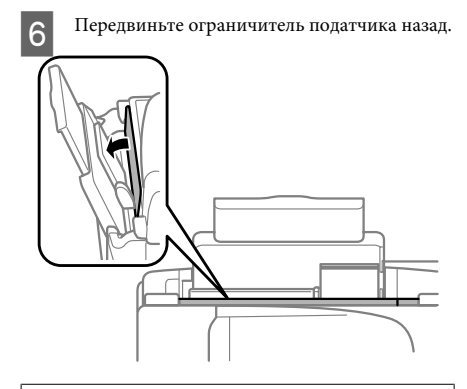

#### *Примечание:*

*Инструкции по загрузке других средств, помимо простой бумаги, см. в PDF-файле Руководство пользователя.*

#### **Обращение с бумагой и другими носителями**

### **Размещение оригиналов**

### **Автоматический податчик документов (ADF)**

Наличие этой детали может изменяться в зависимости от устройства.

Вы можете загрузить оригиналы документов в автоматический податчик документов (ADF) для быстрого копирования, сканирования или передачи по факсу нескольких страниц. Для автоподатчика подходят следующие типы оригиналов:

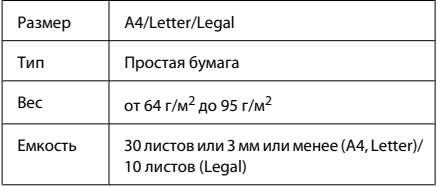

#### c*Важная информация:*

*Для предотвращения замятия бумаги избегайте следующих документов. Для этих типов документов используйте стекло сканера.*

- ❏ *Документы, соединенные скрепками, скобками и т. п.*
- ❏ *Документы с приклеенной к ним пленкой или бумагой.*
- ❏ *Фотографии, пленки для проектора или носители для термопереноса.*
- ❏ *Рваная, смятая или дырявая бумага.*
- A Убедитесь, что на стекле сканера нет оригиналов. Автоподатчик может не обнаружить документы в податчике, если на стекле сканера лежат оригиналы.

B Встряхните стопку из оригиналов на ровной поверхности, чтобы выровнять края.

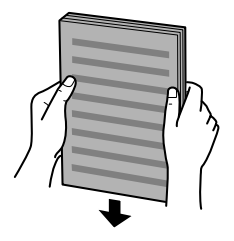

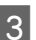

C Передвиньте боковую направляющую на автоматический податчик документов.

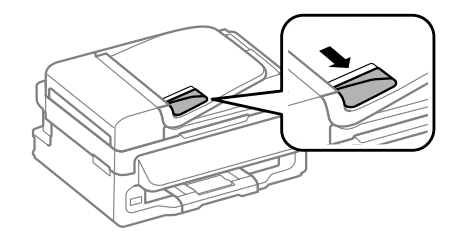

D Вставьте оригиналы лицевой стороной вверх, а короткой стороной в автоматический податчик документов.

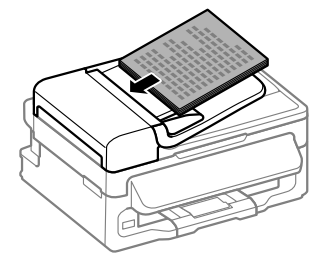

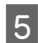

E Перемещайте боковую направляющую, пока она не окажется вровень с оригиналами.

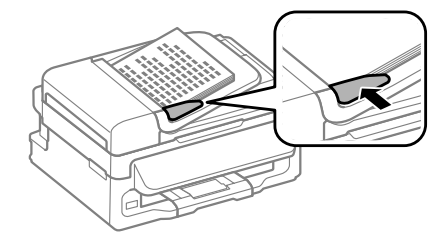

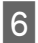

F Убедитесь, что индикатор автоподатчика на панели управления включен.

#### *Примечание:*

- ❏ *Индикатор автоподатчика может оставаться выключенным, если на стекле сканера есть другие документы. В этом случае при нажатии* x *оригиналы, лежащие на стекле сканера, будут скопированы, отсканированы или отправлены по факсу вместо оригиналов из автоподатчика.*
- ❏ *Индикатор автоподатчика не загорится, если устройство находится в спящем режиме. Чтобы выйти из спящего режима, нажмите любую кнопку, кроме* P*. Включение индикатора после выхода из спящего режима может занять некоторое время.*
- ❏ *Следите, чтобы посторонние предметы не могли попасть в отверстие в левом переднем углу стекла сканера. Это может привести к тому, что автоподатчик перестанет работать.*
- ❏ *Если вы используете функцию копирования с помощью автоматического податчика бумаги (ADF), настройки печати фиксируются следующим образом: Уменьшить/Увеличить — Реальный, Тип бумаги - Простая бумага и Размер бумаги - A4/Legal. Область печати будет обрезана, если вы копируете оригинал, превышающий размерами формат A4/Legal.*

### **Стекло сканера**

A Откройте крышку сканера и поместите оригинал стороной для печати вниз на стекло сканера.

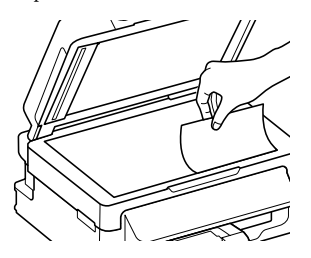

B Передвиньте оригинал в угол.

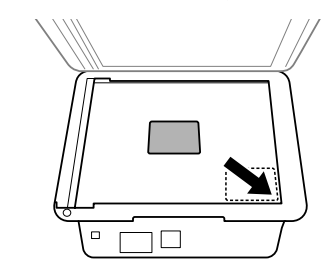

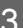

C Осторожно закройте крышку.

## **Копирование**

Выполните следующие шаги для копирования документов.

A Загрузите бумагу & «Загрузка бумаги» на стр. 6

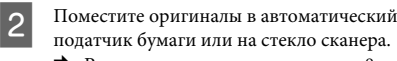

& «Размещение оригиналов» на стр. 8

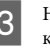

Нажмите , чтобы включить режим копирования.

Д Нажмите ▲ или ▼, чтобы указать количество копий.

> В моделях с цветным 2,5-дюймовым дисплеем при желании можно изменить плотность.

E Выведите на экран меню параметров копирования.

> Модели с цветным 2,5-дюймовым дисплеем: Нажмите  $\equiv$  и выберите **Настройки бумаги и копир-я**.

Модели с монохромным 2-строчным дисплеем: Нажмите г≡.

- F Выберите нужные параметры копирования, такие как ориентация страницы, размер бумаги, тип бумаги и качество бумаги. Используйте ▲ или ▼, чтобы выбрать параметр настройки, а затем нажмите **OK**. После завершения нажмите <≡ еще раз, чтобы вернуться на главный экран режима копирования.
- 

Нажмите одну из кнопок  $\Diamond$ , чтобы начать копирование.

# **Сканирование**

Вы можете сканировать документы и отправлять отсканированные изображения с устройства на компьютер в сети. Убедитесь, что ПО для устройства установлено на компьютере, а компьютер подключен.

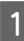

A Поместите оригиналы в автоматический податчик бумаги или на стекло сканера. & «Размещение оригиналов» на стр. 8

Нажмите  $\&$ , чтобы включить режим сканирования.

C Выберите в меню сканирование. Используйте **А или V**, чтобы выбрать пункт меню, а затем нажмите **OK**.

D Выберите компьютер.

#### *Примечание:*

- ❏ *Если устройство подключено к сети, вы можете выбрать компьютер, на который хотите отправить отсканированное изображение.*
- ❏ *Вы можете изменить название компьютера, которое отображается на панели управления, используя Epson Event Manager.*

#### *Модели с цветным 2,5-дюймовым дисплеем:*

*Для сохранения отсканированного изображения на USB-диске, подключенном к устройству, выберите Скан. на USB-устройство. Подробности о возможности Scan to Cloud см. в Руководстве Epson Connect, доступ к которому можно получить через значок на рабочем столе.*

E Запустите сканирование. Модели с цветным 2,5-дюймовым дисплеем: Нажмите  $\Phi$ .

> Модели с монохромным 2-строчным дисплеем: Нажмите **OK**.

#### *Примечание:*

*Более подробную информацию о других функциях сканирования и списке меню режима сканирования см. в PDF-файле Руководство пользователя.*

Отсканированное изображение сохранено.

# **Отправление факсов**

### **Знакомство с FAX Utility**

FAX Utility – этo ПО, передающее данные, такие как документы, чертежи и таблицы, созданные с использованием текстового редактора или приложения для работы с электронными таблицами, напрямую по факсу, без печати. Используйте следующую процедуру для запуска утилиты.

#### **Windows**

Нажмите кнопку Пуск (Windows 7 и Vista) или нажмите **Start (Пуск)** (Windows XP), наведите указатель мыши на **All Programs (Все программы)**, выберите **Epson Software** и затем нажмите **FAX Utility**.

#### **Mac OS X**

Нажмите **System Preference (Системные настройки)**, нажмите **Print & Fax (Печать и факс)** или **Print & Scan (Печать и сканирование)**, а затем выберите **FAX** (ваше устройство) из списка **Printer (Принтер)**. Затем выполните следующую инструкцию;

Mac OS X 10.6.x, 10.7.x: **Option & Supplies (Параметры и запасы)** - **Utility (Служебная программа)** - **Open Printer Utility (Открыть Утилиту принтера)**

Mac OS X 10.5.x: **Open Print Queue (Открыть очередь печати)** - **Utility (Служебная программа)**

#### *Примечание:*

*Подробности см. в интерактивной справке по FAX Utility.*

## **Подключение к телефонной линии**

### **О телефонном кабеле**

Используйте телефонный кабель со следующими характеристиками интерфейса.

- ❏ RJ-11 Телефонная линия
- ❏ Разъем RJ-11

В зависимости от территории телефонный кабель может поставляться вместе с устройством. В таком случае используйте прилагающийся кабель.

### **Использование телефонной линии только для факса**

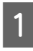

A Подключите телефонный кабель, ведущий от телефонной розетки к разъему LINE.

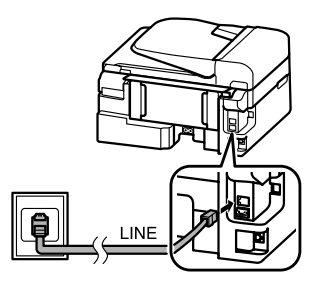

B Убедитесь, что **Автоответчик** находится в положении **Вкл.**.

& «Получение факсов» на стр. 14

### c*Важная информация:*

*Если вы не подключаете к устройству внешний телефон, убедитесь, что включили автоматический ответ. В противном случае вы не сможете получать факсы.*

### **Совместное использование линии с телефонным устройством**

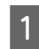

A Подключите телефонный кабель, ведущий от телефонной розетки к разъему LINE.

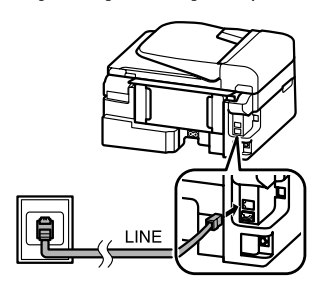

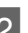

B Удалите заглушку.

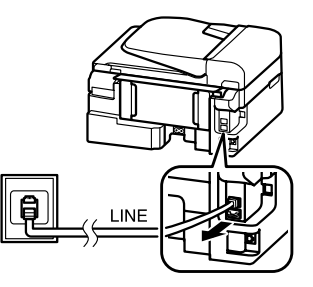

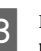

C Подключите телефон или автоответчик к разъему EXT.

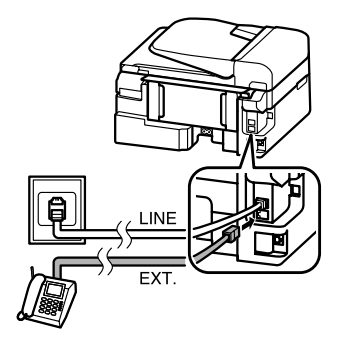

### *Примечание:*

*См. другие способы подключения в Руководстве пользователя в формате PDF.*

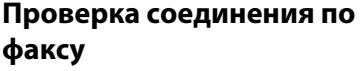

Вы можете проверить, готово ли устройство принимать или отправлять факсы.

 $\begin{array}{ll}\n\bullet\end{array}$  Загрузите простую бумагу.<br>  $\bullet$ «Загрузка бумаги» на стр. 6

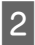

Нажмите , чтобы включить режим передачи факсов.

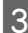

Нажмите №, чтобы просмотреть меню.

**Д** Выберите **Настройки факса> Проверьте** подсоединение факса. Используйте ▲ или ▼, чтобы выбрать пункт меню, а затем нажмите **OK**.

Нажмите одну из кнопок  $\Diamond$ , чтобы напечатать отчет.

#### *Примечание:*

*Если в отчете указаны ошибки, попробуйте решения из отчета.*

# **Настройка функций факса**

### **Настройка записей быстрого набора**

Вы можете создать список быстрого набора, позволяющий быстро выбирать номера получателей факсов при отправке сообщений. Можно зарегистрировать в общей сложности не более 60 записей быстрого набора и группового набора.

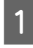

Нажмите , чтобы включить режим передачи факсов.

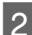

Нажмите ≈, чтобы просмотреть меню.

C Выберите меню, указанное ниже. Используйте ▲ или ▼, чтобы выбрать пункт меню, а затем нажмите **OK**.

> Модели с цветным 2,5-дюймовым дисплеем: Выберите **Быстрый набор**.

Модели с монохромным 2-строчным дисплеем: Выберите **Настройки факса**> **Быстрый набор**.

- D Выберите **Создать**. Вы видите доступные номера записей быстрого набора.
- E Выберите номер записи быстрого набора, который хотите зарегистрировать. Используйте ▲ или ▼, чтобы выбрать номер, а затем нажмите **OK**. Вы можете зарегистрировать до 60 записей.
- F Используйте цифровую клавиатуру, чтобы ввести телефонный номер, и нажмите **OK**. Вы

# можете ввести до 64 цифр.

#### *Примечание:*

- ❏ *Нажмите* r*, чтобы ввести пробел. Нажмите*  $\triangleleft$ , чтобы удалить цифры. Нажмите  $\triangleleft$ *чтобы ввести дефис (-).*
- ❏ *Дефис («-») вызывает короткую паузу во время набора номера. Включайте его в телефонные номера только там, где необходима пауза. Пробелы, введенные между цифрами, при наборе номера не учитываются.*
- G Введите имя, чтобы идентифицировать запись быстрого набора. Вы можете ввести до 30 символов.

Модели с цветным 2,5-дюймовым дисплеем: Выберите **Готово** и нажмите **OK**, чтобы зарегистрировать имя.

Модели с монохромным 2-строчным дисплеем: Нажмите **OK**, чтобы зарегистрировать имя.

### **Настройка записей группового набора**

Вы можете добавить записи быстрого набора в группу, что позволяет одновременно передавать факс нескольким получателям. Можно ввести в общей сложности не более 60 записей быстрого набора и группового набора.

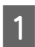

Нажмите , чтобы включить режим передачи факсов.

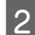

Нажмите «≡, чтобы просмотреть меню.

Выберите меню, указанное ниже. Используйте ▲ или ▼, чтобы выбрать пункт меню, а затем нажмите **OK**.

Модели с цветным 2,5-дюймовым дисплеем: Выберите **Настройка группового набора**.

Модели с монохромным 2-строчным дисплеем: Выберите **Настройки факса**> **Настройка группового набора**.

- D Выберите **Создать**. Вы видите доступные номера записей группового набора.
- E Выберите номер записи группового набора, который хотите зарегистрировать. Используйте ▲ или ▼, чтобы выбрать номер, а затем нажмите **OK**.

**6** Введите имя, чтобы идентифицировать<br>запись группового набора. Вы можете ввести до 30 символов.

> Модели с цветным 2,5-дюймовым дисплеем: Выберите **Готово** и нажмите **OK**, чтобы зарегистрировать имя.

Модели с монохромным 2-строчным дисплеем: Нажмите **OK**, чтобы зарегистрировать имя.

G Выберите номер записи быстрого набора, который хотите зарегистрировать в списке группового набора. Используйте  $\blacktriangle$  или  $\nabla$ , чтобы выбрать запись, и выполните следующие действия для добавления ее в группу.

Модели с цветным 2,5-дюймовым дисплеем: Нажмите ▶. Если вы хотите отменить выбор, нажмите ▶ еще раз.

Модели с монохромным 2-строчным дисплеем: Нажмите \*. Если вы хотите отменить выбор, нажмите \* еще раз.

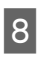

В Повторите шаг 7 для добавления остальных записей быстрого набора в список группового набора. Вы можете зарегистрировать до 30 записей быстрого набора в групповом наборе.

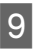

I Нажмите **OK**, чтобы завершить создание списка группового набора.

# **Отправка факсов**

A Поместите оригиналы в автоматический податчик бумаги или на стекло сканера. & «Размещение оригиналов» на стр. 8

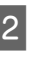

Нажмите , чтобы включить режим передачи факсов.

З Используйте клавиши на цифровой клавиатуре для ввода номера факса. Вы можете ввести до 64 цифр.

> Модели с монохромным 2-строчным дисплеем:

Если вы хотите отправить факс более, чем одному получателю, нажмите **OK** после ввода одного номера факса и выберите **Да**, чтобы ввести еще один номер факса.

#### **Отправление факсов**

#### *Примечание:*

- ❏ *Чтобы увидеть последний использованный номер факса, нажмите .*
- ❏ *Вы можете изменить качество факса и настройки контрастности. После завершения нажмите* x *еще раз, чтобы вернуться на главный экран режима передачи факсов.*

*Модели с цветным 2,5-дюймовым дисплеем: Нажмите* x *и выберите Настройки отправки факса - Качество или Контрастность.*

*Модели с монохромным 2-строчным дисплеем: Нажмите* x *и выберите Качество или Контрастность.*

❏ *Убедитесь, что ввели информацию для заголовка. Некоторые факсимильные аппараты автоматически отклоняют факсы, не имеющие информации в заголовке.*

Нажмите одну из кнопок  $\Diamond$ , чтобы начать передачу.

#### *Примечание:*

*Если номер факса занят или есть другая проблема, это устройство повторно наберет номер через минуту. Нажмите , чтобы повторно набрать номер немедленно.*

## **Получение факсов**

Выполните инструкции по настройке автоматического получения факсов. Инструкции по получению факсов вручную см. в PDF-файле Руководство пользователя.

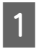

A Загрузите простую бумагу в заднее устройство подачи бумаги. & «Загрузка бумаги» на стр. 6

Нажмите , чтобы включить режим передачи факсов.

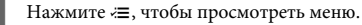

D Убедитесь, что Автоответчик находится в положении Вкл..

Модели с цветным 2,5-дюймовым дисплеем: **Настройки факса**> **Получение Настроек**> **Автоответчик**> **Вкл.**

Модели с монохромным 2-строчным дисплеем:

**Настройки факса**> **Настройка отправки/ получения**> **Автоответчик**> **Вкл.**

#### *Примечание:*

- ❏ *Если автоответчик подключен непосредственно к устройству, убедитесь, что правильно установили Звонков до ответа с помощью следующей процедуры.*
- ❏ *В зависимости от региона функция Звонков до ответа может быть недоступна.*

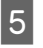

**Б** Нажмите 3 и ▼, чтобы выбрать Связь, а затем нажмите **OK**.

- F Выберите **Звонков до ответа** и нажмите **OK**.
	- Нажмите ▲ или ▼, чтобы выбрать количество звонков, затем нажмите **OK**.

### **• Важная информация:**

*Выберите больше звонков, чем необходимо для запуска автоответчика. Если автоответчик настроен на ответ после четвертого звонка, настройте устройство на ответ после пятого звонка или более. Иначе автоответчик не сможет принимать голосовые звонки.*

#### *Примечание:*

*Если при получении звонка с другой стороны идет передача факса, устройство получит факс автоматически, даже если автоответчик ответил на звонок. Если вы возьмете трубку телефона, прежде чем вешать ее, подождите, пока на ЖК-дисплее появится сообщение о том, что связь была установлена. Если на другом конце голосовой звонок, можно использовать телефон как обычно или оставить сообщение на автоответчике.*
# **Печать отчетов**

Выполните инструкции раздела для печати факсимильного отчета.

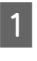

A Загрузите простую бумагу в заднее устройство подачи бумаги. & «Загрузка бумаги» на стр. 6

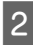

Нажмите , чтобы включить режим передачи факсов.

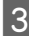

 $3$  Нажмите  $\equiv$ , чтобы просмотреть меню.

**4** Выберите меню, указанное ниже.<br>Используйте ▲ или ▼, чтобы выбрать пункт меню, а затем нажмите **OK**.

> Модели с цветным 2,5-дюймовым дисплеем: Выберите **Отчет о факсе**.

Модели с монохромным 2-строчным дисплеем: Выберите **Настройки факса**> **Печать отчета**.

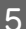

E Выберите пункт для печати.

### *Примечание:*

*На экране можно просмотреть только Журнал.*

 $6$  Нажмите одну из кнопок  $\Diamond$ , чтобы напечатать выбранный отчет.

### *Примечание:*

*Более подробную информацию о других функциях передачи/получения факсов и списке меню режима передачи/получения факсов см. в PDF-файле Руководство пользователя.*

# **Замена чернильных картриджей**

# **Важные инструкции по безопасности**

- ❏ Держите чернильные картриджи в местах, недоступных детям.
- ❏ Обращайтесь с картриджами бережно, так как вокруг отверстия для подачи чернил может остаться небольшое количество чернил. При попадании чернил на кожу тщательно промойте ее водой с мылом. При попадании чернил в глаза немедленно промойте их водой. Если после этого сохранятся неприятные ощущения или ухудшится зрение, немедленно обратитесь к врачу.

Если чернила попали вам в рот, немедленно выплюньте их и сразу же обратитесь к врачу.

# **Меры предосторожности**

- ❏ Epson рекомендует использовать только оригинальные чернильные картриджи Epson. Epson не гарантирует качество и надежность чернил стороннего производителя. Использование чернил, произведенных не Epson, может привести к повреждениям вашего принтера, которые повреждения не подпадают под гарантию Epson и при определенных условиях могут привести к неустойчивой работе устройства. Информация об оставшемся количестве чернил в неоригинальных картриджах может не отображаться.
- ❏ Нельзя использовать для замены картриджи, которые поставлялись вместе с устройством.
- ❏ Определенное количество чернил из картриджей используется не только в процессе печати, но также и при выполнении операций обслуживания (таких как замена картриджей или прочистка печатающей головки) для обеспечения оптимальной производительности печатающей головки.
- ❏ Если вам необходимо временно вынуть чернильный картридж из устройства, обязательно примите меры по защите области подачи чернил от грязи и пыли. Храните картриджи в тех же условиях, что и само устройство. При установке картриджа следите, чтобы наклейка на картридже, показывающая цвет чернил, была обращена вверх. Не храните картриджи перевернутыми.
- ❏ Для максимально эффективной работы картриджа, вынимайте картридж только тогда, когда вы готовы установить новый. Картриджи, в которых осталось мало чернил, могут не годиться для повторной установки.
- ❏ Отрывайте упаковку чернильных картриджей непосредственно перед их установкой в устройство. Картриджи находятся в вакуумной упаковке для сохранения их качества. Если вы оставите картридж без упаковки надолго, качество печати может снизиться.
- ❏ Установите все чернильные картриджи, в противном случае печать будет невозможна.

# **Замена чернильных картриджей**

A Для замены чернильного картриджа откройте сканирующий блок и нажмите **OK**. Держатель чернильных картриджей перемещается в положение замены чернильных картриджей. При замене неизрасходованного чернильного картриджа выполните инструкции раздела. Нажмите *₹* и выберите **Обслуживание Замените картридж**.

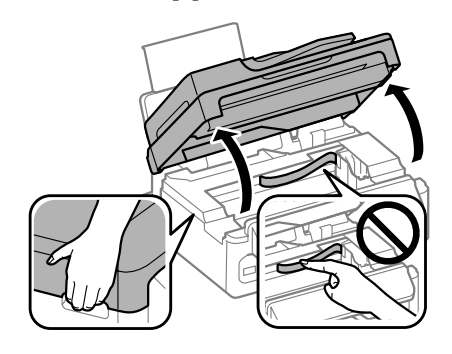

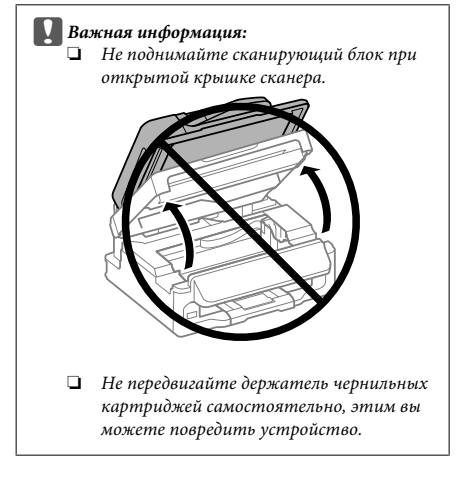

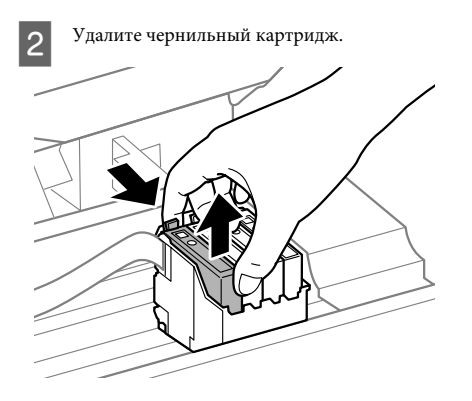

### *Примечание:*

*На удаленных картриджах вокруг отверстия для подачи чернил могут остаться чернила, поэтому будьте осторожны, чтобы при удалении картриджа не испачкать все вокруг.*

Аккуратно встряхните новые картриджи несколько раз, а затем вскройте упаковку.

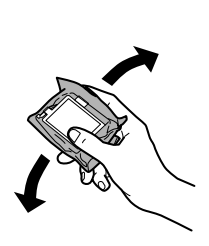

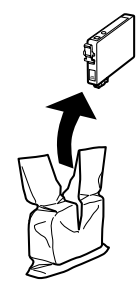

# **Bажная информация:**<br>□ *Будьте осторожни*

❏ *Будьте осторожны, чтобы не сломать защелки на боковой стороне картриджа при удалении его из упаковки.*

❏ *Не прикасайтесь к зеленой микросхеме или маленькому окошку сбоку картриджа. Это может привести к тому, что печать будет невозможна.*

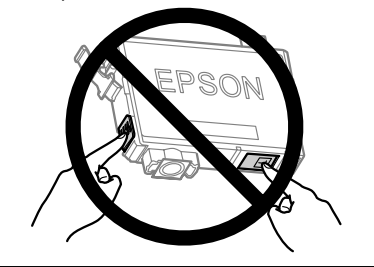

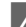

D Удалите только желтую пленку.

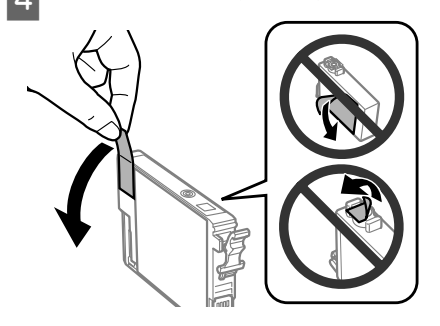

### c*Важная информация:*

- ❏ *Перед установкой следует удалить с картриджа желтую пленку; иначе качество печати может ухудшиться, или печать станет невозможной.*
- ❏ *Если картридж установлен без удаления желтой пленки, вытащите картридж из устройства, удалите желтую пленку и затем переустановите его.*
- ❏ *Не удаляйте прозрачную затычку внизу картриджа; иначе картридж может стать непригодным.*
- ❏ *Не удаляйте и не рвите наклейку на картридже, иначе чернила выльются.*

### **Основы устранения неполадок**

E Вставьте картридж и нажимайте на него до щелчка. Убедитесь, что верхняя поверхность картриджа установлена ровно.

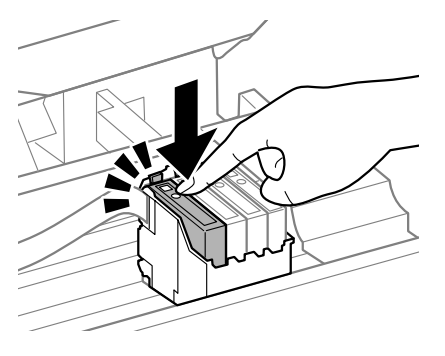

F Аккуратно закройте сканирующий блок и нажмите **OK**. Начнется заправка чернил.

### *Примечание:*

- ❏ *Индикатор* P*продолжает мигать, пока идет заправка чернил. Не выключайте устройство в процессе выполнения заправки чернил. Если заправка чернил не окончена, печать может быть невозможна.*
- ❏ *При необходимости замены чернильного картриджа во время копирования, чтобы обеспечить высокое качество копирования после завершения заправки чернил, отмените текущее копирование и начните заново с помещения оригиналов.*

Замена чернильного картриджа завершена. Устройство вернется к своему предыдущему состоянию.

# **Основы устранения неполадок**

# **Сообщения об ошибках**

Этот раздел описывает значение сообщений, появляющихся на ЖК-дисплее.

### **Модели с цветным 2,5-дюймовым дисплеем**

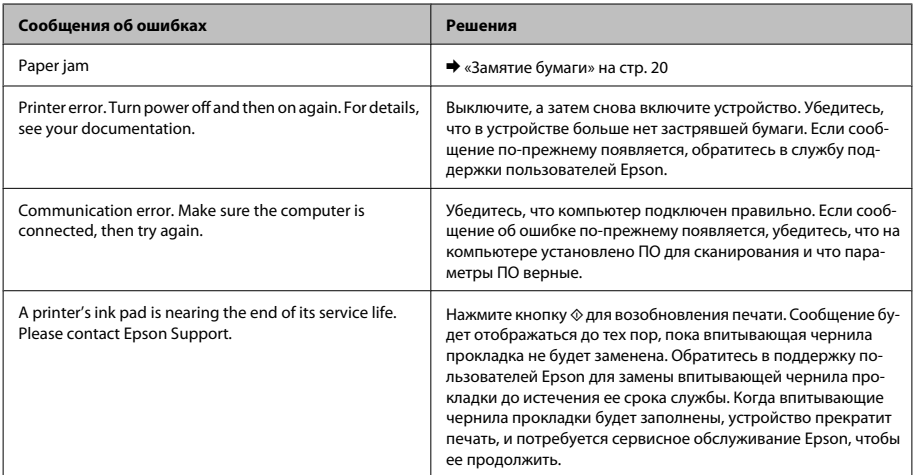

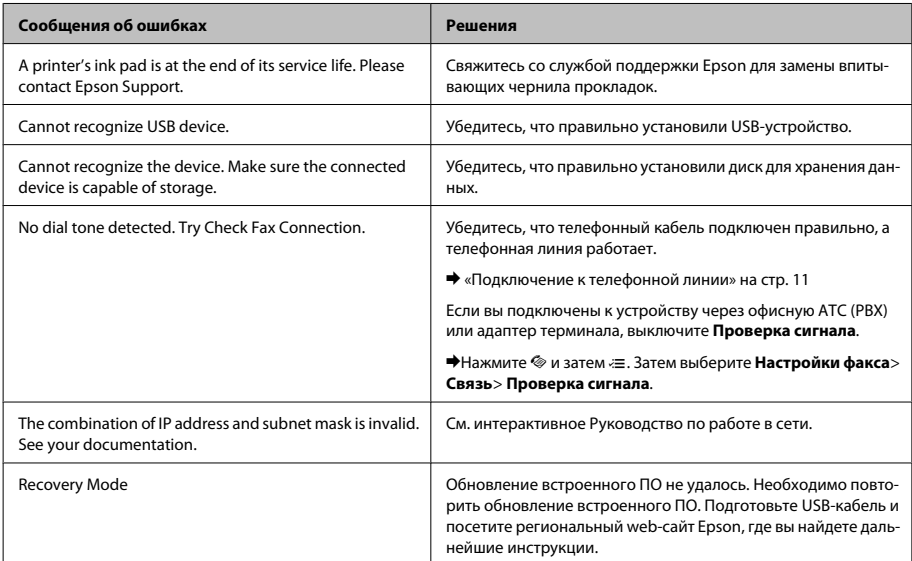

### **Модели с монохромным 2-строчным дисплеем**

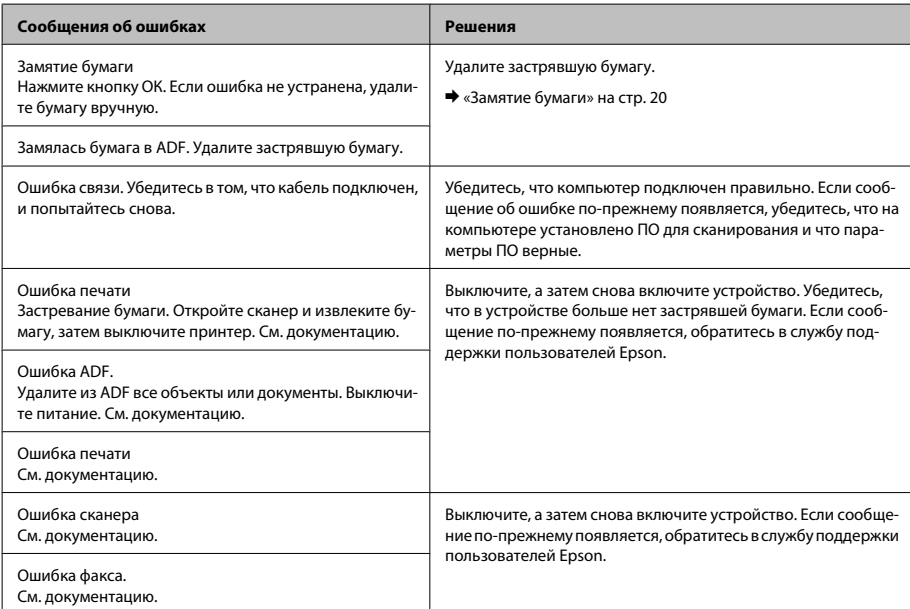

### **Основы устранения неполадок**

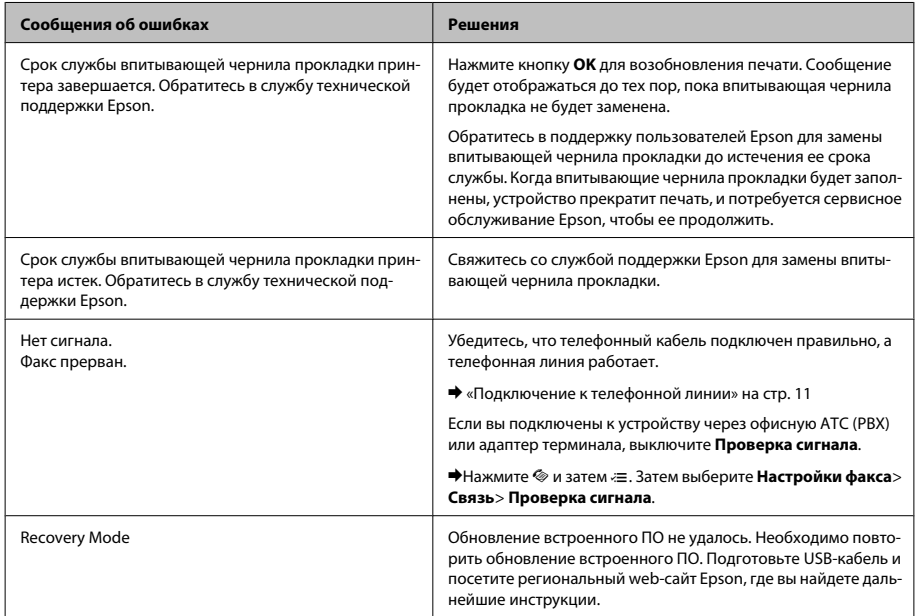

# **Замятие бумаги**

### !*Предостережение*

*Никогда не прикасайтесь к кнопкам на панели управления, если ваши руки находятся внутри устройства.*

### *Примечание:*

- ❏ *Отмените задание на печать, если это предлагает сообщение ЖК-дисплея или драйвера принтера.*
- ❏ *После удаления застрявшей бумаги нажмите кнопку, указанную на ЖК-дисплее.*

# **Извлечение замятой бумаги из устройства**

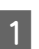

A Поднимите сканирующий блок.

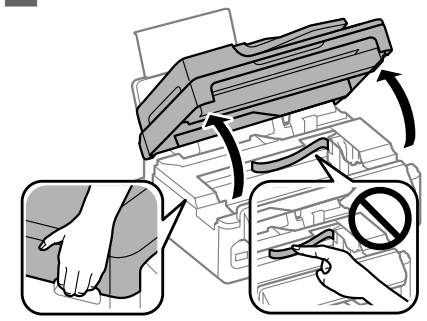

### **Основы устранения неполадок**

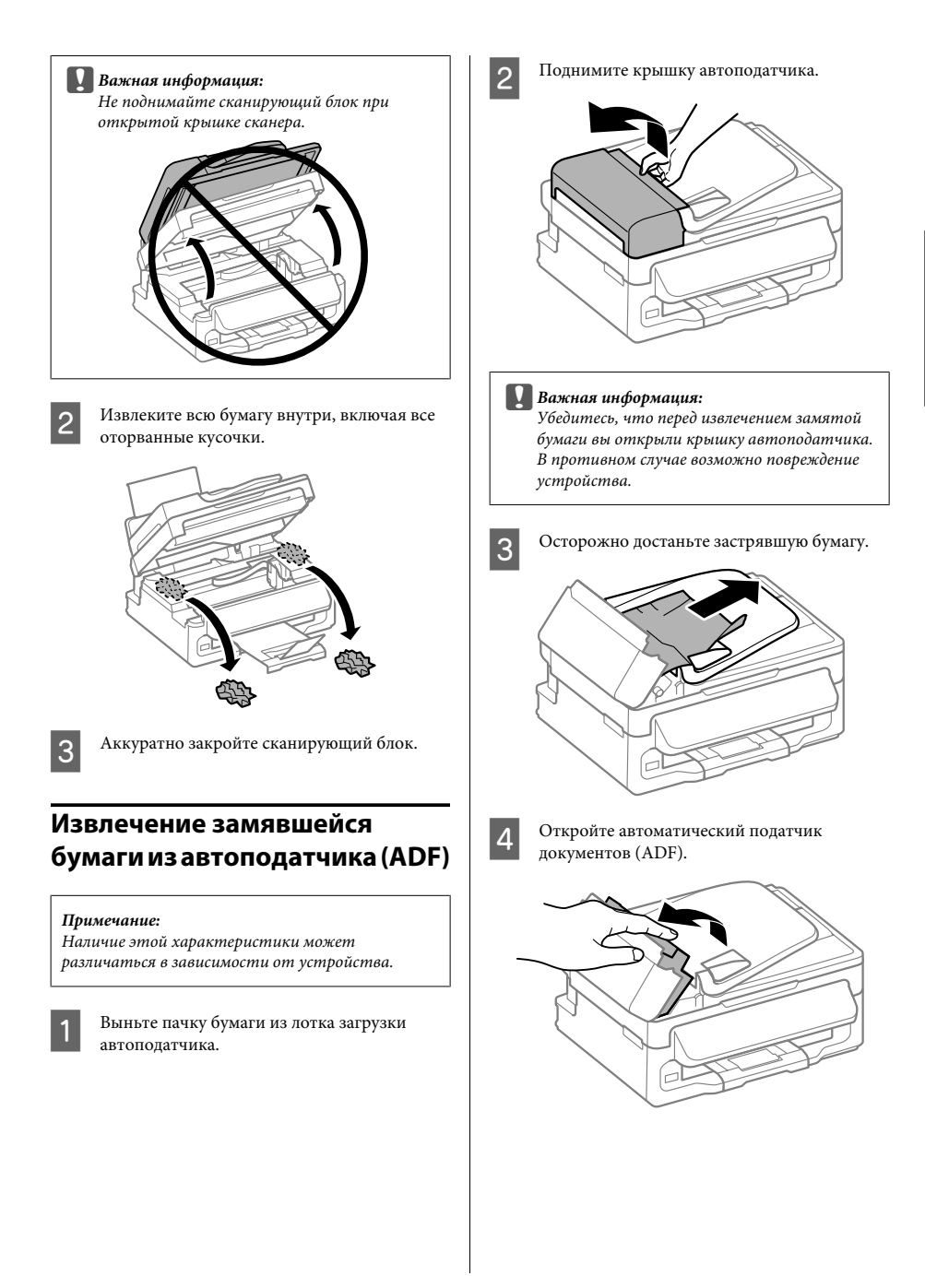

E Извлеките всю бумагу внутри, включая все оторванные кусочки.

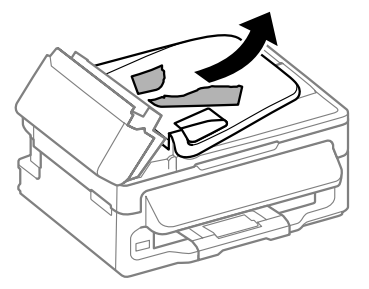

F Закройте автоматический податчик документов (ADF).

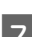

Поднимите лоток загрузки автоподатчика.

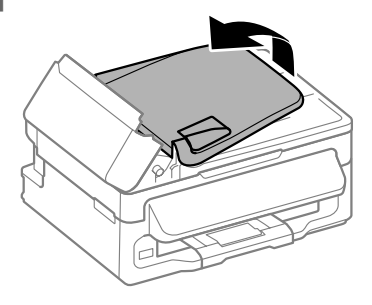

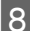

H Осторожно достаньте застрявшую бумагу.

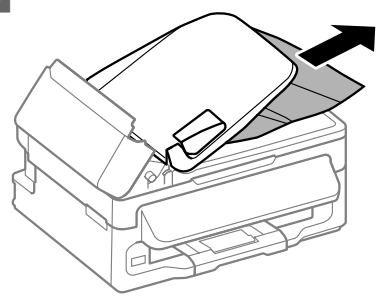

I Верните лоток загрузки автоподатчика в исходное положение и закройте крышку автоподатчика.

# **Справка по качеству печати**

Если вы видите полосы (светлые линии), недостающие цвета или другие проблемы с качеством изображений, попробуйте следующие решения.

- ❏ Убедитесь, что правильно загрузили бумагу и разместили оригиналы.
	- $\blacktriangleright$  «Загрузка бумаги» на стр. 6
	- & «Размещение оригиналов» на стр. 8
- ❏ Проверьте параметры размера и типа бумаги. & «Выбор бумаги» на стр. 6
- ❏ Печатающая головка могла забиться. Сначала выполните проверку дюз, а затем прочистку печатающей головки.

Нажмите  $\equiv$  и выберите **Обслуживание** > **Проверка дюз**.

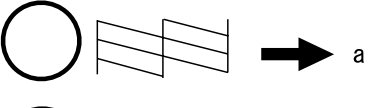

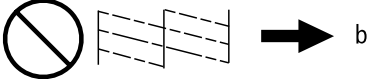

- (a) OK
- (b) Необходима прочистка головки

# **Справка по факсу**

❏ Убедитесь, что телефонный кабель подключен правильно, а телефонная линия работает. Состояние линии можно проверить при помощи функции **Проверьте подсоединение факса**.

& «Подключение к телефонной линии» на стр. 11

❏ Если факс не отправился, убедитесь, что факсимильный аппарат получателя включен и работает.

- ❏ Если устройство не соединено с телефоном, а вы хотите получать факсы автоматически, убедитесь, что включили автоматический ответ.
	- & «Получение факсов» на стр. 14

### *Примечание:*

*Больше решений проблем отправки/получения факсов см. в интерактивном Руководство пользователя.*

# **Служба поддержки**

# **Web-сайт технической поддержки**

Веб-сайт технической поддержки Epson обеспечивает помощь в решении проблем, которые не могут быть решены при использовании документации по продукту. Если у вас есть Web-браузер и вы можете подключиться к Интернет, то обратитесь к этому сайту по адресу:

http://support.epson.net/ http://www.epson.eu/Support (Европа)

Если вам нужны свежие версии драйверов, список часто задаваемых вопросов, инструкции или другие доступные файлы - заходите на сайт:

http://www.epson.com http://www.epson.eu/Support (Европа)

После чего обратитесь к разделу поддержки на локальном веб-сайте Epson.

# *Зміст*

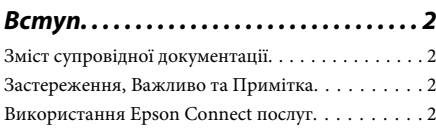

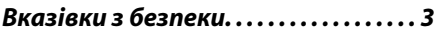

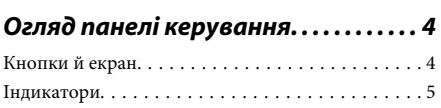

### *Робота з папером та носіями*

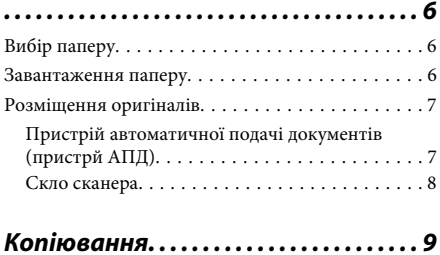

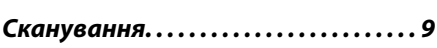

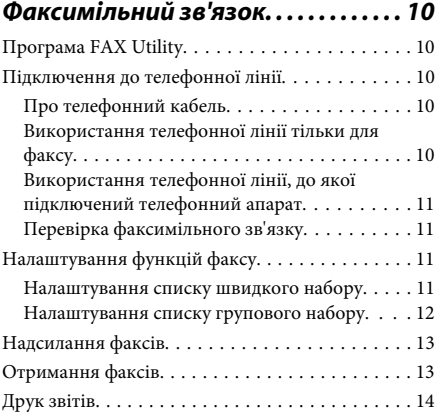

# *Заміна чорнильних картриджів*

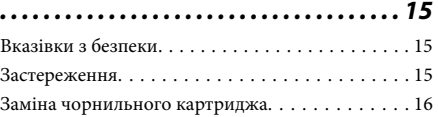

### *Усунення основний несправностей*

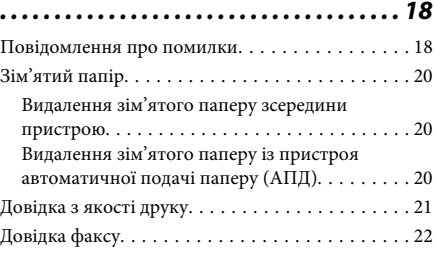

# *Джерела довідкової інформації*

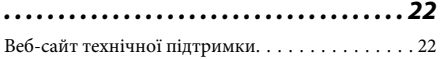

# **Вступ**

# **Зміст супровідної документації**

Останні версії вказаних нижче посібників доступні на веб-сайті підтримки компанії Epson. http://www.epson.eu/Support (Європа) http://support.epson.net/ (інші країни)

### ❏ **Встановлення (друкований документ):**

Містить відомості щодо налаштування приладу і встановлення програмного забезпечення.

### ❏ **Основний посібник (друкований документ):**

у ньому зібрано основну інформацію про використання продукту без комп'ютера. Цей посібник може не входити до комплекту постачання в залежності від моделі та регіону.

### ❏ **Посібник користувача (файл PDF):**

у ньому надано детальні вказівки з користування, безпеки та усунення несправностей. Звертайтеся до цього посібника у разі використання продукту з комп'ютером. Щоб відкрити посібник у форматі PDF, потрібно мати Adobe Acrobat Reader 5.0 або пізнішої версії чи Adobe Reader.

### ❏ **Посібник по роботі в мережі (файл HTML):**

Містить відомості для адміністраторів мережі про драйвер принтера і настройки мережі.

# **Застереження, Важливо та Примітка**

«Застереження», «Важливо» та «Примітка» мають у цьому посібнику вказані нижче позначки та значення.

### !*Застереження*

*необхідно ретельно дотримуватися, щоб уникнути тілесних ушкоджень.*

### c*Важливо*

*треба дотримуватись, щоб уникнути пошкодження устаткування.*

### *Примітка*

*містить важливі підказки та обмеження щодо використання продукту.*

# **Використання Epson Connect послуг**

За допомогою послуг Epson Connect, а також служб інших компаній, можна будь-коли, будь-де і з будь-якої точки світу легко друкувати просто зі смартфона, планшета чи ноутбука! Доступні послуги залежать від продукта. Щоб отримати докладніші відомості про друк та інші послуги, перейдіть за адресою: https://www.epsonconnect.com/ (веб-портал служби Epson Connect)

http://www.epsonconnect.eu (лише Європа)

Посібник з використання послуг Epson Connect можна переглянути, двічі клацнувши на піктограмі на робочому столі.

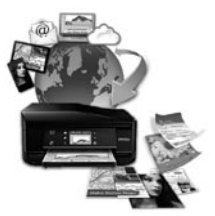

# **Вказівки з безпеки**

Для безпечного використання цього продукту ознайомтеся і дотримуйтеся цих вказівок. Обов'язково збережіть цей посібник для майбутніх потреб. Також слід обов'язково дотримуватися всіх указівок і попереджень на маркуванні принтера.

- ❏ Використовуйте лише той шнур живлення, який постачався з продуктом, і не використовуйте цей шнур з будь-яким іншим обладнанням. Використання інших шнурів з цим продуктом або шнура із цього компекту з іншими пристроями може спричинити пожежу чи ураження електричним струмом.
- ❏ Переконайтеся, що шнур живлення відповідає місцевим стандартам безпеки.
- ❏ Не розбирайте, не вносьте жодних змін і не намагайтеся самостійно відремонтувати шнур живлення, принтер, сканер або додаткові пристрої за винятком випадків, описаних у супровідній документації до приладу.
- ❏ У разі виникнення описаних нижче проблем відключіть прилад від електричної мережі й зверніться за допомогою до кваліфікованих спеціалістів: пошкодження шнура живлення або штепселя;

потрапляння рідини у прилад; падіння приладу або пошкодження корпусу; неналежна робота приладу або суттєва зміна його експлуатаційних характеристик. Не користуйтеся засобами керування, які не описані в інструкції з експлуатації.

- ❏ Прилад слід розмішувати біля розетки, щоб його було легко відключити від електричної мережі.
- ❏ Не розміщуйте і не зберігайте прилад надворі, у брудних, курних чи вологих місцях, біля джерел опалення, у місцях, які піддаються струсам або вібрації, а також у місцях з високою температурою або вологістю.
- ❏ Слідкуйте, щоб на продукт не потрапила рідина та не користуйтеся пристроєм з мокрими руками.
- ❏ Використовуйте цей пристрій на відстані щонайменше 22 см від кардіостимуляторів. Радіохвилі, які випромінює цей пристрій, можуть негативно впливати на роботу кардіостимуляторів.
- ❏ Зверніться до дилера, якщо РК екран пошкоджено. Якщо розчин рідких кристалів потрапив на руки, ретельно вимийте їх водою з милом. Якщо розчин рідких кристалів потрапив в очі, негайно промийте їх водою. Якщо після ретельного промивання залишаються неприємні відчуття або погіршиться зір, негайно зверніться до лікаря.
- ❏ Уникайте використання телефону під час грози. Ви ризикуєте отримати ураження електричним струмом від блискавки.
- ❏ У разі витоку газу не використовуйте телефон, щоб сповістити про це, якщо він розташований близько до джерела витікання.

### *Примітка.*

*Із вказівками щодо безпеки використання чорнильних кртриджів можна ознайомитися у вказаному нижче розділі.*

& *«Заміна чорнильних картриджів» на сторінці 15*

# **Огляд панелі керування**

### *Примітка.*

*Хоча вигляд панелі керування, меню, назви опцій та інші елементи РК-екрана можуть дещо відрізнятися від зображеного пристрою, принцип керування різними моделями однаковий.*

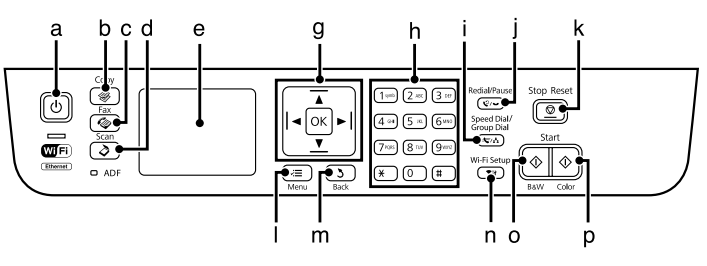

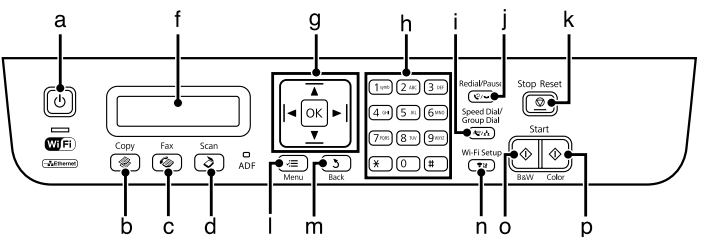

# **Кнопки й екран**

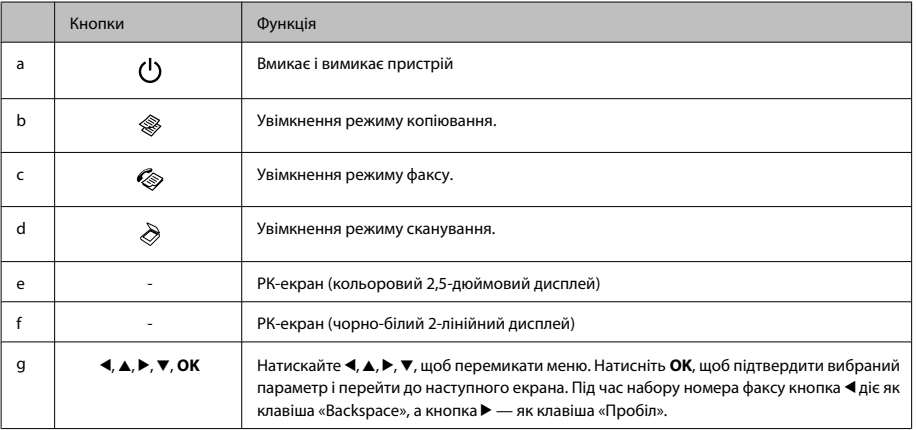

### **Огляд панелі керування**

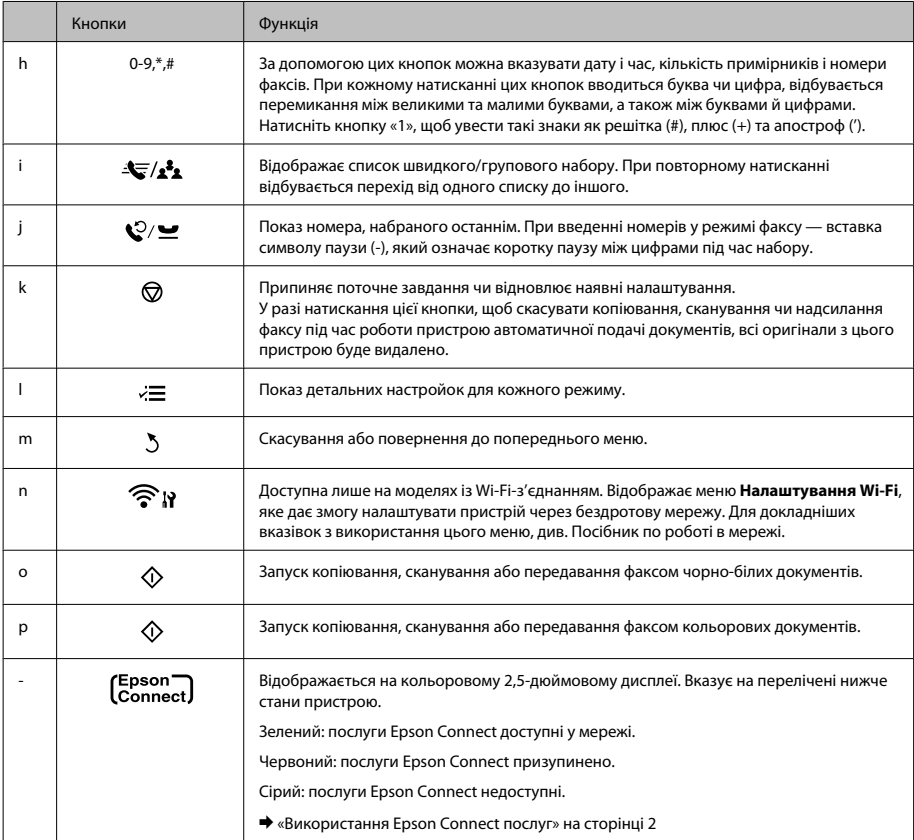

# **Індикатори**

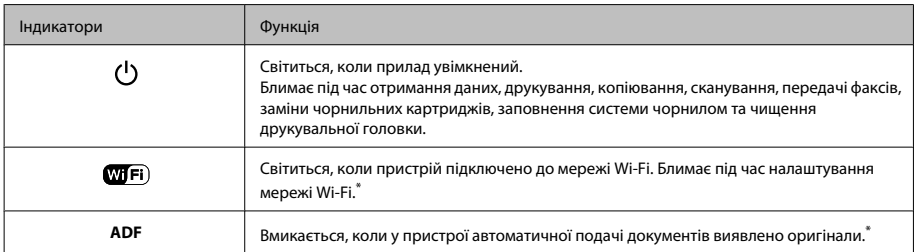

\* Доступніть цього приладдя залежить від пристрою.

# **Робота з папером та носіями**

# **Вибір паперу**

Пристрій автоматично прилаштовується до типу паперу, вибраного в параметрах друку. Саме тому настройки типу паперу є такими важливими. Вони дають змогу передати пристрою інформацію про тип паперу, який використовується, і налаштувати інтенсивність витрати чорнил. У таблиці нижче наведено перелік параметрів, які слід вибрати для паперу.

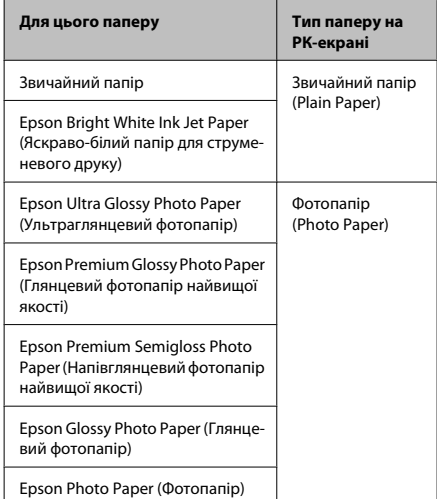

# **Завантаження паперу**

Завантажуйте папір, дотримуючись описаної нижче процедури.

A Відкиньте вперед фіксатор лотка.

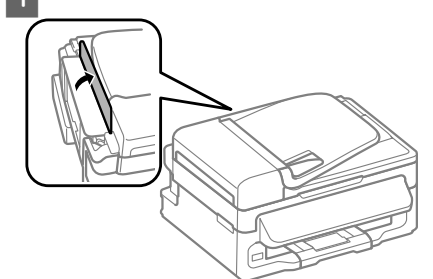

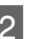

2 Витягніть пюпітр та вихідних лоток, а тоді підніміть обмежувач.

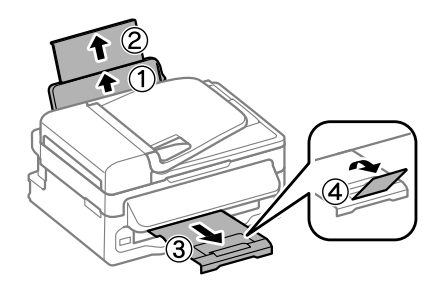

### *Примітка.*

*Перед приладом має бути достатньо місця, щоб аркуші могли вільно виходити після друкування.*

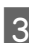

Зсуньте бічну напрямну вліво.

D Покладіть папір лицьовою стороною догори впритул до правої сторони пристрою задньої подачі паперу.

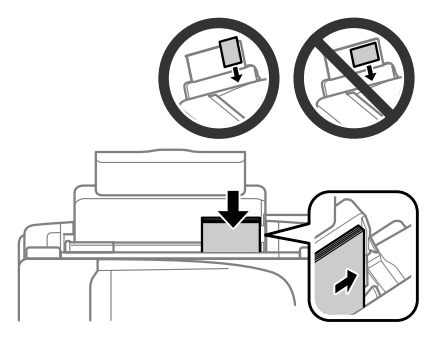

### *Примітка.*

- ❏ *Перед завантаженням потрусіть папір і вирівняйте його краї.*
- ❏ *Той бік паперу, який призначений для друку, зазвичай виглядає білішим або блискучішим за інший.*
- ❏ *Завжди завантажуйте папір у пристрій задньої подачі вузьким краєм вперед, навіть коли друкуєте зображення з альбомною орієнтацією.*
- ❏ *Можна використовувати такі формати паперу із перфорацією для зшивання: A4, A5, A6, Legal, Letter. Одночасно слід завантажувати лише один аркуш.*
	- E Присуньте бічну напрямну до лівого краю паперу, але не впритул.

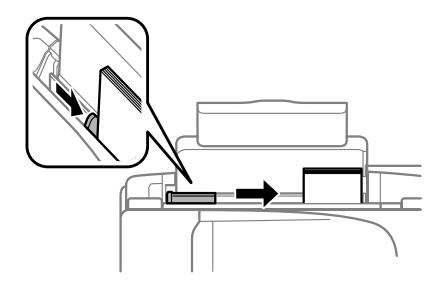

### *Примітка.*

*Не слід завантажувати звичайний папір вище мітки зі стрілкою* H*на внутрішній поверхні рамки. У разі використання спеціальних носіїв Epson переконайтеся, що кількість аркушів менша за граничне значення, визначене для носія.*

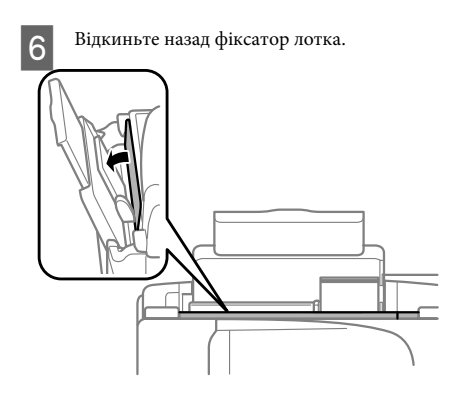

### *Примітка.*

*Для докладних вказівок із завантаження інших носіїв, окрім звичайного паперу, див. Посібник користувача у PDF-форматі.*

# **Розміщення оригіналів**

# **Пристрій автоматичної подачі документів (пристрй АПД)**

Доступніть цього приладдя залежить від пристрою.

Щоб швидко скопіювати, відсканувати чи надіслати кілька аркушів факсом, завантажуйте оригінальні документи у пристрій автоматичної подачі документів (АПД). У пристрій АПД можна вставляти перелічені нижче оригінальні документи.

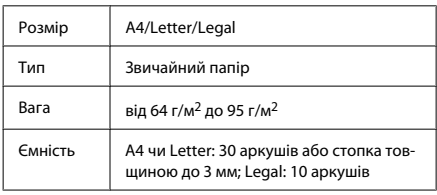

### c*Важливо*

*Перелік документів, які не слід розміщувати в пристрої АПД, бо це може призвести до їх зминання. Такі документи слід розміщувати на скла сканера.*

- ❏ *Документи, скріплені скобками, скріпками тощо.*
- ❏ *Документи, до яких прикріплені стрічки або інші папери.*
- ❏ *Фотографії, плівки для проекторів, термочутливий папір.*
- ❏ *Порвані або зібгані папери, або папери з дірками чи отворами.*
- A Перевірте, чи нема оригіналів на склі сканера. Якщо на склі сканера залишились оригінальні документи, пристрій АПД може не виявити документи у лотку для подачі.

### **Робота з папером та носіями**

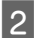

B Вирівняйте краї аркушів, постукавши стопкою по рівній поверхні.

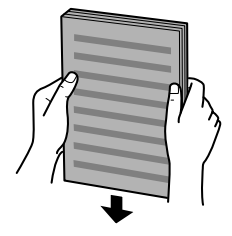

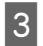

C Розсуньте бічні напрямні пристрою автоматичної подачі документів.

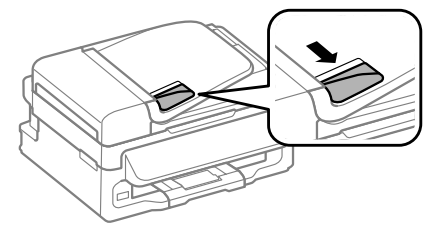

D Вставте оригінали в пристрій АПД вузьким краєм вперед і лицьовою стороною вгору.

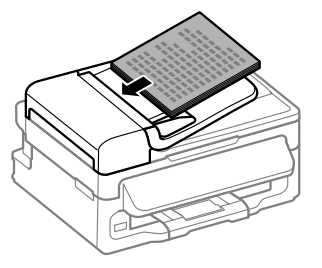

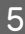

E Присуньте бічні напрямні впритул до країв документів.

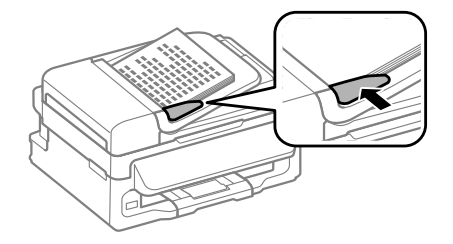

F Перевірте, чи світиться індикатор пристрою АПД на панелі керування.

### *Примітка.*

- ❏ *Індикатор пристрою АПД може не світитися, якщо на склі сканера розміщено інший*  $\partial$ окумент. У разі натискання  $\Diamond$ , замість *документа з пристрою АПД, буде зроблено копію, відскановано чи надіслано факсом той документ, що залишився на склі сканера.*
- ❏ *Індикатор пристрою АПД не світитиметься, якщо пристрій знаходиться в режимі очікування. Натисніть будь-яку кнопку, окрім* P*, щоб вийти з режиму очікування. Після виходу із режиму очікування потрібно трохи зачекати, доки увімкнеться індикатор.*
- ❏ *Слідкуйте, щоб в отвір у передньому лівому куті скла сканера не потрапив сторонній предмет. Це може призвести до зупинки роботи пристрою АПД.*
- ❏ *У разі використання пристрою автоматичної подачі документів (АПД) під час копіювання, застосовуються такі параметри друку: Масштаб — Дійсний, Тип паперу — Звичайний папір та Формат паперу — A4/ Legal. Якщо формат оригіналу більше за A4/ Legal, він не вміститься на відбитку.*

### **Скло сканера**

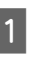

A Відкрийте кришку сканера і покладіть оригінал документа на скло лицьовою стороною вниз.

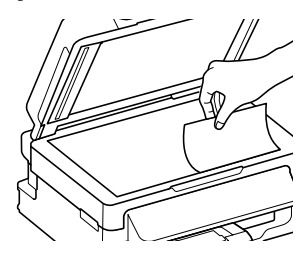

### **Копіювання**

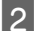

Зсуньте оригінал у куток.

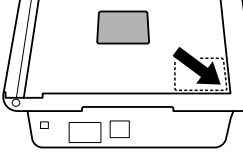

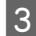

C Обережно закрийте кришку.

# **Копіювання**

Щоб копіювати документи, дотримуйтеся перелічених нижче кроків.

- $\begin{bmatrix} 1 & 3\end{bmatrix}$ авантажте папір.<br>  $\blacklozenge$  «Завантаження паперу» на сторінці б
- $\bf 2$ Покладіть документ<br/>(и) у пристрій автоматичної подачі документів або на скло сканера.
	- & «Розміщення оригіналів» на сторінці 7
- 

щільність.

Натисніть <sup>•</sup> для переходу у режим копіювання.

- За допомогою кнопок ▲ і ▼ можна вказати кількість примірників. У моделях з кольоровим 2,5-дюймовим дисплеєм у разі потреби можна змінити
- E Відображення меню параметрів копіювання.

Для моделей з 2,5-дюймовим кольоровим дисплеєм:

натисніть  $\equiv$  і виберіть **Настр. паперу і копіюв.**.

Для моделей з 2-лінійним чорно-білим дисплеєм: натисніть  $\equiv$ .

F Виберіть потрібні параметри копіювання, наприклад, макет, формат паперу, тип і якість паперу. За допомогою кнопок  $\blacktriangle$  або  $\nabla$ виберіть потрібні параметри та натисніть **OK**. Завершивши налаштування, натисніть ще раз  $\equiv$ , щоб повернутися до основного екрана копіювання.

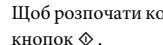

G Щоб розпочати копіювання, натисніть одну з

# **Сканування**

Можна відсканувати документ і надіслати його зображення з пристрою на комп'ютер, до якого він підключений. Перевірте підключення пристрою до комп'ютера та чи встановлено для нього програмне забезпечення.

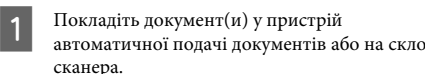

& «Розміщення оригіналів» на сторінці 7

- Натисніть ≿ для переходу у режим сканування.
- **Виберіть пункт меню сканування. За допомогою кнопок Δ** або ▼ виберіть меню та натисніть **OK**.
- 

Д Виберіть свій комп'ютер.

### *Примітка.*

- ❏ *Якщо прилад підключений до мережі, можна вибрати комп'ютер, на якому потрібно зберегти скановане зображення.*
- ❏ *Ім'я комп'ютера, що відображається на панелі керування, можна змінити за допомогою Epson Event Manager.*

### *Для моделей з 2,5-дюймовим кольоровим дисплеєм:*

*Щоб зберегти відскановане зображення на USB-накопичувач, підключений до пристрою, виберіть Сканування на пристрій USB. Для докладніших відомостей про Scan to Cloud, див. посібник Epson Connect, який можна відкрити, натиснувши на робочому столі піктограму .*

E Розпочніть сканування. Для моделей з 2,5-дюймовим кольоровим дисплеєм: натисніть  $\Phi$ 

> Для моделей з 2-лінійним чорно-білим дисплеєм: натисніть **OK**.

### *Примітка.*

*Для докладніших відомостей про інші функції сканування та список меню режиму сканування, див. Посібник користувача у форматі PDF.*

Скановане зображення зберігається.

# **Факсимільний зв'язок**

# **Програма FAX Utility**

FAX Utility — це програма, призначена для безпосереднього передавання таких даних, як документи, креслення і таблиці, створені у текстових редакторах або електронних таблицях засобами факсимільного зв'язку без попереднього друкування. Щоб запустити цю програму, виконайте такі дії.

### **Windows**

Натисніть кнопку «Пуск» (Windows 7 і Vista) або натисніть кнопку **Start (Пуск)** (Windows XP), виберіть пункт меню **All Programs (Усі програми)**, а потім послідовно виберіть **Epson Software** і **FAX Utility**.

### **Mac OS X**

Натисніть **System Preference**, тоді **Print & Fax** або **Print & Scan**, а тоді виберіть **FAX** (свій пристрій) зі списку **Printer**. Тоді натисніть вказані нижче опції. Для Mac OS X 10.6.x, 10.7.x: **Option & Supplies** — **Utility** — **Open Printer Utility** Для Mac OS X 10.5.x: **Open Print Queue** — **Utility**

### *Примітка.*

*Детальні відомості див. в електронній довідці програми FAX Utility.*

# **Підключення до телефонної лінії**

### **Про телефонний кабель**

Використовуйте телефонний кабель з такими технічними характеристиками інтерфейсу.

- ❏ Телефонна лінія RJ-11
- ❏ Підключення телефонного апарата RJ-11

У залежності від місця продажу, телефонний кабель може постачатися у комплекті з пристроєм. Якщо він кабель є у комплекті, то слід його використовувати.

# **Використання телефонної лінії тільки для факсу**

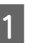

A Підключіть телефонний кабель до телефонної розетки і до роз'єму LINE.

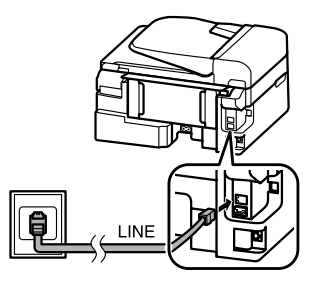

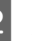

B Перевірте, чи функцію **Автовідповідь** увімкнено (**Увімк.**).

& «Отримання факсів» на сторінці 13

### c*Важливо*

*Якщо зовнішній телефонний апарат до приладу не підключений, автовідповідач обов'язково повинен бути увімкненим. Інакше отримувати факси буде неможливо.*

# **Використання телефонної лінії, до якої підключений телефонний апарат**

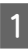

 $\begin{array}{|l|} \hline \textbf{1} & \text{Iij} \\ \hline \text{1} & \text{Iij} \\ \hline \text{2} & \text{Iij} \\ \hline \text{3} & \text{Iij} \\ \hline \text{4} & \text{Iij} \\ \hline \text{5} & \text{Iij} \\ \hline \text{6} & \text{Iij} \\ \hline \text{7} & \text{Iij} \\ \hline \text{8} & \text{Iij} \\ \hline \text{9} & \text{Iij} \\ \hline \text{10} & \text{Iij} \\ \hline \text{11} & \text{Iij} \\ \hline \text{12} & \text{Iij$ 

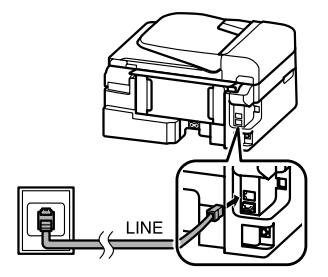

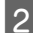

B Витягніть заглушку.

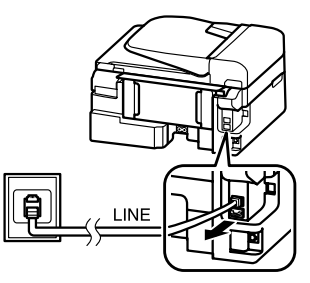

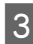

C Підключіть телефонний апарат або автовідповідач до роз'єму EXT.

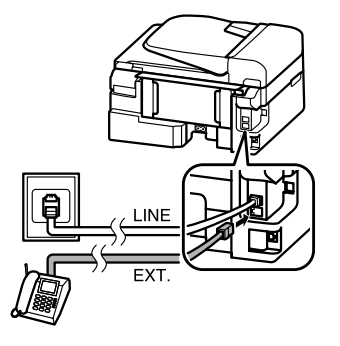

### *Примітка.*

*У PDF-версії Посібника користувача можна ознайомитися з іншими способами підключення.*

# **Перевірка факсимільного зв'язку**

Можна перевірити, чи готовий пристрій до надсилання чи отримання факсів.

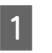

 $\blacksquare$  Завантажте звичайний папір.<br> $\blacktriangleright$  «Завантаження паперу» на сторінці б

- Натисніть « для переходу у режим факсу.
- $\mathcal{S}$  Щоб увімкнути меню, натисніть кнопку  $\equiv$ .

D Виберіть **Настройки факсу** > **Перевірка** зв'язку. За допомогою кнопок ▲ або ▼ виберіть меню та натисніть **OK**.

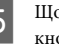

E Щоб надрукувати звіт, натисніть одну з кнопок $\Phi$ .

### *Примітка.*

*Якщо виявлено помилки, спробуйте скористатися рекомендаціями, запропонованими у звіті.*

# **Налаштування функцій факсу**

# **Налаштування списку швидкого набору**

Можна створити список швидкого набору, який дає змогу швидко вибирати номери абонентів під час надсилання факсів. В списки швидкого набору і групового набору можна загалом включити до 60 номерів.

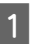

Натисніть © для переходу у режим факсу.

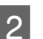

 $2$  Щоб увімкнути меню, натисніть кнопку  $\equiv$ .

Виберіть вказане нижче меню. За допомогою кнопок  $\blacktriangle$  або  $\nabla$  виберіть меню та натисніть **OK**.

Для моделей з 2,5-дюймовим кольоровим дисплеєм: Виберіть пункт **Налашт. шв. набору**.

Для моделей з 2-лінійним чорно-білим дисплеєм: Виберіть **Настройки факсу** > **Налашт. шв. набору**.

D Виберіть параметр **Створ.**. На екрані будуть показані вільні номери швидкого набору.

E Виберіть номер швидкого набору, який потрібно внести до списку. За допомогою кнопок  $\blacktriangle$  або  $\nabla$  виберіть номер та натисніть **OK**. Список може містити до 60 номерів швидкого набору.

F За допомогою цифрових клавіш уведіть номер телефону та натисніть **OK**. Можна ввести до 64 символів.

### *Примітка.*

- ❏ *Натисніть* r*, щоб увести пробіл. Видаляйте*  $\mu$ ифри за допомогою **◀**. Натисніть  $\mathcal{Q}/\mathcal{Q}$ , щоб *увести риску (-).*
- ❏ *Дефіс («-») під час набору спричиняє невеличку паузу. Додавайте паузу до номера телефону у разі такої необхідності. Пробіли між цифрами жодним чином не впливають на набір.*
- 

G Уведіть ім'я абонента номера швидкого набору. Можна ввести до 30 символів.

Для моделей з 2,5-дюймовим кольоровим дисплеєм:

щоб зареєструвати ім'я, натисніть кнопку **Готово**, а тоді **OK**.

Для моделей з 2-лінійним чорно-білим дисплеєм: Щоб зареєструвати ім'я, натисніть кнопку

**OK**.

# **Налаштування списку групового набору**

Можна створити список швидкого набору, який дає змогу надіслати факс декільком абонентам одночасно. В списки швидкого набору і групового набору можна загалом включити до 60 номерів.

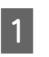

Натисніть ® для переходу у режим факсу.

 $2$  Щоб увімкнути меню, натисніть кнопку  $\equiv$ .

**Виберіть вказане нижче меню. За допомогою** кнопок ▲ або ▼ виберіть меню та натисніть **OK**.

> Для моделей з 2,5-дюймовим кольоровим дисплеєм:

Виберіть пункт **Налашт. груп. наб.**.

Для моделей з 2-лінійним чорно-білим дисплеєм: Виберіть **Настройки факсу** > **Налашт. груп. наб.**.

- 
- D Виберіть параметр **Створ.**. На екрані будуть показані вільні номери групового набору.
	- E Виберіть запис із групового набору, який потрібно внести до списку. За допомогою кнопок  $\blacktriangle$  або  $\nabla$  виберіть номер та натисніть **OK**.
- 

F Уведіть ім'я для даного номера групи. Можна ввести до 30 символів.

> Для моделей з 2,5-дюймовим кольоровим дисплеєм:

> щоб зареєструвати ім'я, натисніть кнопку **Готово**, а тоді **OK**.

Для моделей з 2-лінійним чорно-білим дисплеєм: Щоб зареєструвати ім'я, натисніть кнопку **OK**.

G Уведіть номер швидкого набору, який потрібно додати до списку групового набору. За допомогою ▲ або ▼ виберіть запис і виконайте перелічені нижче дії, щоб додати його до групи.

> Для моделей з 2,5-дюймовим кольоровим дисплеєм:

натисніть •. Шоб скасувати вибір, натисніть повторно  $\blacktriangleright$ .

Для моделей з 2-лінійним чорно-білим дисплеєм: натисніть \*. Щоб скасувати вибір, натисніть повторно \*.

**8** Щоб додати у групу інші записи зі списку швидкого набору, повторіть дію 7. Група групового набору може містити до 30 номерів швидкого набору.

> I Щоб закінчити створення списку групового набору, натисніть кнопку **OK**.

# **Надсилання факсів**

- $\blacksquare$  Покладіть документ<br/>(и) у пристрій автоматичної подачі документів або на скло сканера.
	- & «Розміщення оригіналів» на сторінці 7
- 

Натисніть © для переходу у режим факсу.

C Уведіть номер факсу з цифрової клавіатури. Можна ввести до 64 символів.

Для моделей з 2-лінійним чорно-білим дисплеєм:

набравши номер факсу, натисніть **OK**, якщо потрібно надіслати факс декільком одержувачам, а тоді натисніть **Так**, щоб додати інший номер факсу.

### *Примітка.*

- ❏ *Щоб побачити на екрані останній набраний номер факсу, натисніть кнопку .*
- ❏ *Можна змінити якість факсу і налаштування контрастності. Завершивши налаштування, натисніть ще раз* x*, щоб повернутися до основного екрана режиму факсу.*

*Для моделей з 2,5-дюймовим кольоровим дисплеєм: натисніть* x *і виберіть Настройки надсилання > Якість або Контраст.*

*Для моделей з 2-лінійним чорно-білим дисплеєм: натисніть* x *і виберіть Якість > Контраст.*

❏ *Перевірте, чи уведено інформацію для заголовку. Деякі факсимільні пристрої автоматично відхиляють вхідні факси, які не містять заголовок.*

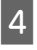

D Щоб надіслати факс, натисніть одну з кнопок  $\hat{\mathbb{O}}$ .

### *Примітка.*

*Якщо номер факсу зайнятий або під час передавання сталася помилка, за хвилину апарат набере номер знову. Щоб набрати номер негайно,*  $H$ атисніть кнопку  $Q$ / $\blacktriangleright$ .

# **Отримання факсів**

За допомогою цих вказівок можна налаштувати пристрій на автоматичне отримання факсу. Із вказівками щодо отримання факсу вручну можна ознайомитися у PDF-версії Посібника користувача.

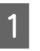

A Завантажте звичайний папір у пристрій задньої подачі.

& «Завантаження паперу» на сторінці 6

**2** Натисніть  $\textcircled{*}$  для переходу у режим факсу.

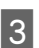

Щоб увімкнути меню, натисніть кнопку < ...

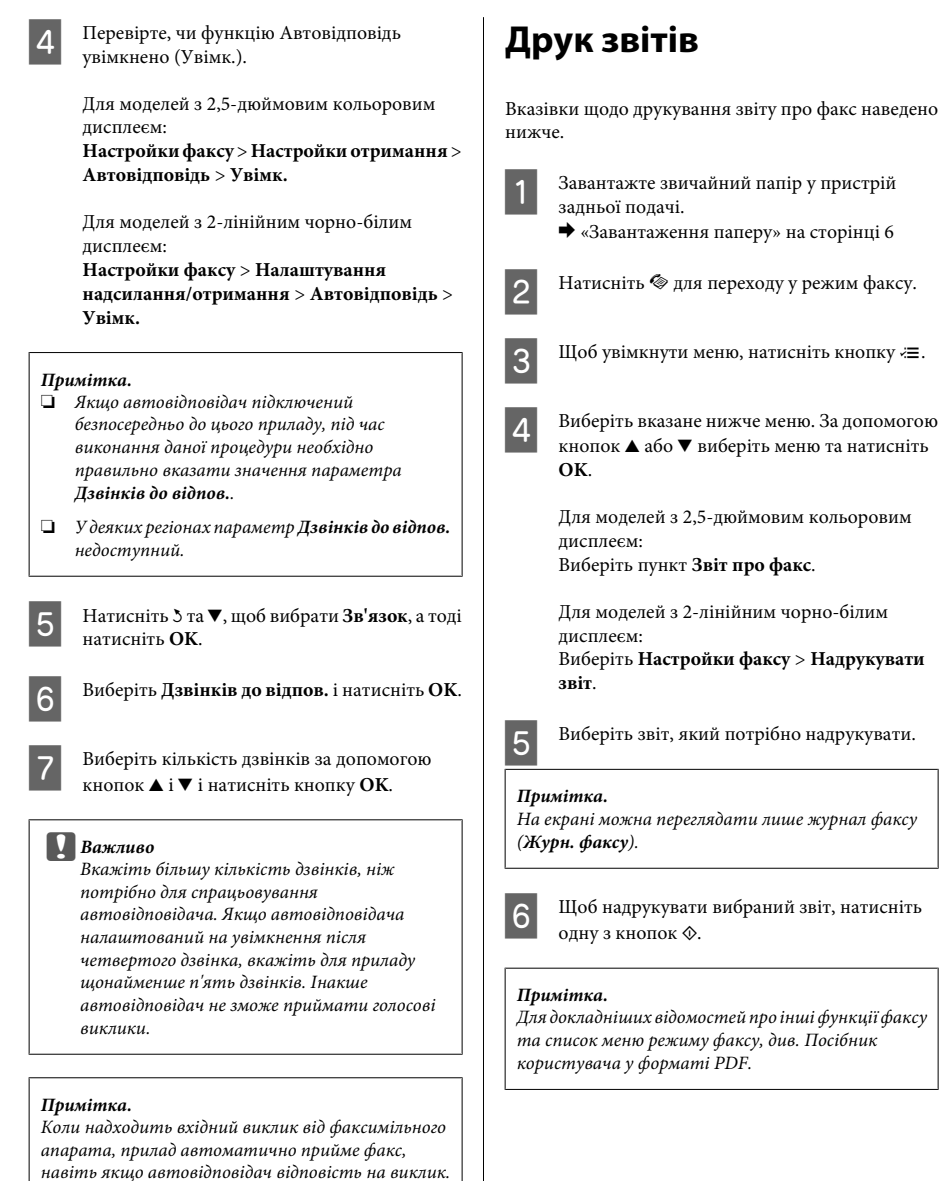

*навіть якщо автовідповідач відповість на виклик. Якщо трубка знята, не кладіть її, поки на екрані панелі керування не з'явиться повідомлення про те, що зв'язок встановлено. Коли надходить голосовий виклик, можна користуватися телефоном, як звичайно. Абонент може також записати повідомлення на автовідповідач.*

# **Заміна чорнильних картриджів**

# **Вказівки з безпеки**

- ❏ Зберігайте картриджі в місцях, недоступних для дітей.
- ❏ Обережно поводьтеся з використаними картриджами, тому що біля сопла подачі може залишитися чорнило.

У разі потрапляння чорнила на шкіру ретельно змийте його водою з милом.

У разі потрапляння чорнила в очі негайно змийте його водою. Якщо після ретельного промивання залишаються неприємні відчуття або погіршиться зір, негайно зверніться до лікаря.

У разі потрапляння чорнил до рота їх потрібно негайно виплюнути й одразу звернутися до лікаря.

# **Застереження**

- ❏ Рекомендується використовувати лише оригінальні чорнильні картриджі Epson. Компанія Epson не гарантує якість і надійність чорнила інших виробників. Використання чорнил інших виробників може призвести до поломки, що виходить за межі гарантій, які надаються компанією Epson, і за певних обставин — до непередбачуваної поведінки пристрою. Інформація про неоригінальні чорнила може не відображатися.
- ❏ Не можна використовувати картридж, що постачався з пристроєм, як запасний.
- ❏ Щоб забезпечити оптимальну ефективність роботи друкувальної головки, пристрій споживає певну кількість чорнил з усіх картриджів не лише під час друку, але й під час обслуговування, наприклад, під час заміни чорнильних картриджів або чищення друкувальної головки.
- ❏ Тимчасово виймаючи чорнильний картридж, не забудьте захистити область виходу чорнил від бруду й пилу. Зберігайте чорнильний картридж у тих самих умовах, що й пристрій. Під час зберігання картриджа переконайтеся, що він повернутий угору наклейкою, яка вказує колір чорнил. Не зберігайте картриджі в перевернутому положенні.
- ❏ Для максимально ефективного використання чорнила просто видаліть картридж, якщо збираєтеся замінити його. Картриджі з низьким рівнем чорнил не можуть використовуватися після повторного встановлення.
- ❏ Не відкривайте упаковку з чорнильним картриджем, якщо не плануєте його одразу використовувати. Картридж герметично запакований для гарантування його якості. Якщо довго не використовувати розпакований картридж, нормальний друк може стати неможливим.
- ❏ Встановіть усі чорнильні картриджі, інакше друк буде неможливим.

# **Заміна чорнильного картриджа**

A Коли з'явиться повідомлення про заміну картриджа, відкрийте блок сканера і натисніть **OK**. Тримач чорнильного картриджа перейде у положення для його заміни.

У разі заміни картриджа ще до завершення у ньому чорнил дотримуйтеся перелічених нижче вказівок.

натисніть  $\equiv$  і виберіть **Обслуговування**> **Заміна картриджа**.

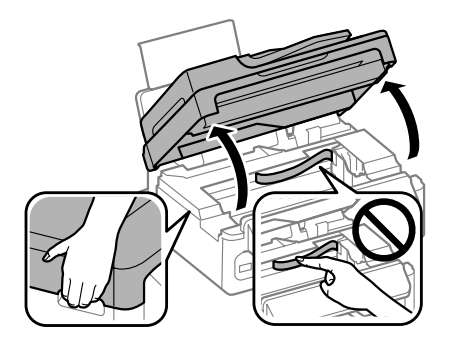

### c*Важливо*

❏ *Не піднімайте блок сканера, коли відкритий планшет для документів.*

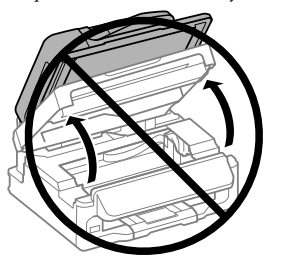

❏ *Не переміщуйте тримач чорнильного картриджа руками — таким чином можна пошкодити прилад.*

 $\boldsymbol{Q}$  Натисніть і витягніть чорнильний картридж.

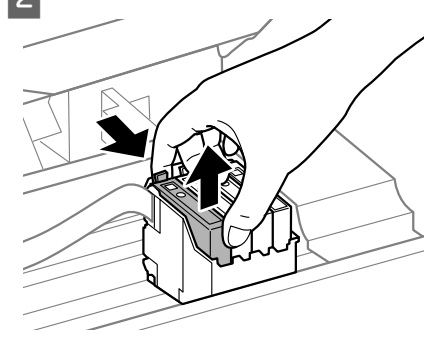

### *Примітка.*

*На використаних картриджах біля отворів подачі може залишатися чорнило, тому, виймаючи картриджі, будьте обережні, щоб нічого не забруднити.*

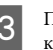

Терш ніж відкрити упаковку з новими картриджами, легко струсніть її чотири-п'ять разів.

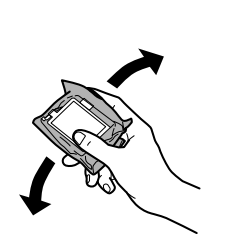

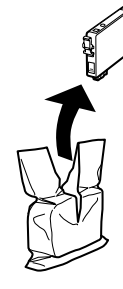

### **Заміна чорнильних картриджів**

# **C** Важливо

- ❏ *Коли витягуєте чорнильний картридж з упаковки, слідкуйте, щоб не пошкодити його бокові гачки.*
- ❏ *Не торкайтеся інтегральної зеленої мікросхеми чи маленького вікна збоку картриджа. Це може призвести до відхилення від нормальної роботи і нормального друку.*

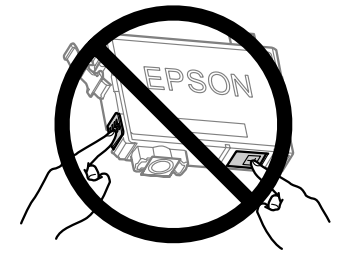

### Знімайте лише жовту стрічку.

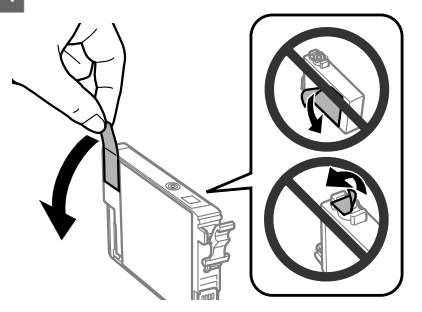

### c*Важливо*

- ❏ *Перш ніж встановлювати картридж, потрібно зняти жовту стрічку. В інакшому випадку якість друку може погіршитися або друк стане зовсім неможливим.*
- ❏ *Якщо ви не зняли жовту стрічку, перш ніж встановити картридж, витягніть його із пристрою, зніміть жовту стрічку та встановіть на місце.*
- ❏ *Не знімайте прозорий ущільнювач на дні картриджа, інакше картридж стане непридатним для використання.*
- ❏ *Не знімайте і не відривайте етикетку на картриджі, інакше може витекти чорнило.*

E Вставте картридж і натисніть до клацання. Перевірте, чи всі чорнильні картриджі знаходяться на одному рівні.

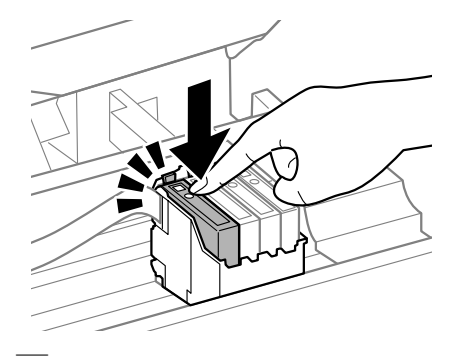

F Обережно закрийте блок сканера і натисніть **OK**. Розпочнеться заряджання чорнилом.

### *Примітка.*

- ❏ *Під час заповнення системи чорнилом індикатор* P *постійно блимає. Під час заповнення системи чорнилом пристрій вимикати не можна. Якщо процес заповнення не закінчиться нормально, друкувати на принтері буде неможливо.*
- ❏ *Якщо довелося замінювати чорнильний картридж під час копіювання, то для забезпечення якості копій після заряджання чорнила радимо скасувати завдання копіювання, а тоді ще раз запустити копіювання, розмістивши оригінали на пристрої.*

Заміну картриджа виконано. Пристрій відновить попередній режим роботи.

# **Усунення основний несправностей**

# **Повідомлення про помилки**

У цьому розділі описано значення повідомлень, які виводяться на екран панелі керування.

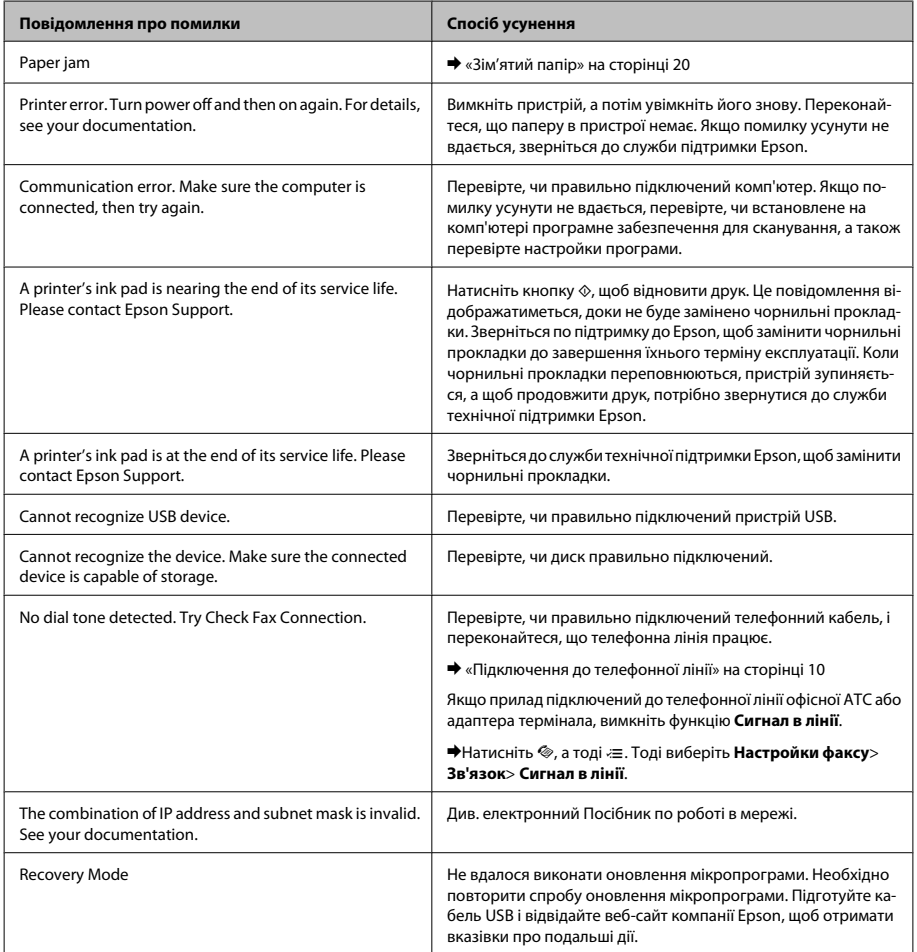

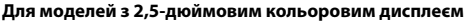

### **Для моделей з 2-лінійним чорно-білим дисплеєм**

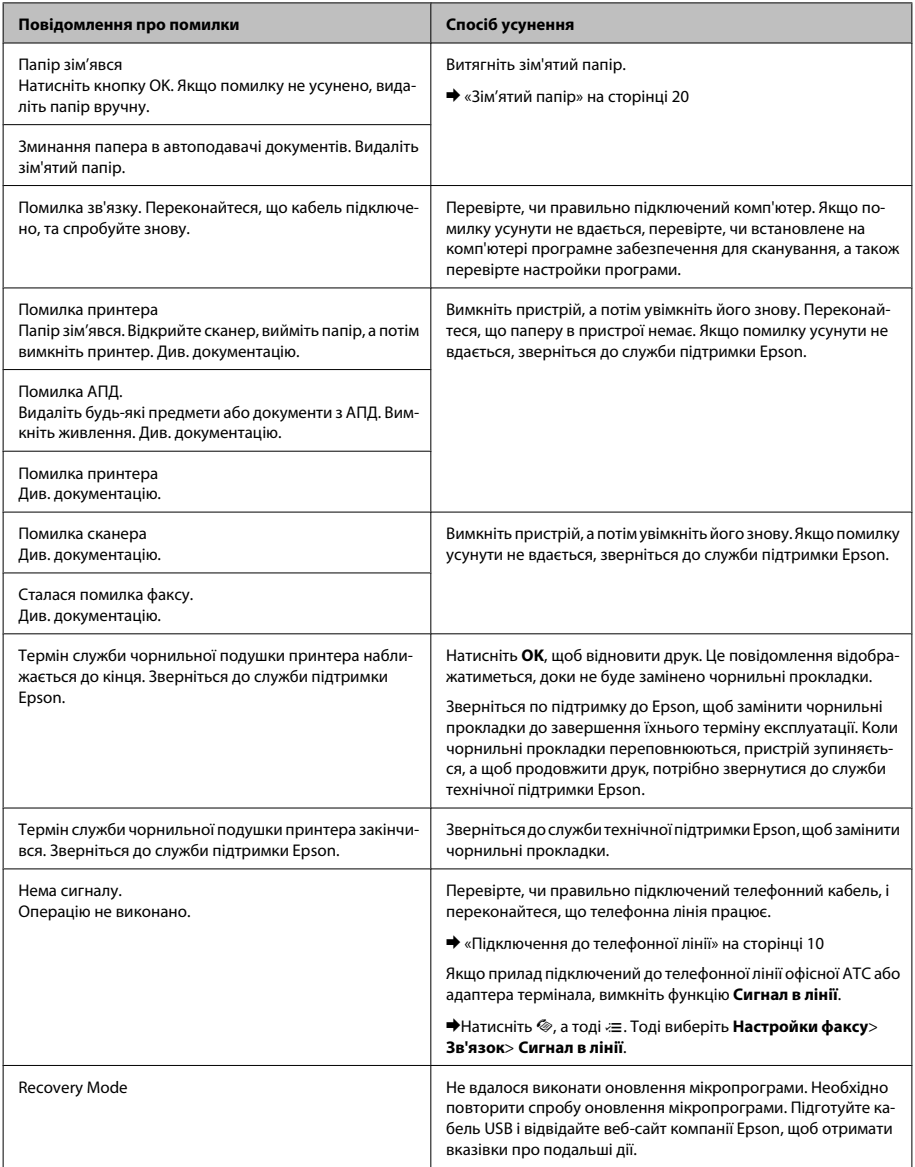

### **Усунення основний несправностей**

# **Зім'ятий папір**

### !*Застереження.*

*Ніколи не торкайтеся кнопок на панелі керування, коли ваша рука перебуває всередині пристрою.*

### *Примітка.*

- ❏ *Скасуйте завдання друку, якщо на РК-екрані чи у драйвері принтера з'явилося відповідне повідомлення.*
- ❏ *Після видалення зім'ятого паперу, натисніть кнопку, вказану на РК-екрані.*

# **Видалення зім'ятого паперу зсередини пристрою**

Підніміть блок сканера.

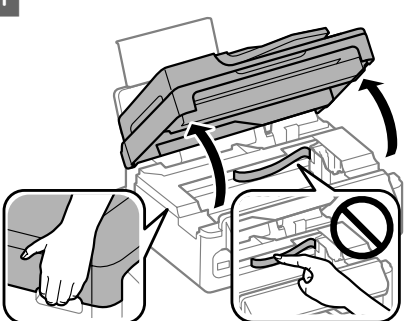

### c*Важливо*

*Не піднімайте блок сканера, коли відкритий планшет для документів.*

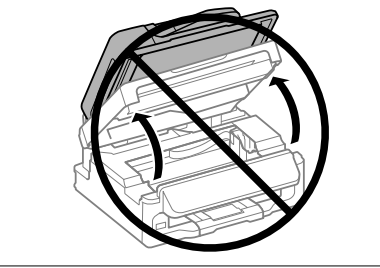

B Витягніть увесь папір, порвані шматки, тоді закрийте кришку принтера.

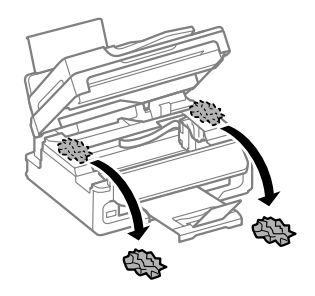

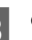

C Обережно закрийте блок сканера.

# **Видалення зім'ятого паперу із пристроя автоматичної подачі паперу (АПД)**

*Примітка.*

*Доступніть цієї функції залежить від пристрою.*

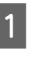

A Вийміть стопку паперу з вхідного лотка пристрою автоматичної подачі документів.

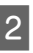

Вілкрийте кришку пристрою автоматичної подачі.

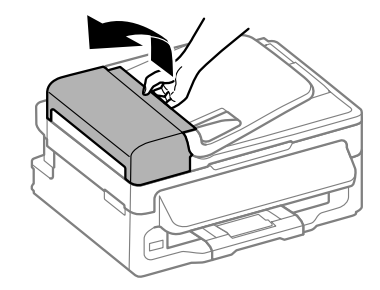

### c*Важливо*

*Перед вилученням паперу обов'язково відкрийте кришку пристрою автоматичної подачі. Якщо кришку не буде відкрито, це може спричинити ушкодження пристрою.*

### **Усунення основний несправностей**

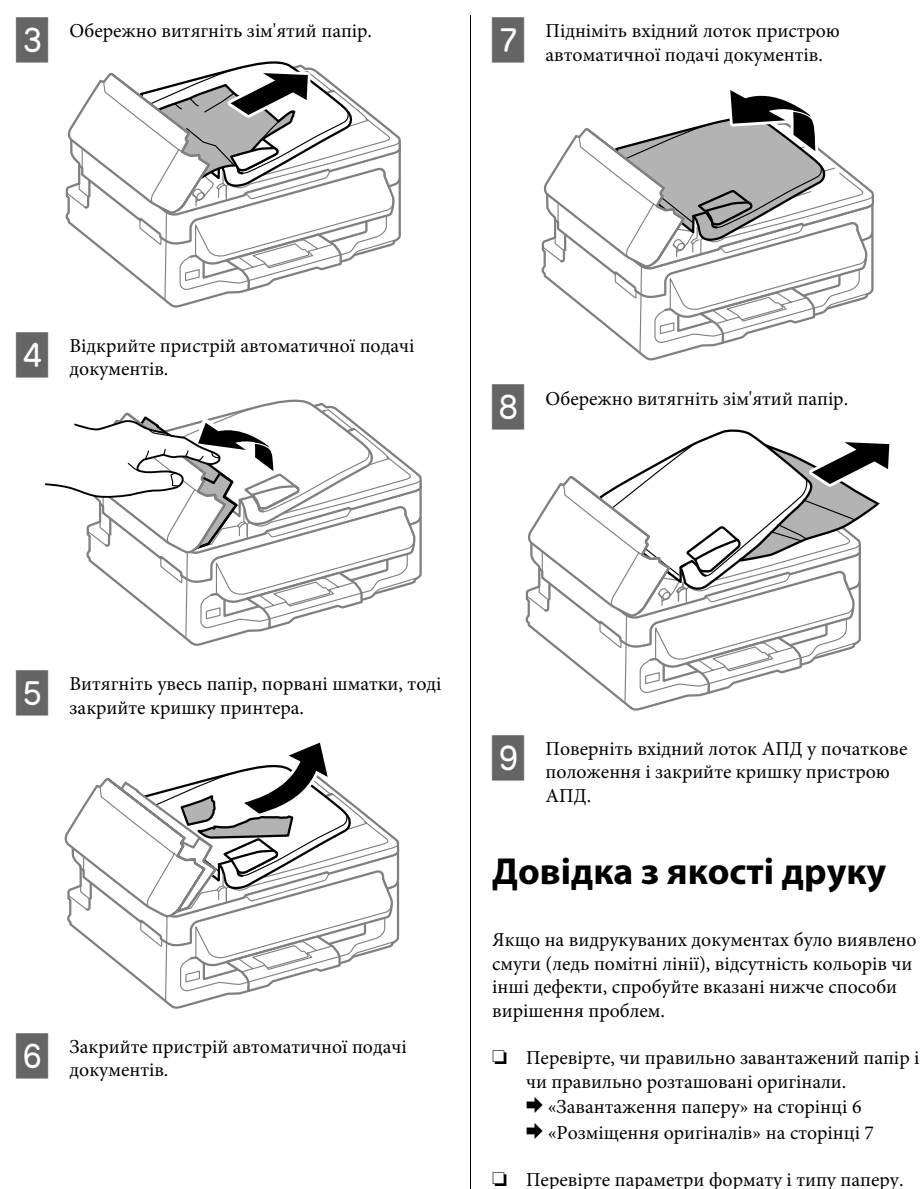

❏ Перевірте параметри формату і типу паперу. & «Вибір паперу» на сторінці 6

❏ Могла забитися друкувальна головка. Спочатку прочистіть сопла, а тоді очистіть друкувальну головку.

Натисніть  $\equiv$  та виберіть **Обслуговування** > **Перевірка сопел**.

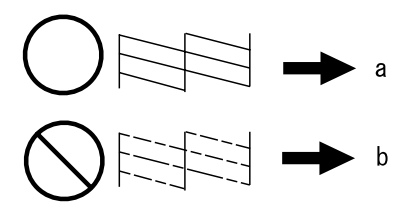

(a) OK (b) Потрібно очистити головку

# **Довідка факсу**

❏ Перевірте, чи правильно підключений телефонний кабель, і переконайтеся, що телефонна лінія працює. Стан телефонної лінії можна перевірити за допомогою функції **Перевірка зв'язку**.

& «Підключення до телефонної лінії» на сторінці 10

- ❏ Якщо факс не надсилається, переконайтеся, що факсимільний пристрій одержувача увімкнутий і працює нормально.
- ❏ Якщо до цього приладу телефонний апарат не підключений, то для приймання факсів в автоматичному режимі обов'язково потрібно увімкнути автовідповідач.
	- & «Отримання факсів» на сторінці 13

### *Примітка.*

*Щоб дізнатися про інші вирішення проблем із факсом, див. Посібник користувача он-лайн.*

# **Джерела довідкової інформації**

# **Веб-сайт технічної підтримки**

Веб-сайт технічної підтримки компанії Epson надає допомогу в разі виникнення проблем, які не вдається вирішити за допомогою інформації, яка міститься у супровідній документації до виробу. За наявності веб-браузера й з'єднання з Інтернетом відвідайте веб-сайт за адресою:

http://support.epson.net/ http://www.epson.eu/Support (Європа)

Останні драйвери, відповіді на запитання, які часто задаються, посібники та інші доступні для завантаження матеріали можна знайти на веб-сайті за адресою:

http://www.epson.com http://www.epson.eu/Support (Європа)

Зайдіть на сайт, виберіть розділ відділу підтримки свого місцевого веб-сайту Epson.

# *المحتويات*

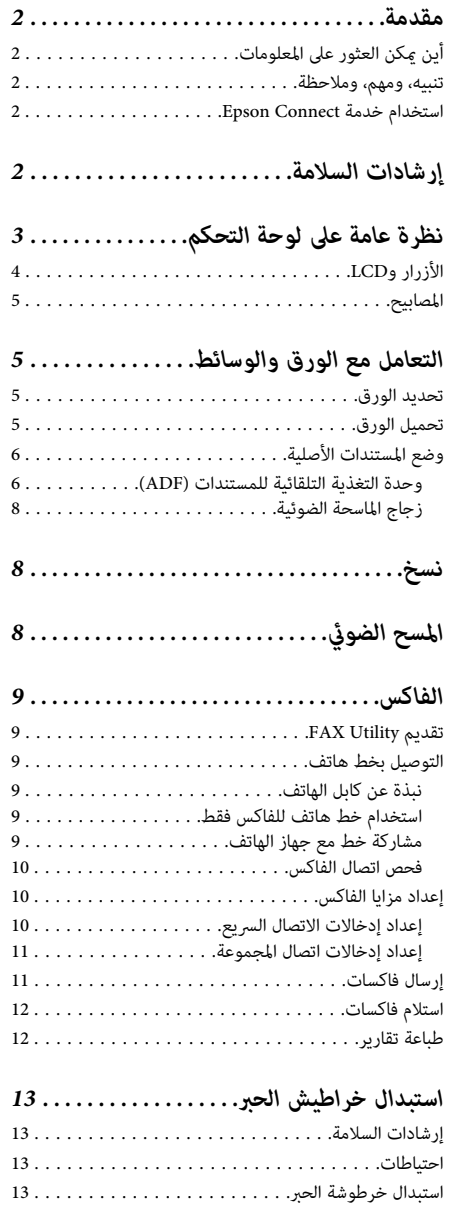

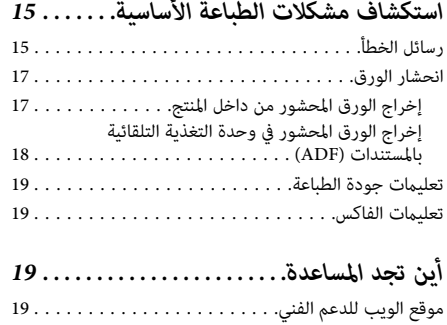

العربية

# **أين ميكن العثور على المعلومات مقدمة**

يتوفر الإصدار الأخير للأدلة التالية على موقع الويب لدعم Epson.<br>http://www.epson.eu/Support (غو, أوروبا)<br>http://support.epson.net/ (غو, أوروبا)

❏ **ابدأ من هنا (ورق):**

يزودك معلومات حول إعداد المنتج وتثبيت البرنامج.

❏ **الدليل الأساسي (ورق):**

يوفر لك المعلومات عند استخدام المنتج بدون كمبيوتر. قد لا يتم<br>تضمين هذا الدليل بناءً على الطراز والمنطقة.<br>**□ دليل المستخدم (PDF):** 

توفر لك إرشادات التشغيل والسلامة واستكشاف المشكلات<br>وإصلاحها التفصيلية. انظر هذا الدليل عند استخدام هذا المنتج<br>مع كمبيوتر. ❏ **دليل الشبكة (HTML(:** 5.0 Reader Acrobat أو أحدث، أو Reader Adobe. لعرض الدليل بصيغة PDF، أنت بحاجة إلى إصدار Adobe مع كمبيوتر.

يزود مسئولي الشبكة <del>ب</del>علومات حول برنامج تشغيل الطابعة<br>وإعدادات الشبكة.<br>**تنبيي***ك***، وههم، وهلاحظة** 

تتم الإشارة إلى التنبيهات والأشياء المهمة والملاحظات الواردة في هذا<br>الدليل كما يلي وتنطوي على المعنى التالي.

!*تنبيهيتعني اتباعها بعناية لتجنب الإصابة.*

c*مهميتعني مراعاتها لتجنب تلف الجهاز.*

*تحتوي على تلميحات مفيدة حول تشغيل المنتج. ملاحظة*

**استخدام خدمة** Eps**on Connect وغير ذلك من خدمات الشركات.**<br>باستخدام خدمة Epson Connect وغير ذلك من خدمات الشركات،<br>يمكنك الطباعة بسهولة من هاتفك الذي، أو كمبيوترك الشخصي<br>يمكنك الطباعة بسهولة من هاتفك الذي، أو كمبيوترك الشخص

عكنك عرض دليل Epson Connect بالنقر نقرًا مزدوجًا على رمز<br>الاختصار لطنة على سطح المكتب.

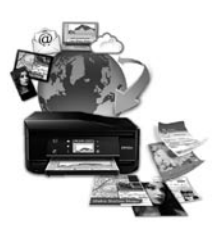

# **إرشادات السلامة**

اقرأ هذه الإرشادات واتبعها لضمان استخدام آمن لهذا المنتج. تأكد من<br>الاحتفاظ بهذا الدليل للرجوع إليه مستقبلاً. تأكد أيضًا من اتباع جميع<br>التحذيرات والإرشادات الموضحة على المنتج.<br>المزود مع أي أجهزة أخرى. قد يسبب استخدام الأس

- المرودة مع هذا المنتج أو استخدام سلك الطاقة ألمزود مع أجهزة<br>أخرى إلى نشوب حريق أو حدوث صدمة كهربية.<br>⊡ تأكد من توافق سلك التيار الكهرى المتردد مع مقاييس السلامة
- المحلية.
- ❏ لاتقم مطلقًا بفكسلكالطاقةأوتعديلهأومحاولةإصلاحه، هو الخيارات بنفسك، إلا وفق ما هو وارد في أدلة المنتجات.
- ❏ افصل المنتج واستشر فني صيانة مؤهَّلاً وفقًا للشروط التالية: سقوط المنتج أو تحطم جسمه الخآرجي أو عمل المنتج بشكل غير<br>طبيعي أو ظهور تغير واضح في أدائه. لا تقم بضبط عناصر التحكم<br>التي لم يتم تناولها في إرشادات التشغيل.<br>◘ ضع المنتج بالقرب من منفذ تيار كهربائي بالجدار بحيث يسهل
- فصل القابس.

- ا لا تضع المنتج أو تخزّنه بالخارج أو بالقرب من مصادر الحرارة أو<br>الماء أو الأترِبة أو الأوساخ،ِ أو في مواضع يكون فيها المنتج عُرضة لصد*يق درجيل عن حركية ال*مرارة أو الرطوبة<br>للصدمات أو الاهتزازات أو درجات الحرارة أو الرطوبة العالية.
- ❏ احرص على عدم سكب أي سائل على المنتج وعدمالتعامل معه
- ❏ يجب حفظ هذا المنتج بعيدا عن أجهزة تنظيم ضربات القلب بيدين مبللتني.
- هذا المنتج سلبيا على عمل أجهزة تنظيم ضربات القلب.<br>لـ إذا كانت شاشة LCD تالفة، فاتصل بالموزع. إذا لامس محلول<br>الكريستال السائل يديك، فاغسلهما بالكامل بالماء والصابون. وإذا لامس محلول الكريستال السائل عينيك، فاغسلهما فورًا بالماء.<br>وفي حالة استمرار الشعور بعدم الارتياح أو الشعور مشكلات في<br>الرؤية بعد غسل العينين جيدًا بالماء، سارع بزيارة الطبيب.
- ❏ تجنب استخدام الهاتف خلال العاصفة الكهربية. فقد يكون هناك خطر إصابة عن بعد بالصدمة الكهربية جراء البرق.
	- ❏ لا تستخدم هاتفًا للإبلاغ عن تسرب للغاز بالقرب من التسرب.

<sup>|</sup> *"استبدال خراطيش الحبر" في الصفحة <sup>13</sup> يوفر ما يلي تعليامت السلامة الخاصة خراطيش الحبر. ملاحظة:*

# **نظرة عامة على لوحة التحكم**

**ملاحظة:**<br>رغم أن تصميم لوحة التحكم وأسماء القوائم والخيارات وغيرها من العناصر قد تختلف بشاشة *LCD* عن المنتج الحقيقي، إلا أن طريقة التشغيل<br>واحدة.

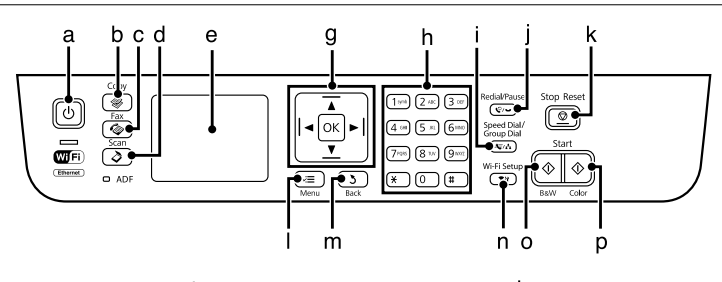

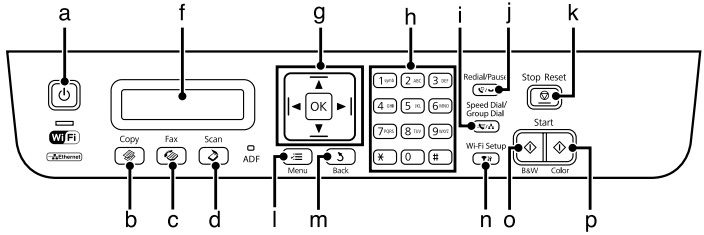

# **الأزرار وLCD**

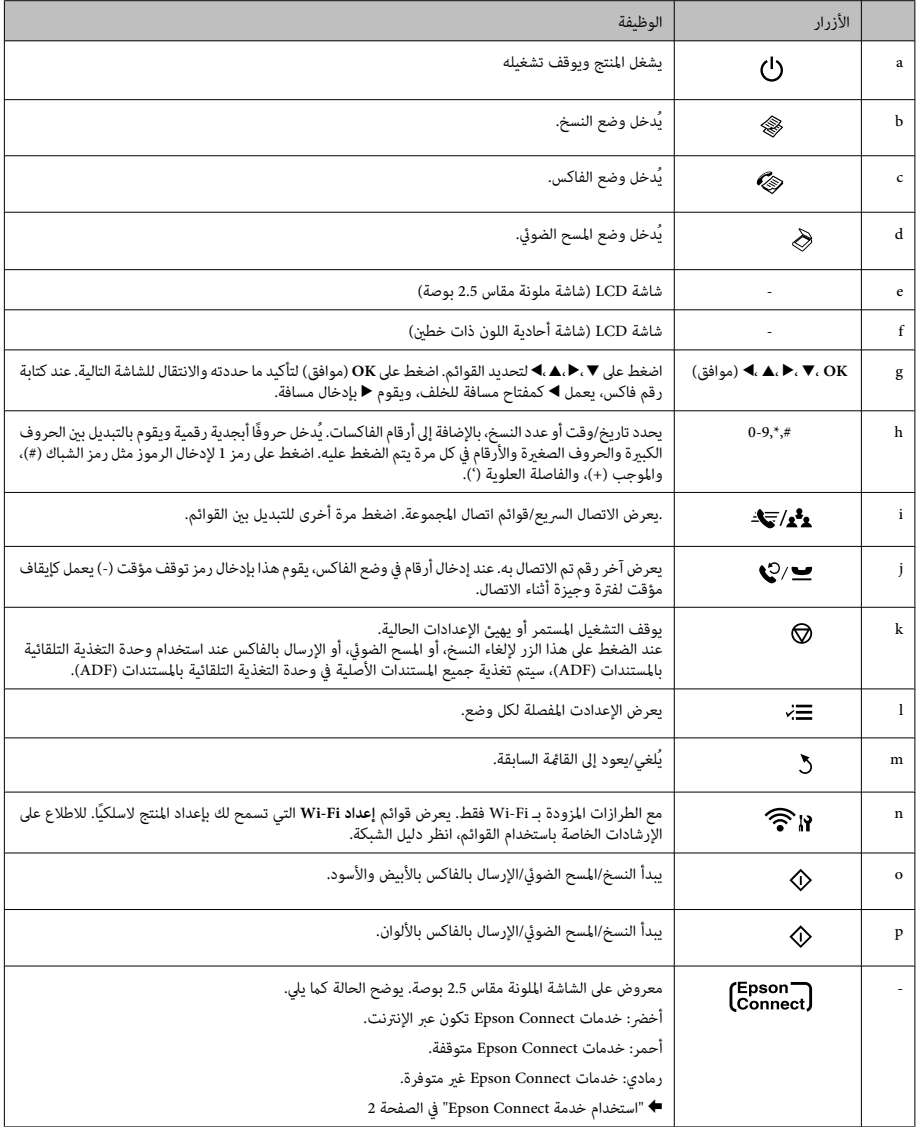

# **المصابيح**

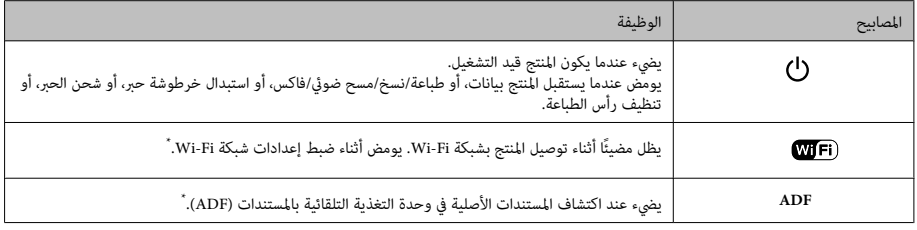

# **تحديد الورق التعامل مع الورق والوسائط** \* يختلف توفر هذه الميزة حسب المنتج.

يقوم المنتج بالضبط الذاتي تلقائيًّا حسب نوع الورق الذي تحدده في<br>إعدادات الطباعة. ولهذا تُعزى أهمية إعداد نوع الورق. حيث إنه<br>يُغطر المنتج بنوع الورق الذي تستخدمه ويضبط تغطية الحبر وفقًّا<br>لذلك. يعرض الجدول التالي الإعدادات

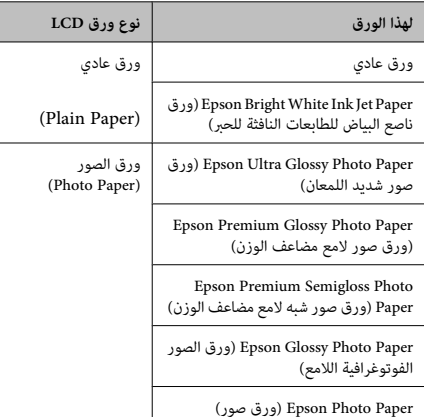

# تحميل الورق

اتبع الخطوات التالية لتحميل الورق:

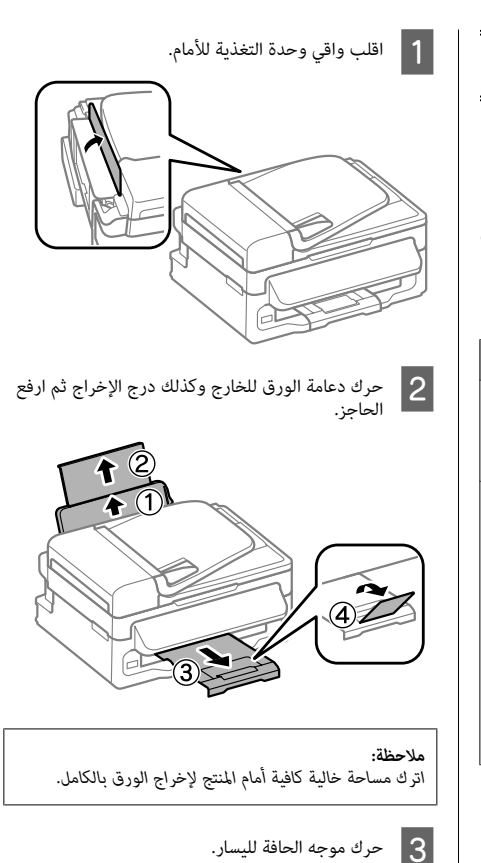
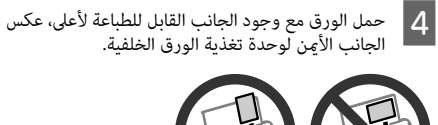

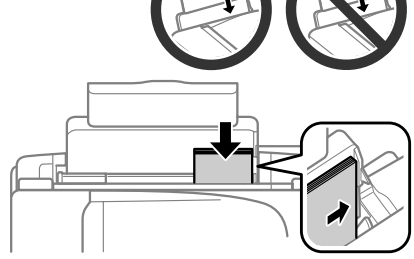

## *ملاحظة:*

- ❏ *قم بتذرية ومحاذاة حواف الورق قبل التحميل.*
- ❏ *عادة ما يكون الجانب القابل للطباعة أكرث بياضًا أو لمعانًا من*
- ❏ *حملدامئًا الورقفيالحافةالقصريةلوحدةتغذيةالورقالخلفية الجانب الآخر. (عرضي). أولا،ً حتى عند طباعة الصور الموجهة بالوضع landscape*
- ❏ *ميكنك استخدام الأحجام التالية للورق ذي فتحات الربط: 4A و5A و6A وLegalوLetter. حمل ورقة واحدة فقط في كل مرة.*
- ا<br>الحج حرك دليل الحر<br>إحكام شديد. حرك دليل الحافة عكس الحافة اليسرى للورق، ولكن ليس

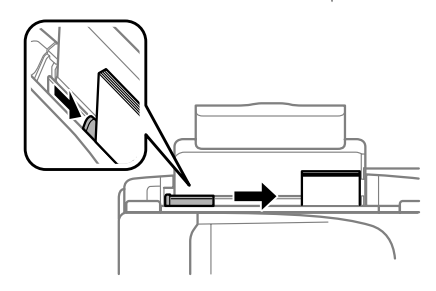

<sup>H</sup> *داخل موجه الحواف. بالنسبة للورق العادي،لاتقم بتحميل الورق أعلى علامة السهم ملاحظة: الحد المعني لنوع الوسائط. بالنسبةلوسائط Epson الخاصة، تأكدمن أن عددالأوراق لايتجاوز*

F اقلب واقي وحدة التغذية للخلف.

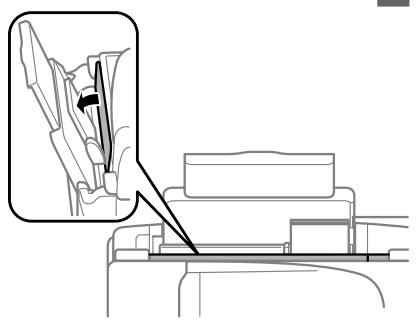

ملاحظة:<br>للاطلاع على إرشادات تتعلق بوسائط التحميل غير تلك المتعلقة<br>بالورق العادي، انظر دليل المستخدم بصيغة PDF.<br>**وحدة التغذية التلقائية للمستندات (ADF)** 

يختلف توفر هذه الميزة حسب المنتج.<br>يكنك تحميل مستنداتك الأصلية في وحدة التغذية التلقائية<br>بالمستندات (ADF) لإجراء نصخ أو مسح ضوئي أو إرسال بالفاكس<br>للعديد من الصفحات بسرعة. عكنك استخدام المستندات الأصلية<br>للتالية في وحدة التغ

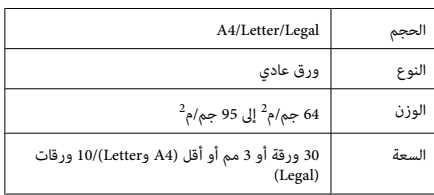

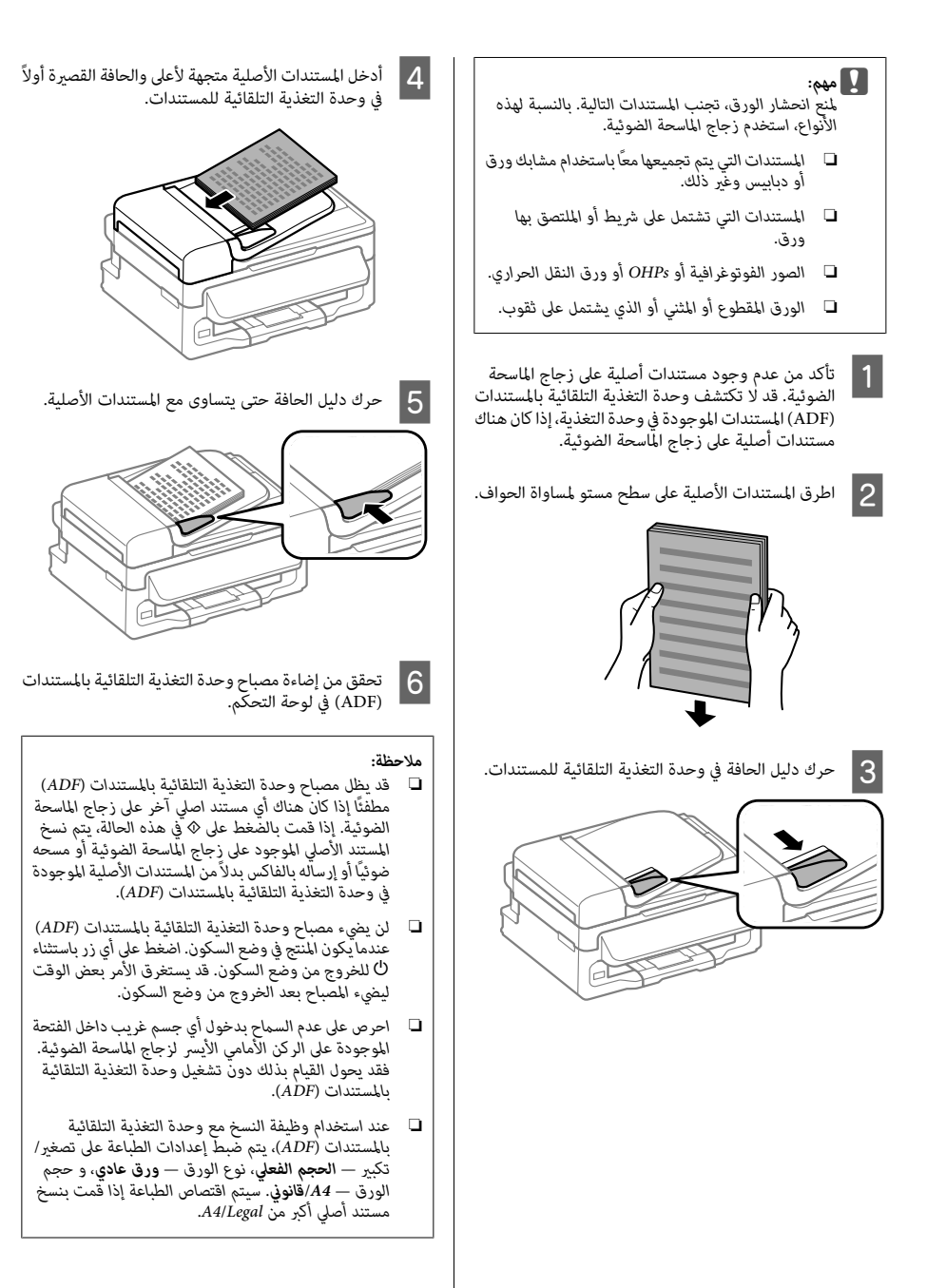

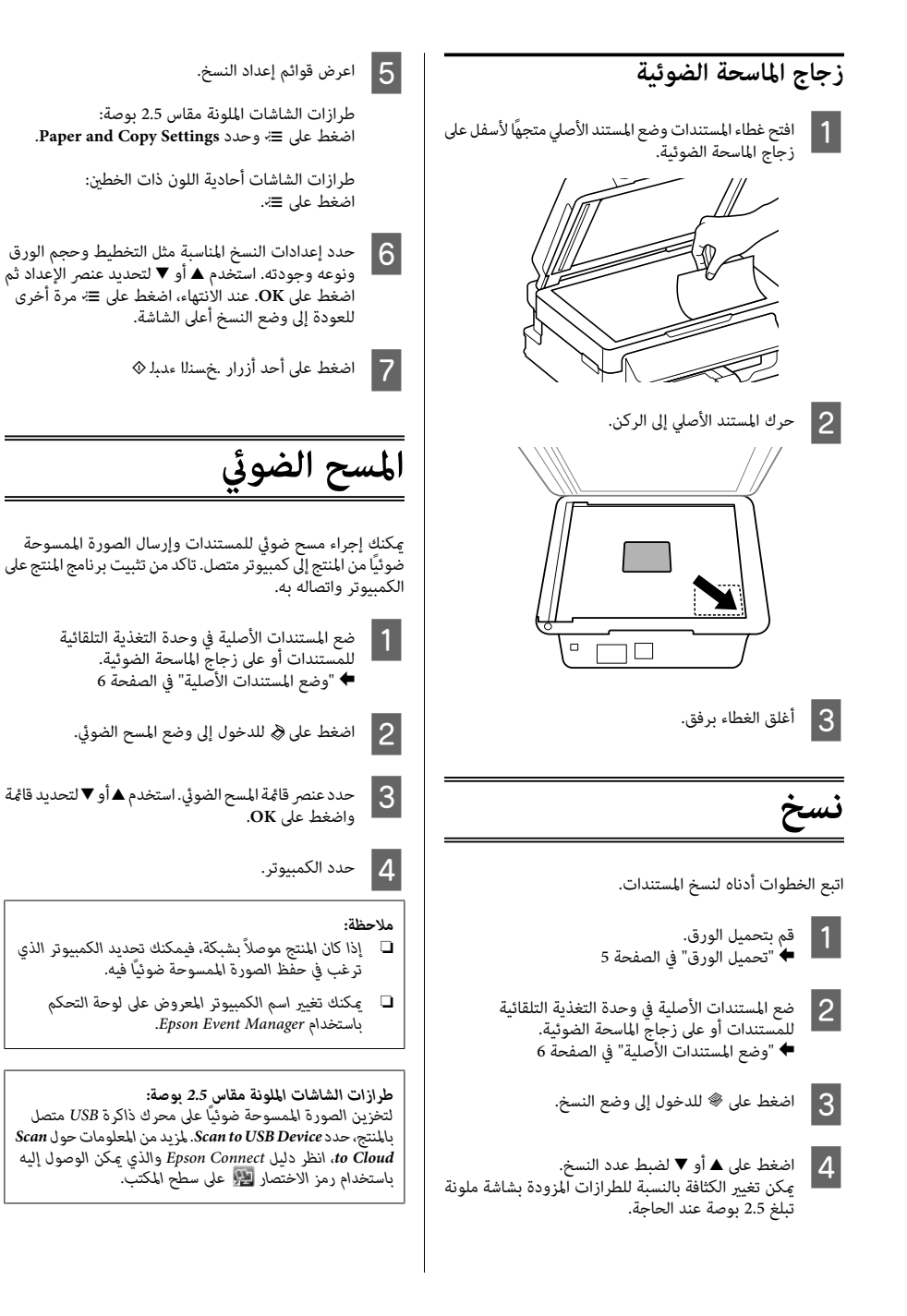

5 <sub>-</sub> بدء المسح الضوئي.<br>طرازات الشاشات الملونة مقاس 2.5 بوصة:<br>اضغط على �.

طرازات الشاشات أحادية اللون ذات الخطين:<br>اضغط على OK.

*المسح الضويئ، انظر دليل المستخدم بتنسيق PDF. لمزيدمن المعلوماتحول وظائفالمسح الضويئ الأخرى وقامئةوضع ملاحظة:*

يتم حفظ الصور الممسوحة ضوئياً.<br>التصحيح التصحيح التصحيح التصحيح التصحيح التصحيح التصحيح التصحيح التصحيح التصحيح<br>التصحيح التصحيح التصحيح التصحيح التصحيح التصحيح التصحيح التصحيح التصحيح التصحيح التصحيح التصحيح التصحيح التصحي

**نبذة عن كابل الهاتف التوصيل بخط هاتف** *لمزيد من التفاصيل، انظر التعليامت الفورية حول Utility FAX. ملاحظة:*

استخدم كابل هاتف يتمتع مبواصفات الواجهة التالية.

 $\Box$  خط هاتف 11-RI

 $\Pi$  ضبط اتصال الهاتف 11-RJ

قد يرفق كابل هاتف مع المنتج وذلك حسب المنطقة. إذا كان هناك<br>كابل مرفق، فاستخدمه.<br>**استخدام خط هاتف للفاكس فقط** 

صل طرف كابل الهاتف من مقبس الحائط الخاص بالهاتف<br>عنفذ LINE.<br>-A صل

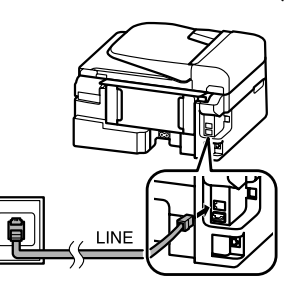

- **| 2** تأكد من ضبط **رد تلقائي** على **تشغيل.**<br>♦ "استلام فاكسات" ڧ الصفحة 12
- 

## *:*

 *تقم بتوصيل هاتف خارجي بالمنتج، فتأكدمن تشغيل مل الإجابة التلقائية. وإلا، فلن ميكنك استلام الفاكسات.* <sup>c</sup>*إذامهم*

## **مشاركة خط مع جهاز الهاتف**

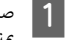

كابل الهاتف من مقبس الحائط الخاص بالهاتف A صل مبنفذطرف LINE.

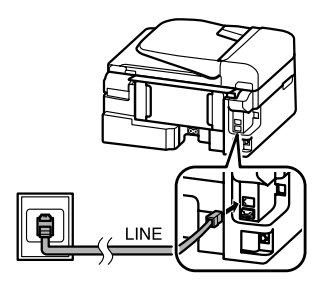

العربية

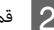

B قم بإزالة الغطاء.

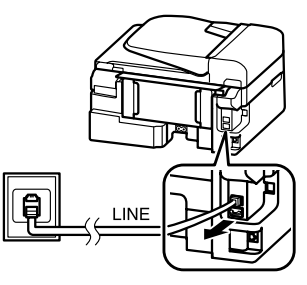

8 صل الهاتف أو جهاز الإجابة منفذ EXT.

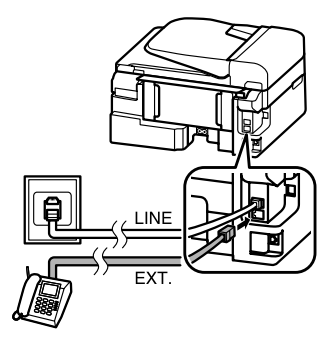

*انظر دليل المستخدم بتنسيق PDF لمعرفة طرق التوصيل الأخرى. ملاحظة:*

**فحص اتصال الفاكس**<br>مكنك التحقق مما إذا كان المنتج حاهزًا لإرسال رسائل فاكس أو استقبالها.

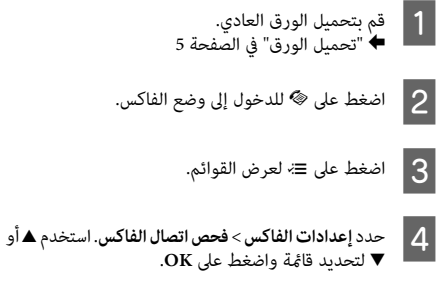

E اضغط على أحد أزرار <sup>x</sup> لطباعة التقرير.

هلاحظة:<br>إذا تم إعداد تقرير عن خطأ، فجرب الحلول الموجودة في التقرير.<br>**إعداد إدراجا الفاكس**<br>**إعداد إدخالات الاتصال السريع**<br><sub>ت</sub>كنك إنشاء قامَّة اتصال سريع تسمح لك بتحديد أرقام مستلمين<br>يكنك إنشاء قامَّة اتصال سريع تسمح لك بتح

- A اضغط على <sup>K</sup> للدخول إلى وضع الفاكس.
	- 2 اضغط على ≡ً≻ لعرض القوائم.
- حدد القامًة المعروضة أدناه. استخدم ▲ أو ▼ لتحديد قامًة واضغط القامئةعلى **OK**.

طرازات الشاشات الملونة مقاس 2.5 بوصة:<br>حدد **إعداد الاتصال السريع**.

حدد **إعدادات الفاكس** <sup>&</sup>gt;**إعداد الاتصال السريع**. طرازات الشاشات أحادية اللون ذات الخطني:

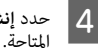

 $|3|$ 

**إنشاء**. ميكنك مشاهدة أرقام إدخال الاتصال السريع

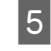

حدد رقم إدخال الاتصال السريع الذي تريد تسجيله. استخدم<br>▲ أو ▼ لتٍحديد رقم واضغط على OK. <u>ع</u>كنك تسجيل حتى لوحةميكنك المفاتيح إدخال حتى الرقمية64لإدخال إدخالا.ًرقم الهاتف،واضغط <sup>60</sup> إدخالا.ً <sup>E</sup> <sup>u</sup>

 $\overline{6}$ على O**K.** عكنك إدخال حتى 64 إدخالاً.

## <mark>ملاحظة:</mark><br>□ اضغ

❏ *اضغط على* r *لإدخال مسافة. اضغط على* l *لحذف الأرقام. اضغط على لإدخال شرطة (-).*

❏ *تتسببهذه الشرطة في ("-") التوقف مؤقتًا لفترة بسيطةعند الأرقام عند الاتصال. التوقفالمؤقتأمرًاضروريًا. يتمتجاهلالمسافاتالموجودةبني إجراءالاتصال. ولاتقمبتضمينهافيأرقامالهاتفإلاعندمايكون*

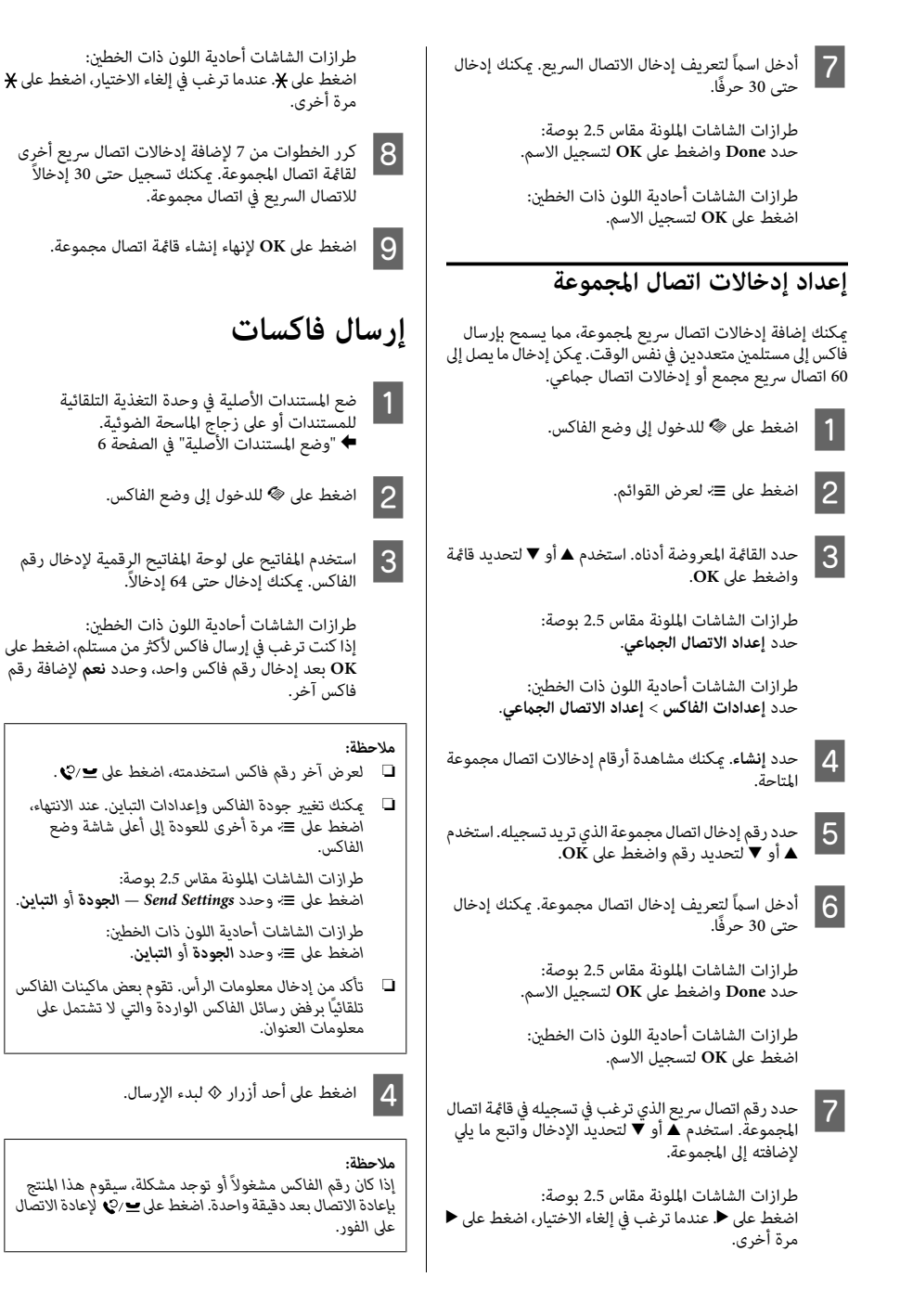

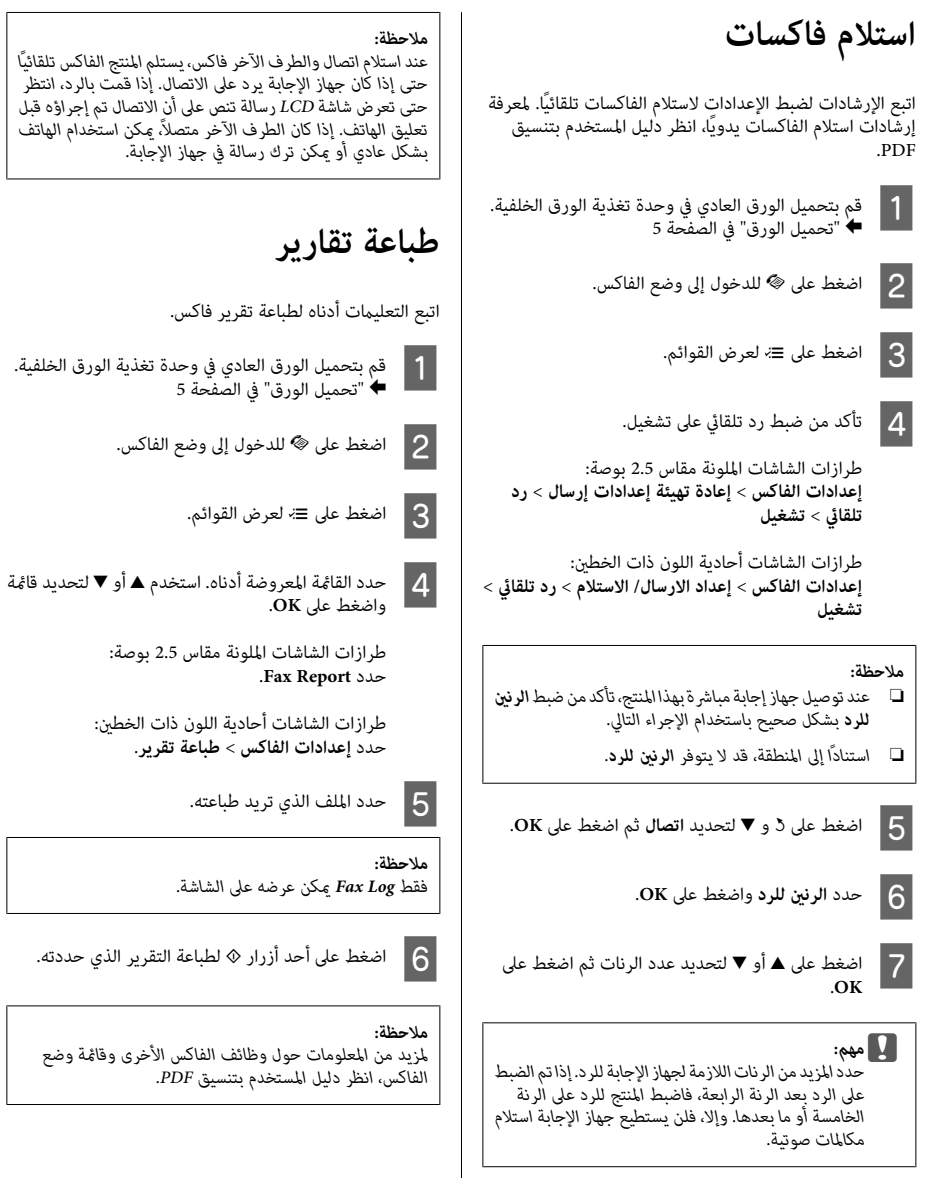

# **إرشادات السلامة استبدال خراطيش الحبر**

- ❏ احفظ خراطيش الحبر بعيدًا عن متناول الأطفال.
- ❏ كنحريصًاعندالتعاملمع خراطيشالحبر المستخدمة،فقدتجد وإذا لامس الحبر جلدك، فعليك غسله جيدًا بالماء والصابون.<br>وإذا لامس الحبر عينيك، فعليك غسلها فورًا بالماء. وفي حالة<br>استمرار الشعور بعدم الارتياح أو الشعور عشكلات في الرؤية<br>بعد غسل العبر إلى فمك، أبصقه فورًا وأذهب إلى الطبيب

## **احتياطات** الحال.

- ❏ توصي Epson باستخدام خراطيش أحبار Epson الأصلية. لا ❏ لا ميكنك استخدام الخرطوشة المرفقة مع الطابعة في عملية المعلومات الخاصةمبستويات الحبر غري الأصلي. الحالات، قد تسبب سلوكًا خاطئً بالطابعة. وقدلاتظهر وهذه الإضرارلا تندرج تحت ضامن شركة Epson، وفي بعض الأصلي. قديحدثبالطابعةأضرارًا نتيجةاستخدامحبرغري أصلي ميكن لشركة Epson أن تضمن جودة أو موثوقية الحبر غري
	- الاستبدال.
- ❏ للحفاظ على أداء أفضل لرأس الطابعة، يُستهلك بعض الحبر من عمليات الصيانة مثل استبدال خرطوشة الحبر وتنظيف رأس<br>الطائعة.
- □ عند الحاجة إلى فك خرطوشة الحبر بشكل مؤقت، تأكد من حماية<br>منطقة تزويد الحبر من الأوساخ والأتربة. وتُحفظ خرطوشة الحبر في نفس بيئة حفظ الطابعة. عند تخزين الخرطوشة، تأكد<br>أن الملصق الذي يوضح لون حبر الخرطوشة متجه لأعلى. لا تخزن<br>خراطيش الحبر وهي مقلوبة لأسفل.<br>◘ للحصول على أعلى كفاءة من الحبر، ما عليك إلا أن تقوم بإزالة<br>◘ خرطوشة ا
- استخدام خراطيش الحبر ذات حالة الحبر المنخفض عند إعادة<br>إدخالها.<br>■ لا تفتح عبوة خرطوشة الحبر إلا إذا كنت مستعدًا لتركيبها في
- المنتج. يتم إحكام غلق الخرطوشة بتفريغها من الهواء للحفاظ.<br>على موثوقيتها. إذا تركت الخرطوشة بعد إخراجها من العبوة<br>لفترة طوبلة قبل استخدامها، فقد بتعذر إجراء الطباعة العادية.

❏ ركّب جميع خراطيش الحبر؛ وإلالن تتمكن من الطباعة.

## **استبدال خرطوشة الحبر**

عند مطالبة استبدال خرطوشة الحبر، افتح وحدة الماسحة ¶ عند مطالبة استبدال خرطوشة الحبر، افتح وحدة الماسحة<br>| الضوئية واضغط على OK. يتحرك حامل خرطوشة الحبر إلى<br>موضع استبدال خرطوشة الحبر.<br>| وعندما تقوم باستبدال خرطوشة الحبر قبل أن ينفد الحبر،<br>| اتبع الإرشادات التالية.<br>| اضغط

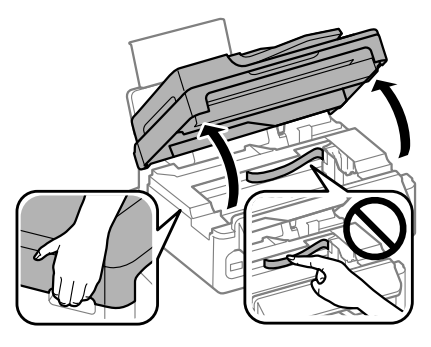

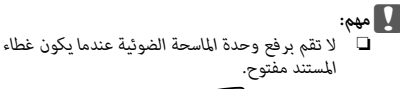

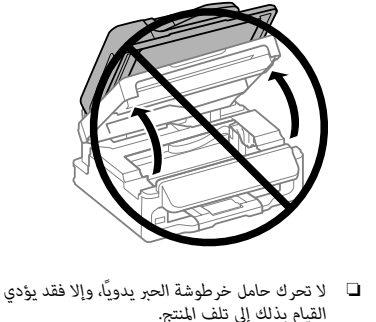

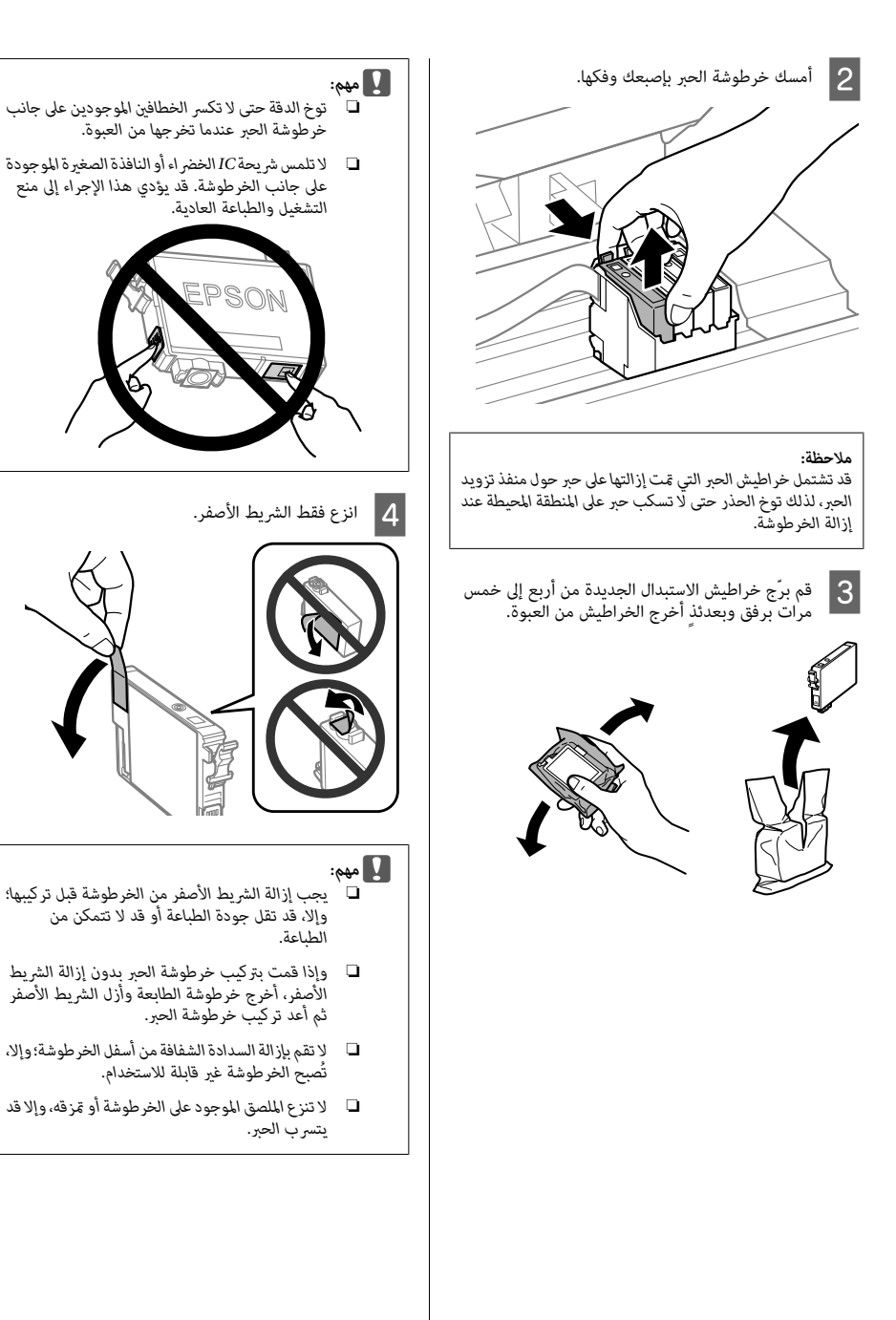

ـ 5 أدخل الخرطوشة واضغط عليها حتى تستقر في مكانها<br>وتسمع صوت طقطقة. تأكد من محاذاة السطح العلوي<br>لخراطيش الحبر.

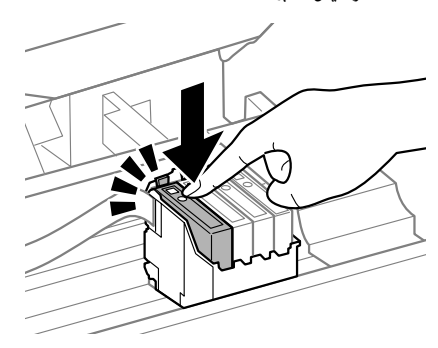

 $\overline{6}$ 

وحدة الماسحة الضوئية ببطء واضغط على **OK**. يبدأشحن الحبر.

- ❏ *يستمرمصباح* <sup>P</sup> *في الوميض أثناء شحن الطابعةبالحبر. لاتقم ملاحظة:* بإيقاف تشغيل الطابعة أثناء شحنها بالحبر. إذا كان شحن الحبر<br>غير مكتمل، فقد يتعذر عليك الطباعة.<br>□ إذا كان يتعين استبدال خر طوشة الحبر أثناء النسخ، لضمان جوٍدة
- *مرة أخرى عند وضع المستندات الأصلية. النسخ بعدالانتهاءمن شحن الحبر، قم بإلغاء هذهالمهمةوأبدأ*

اكتمل استبدال خرطوشة الحبر. سيعود المنتج إلى حالته السابقة.

# **رسائل الخطأ استكشاف مشكلات الطباعة الأساسية**

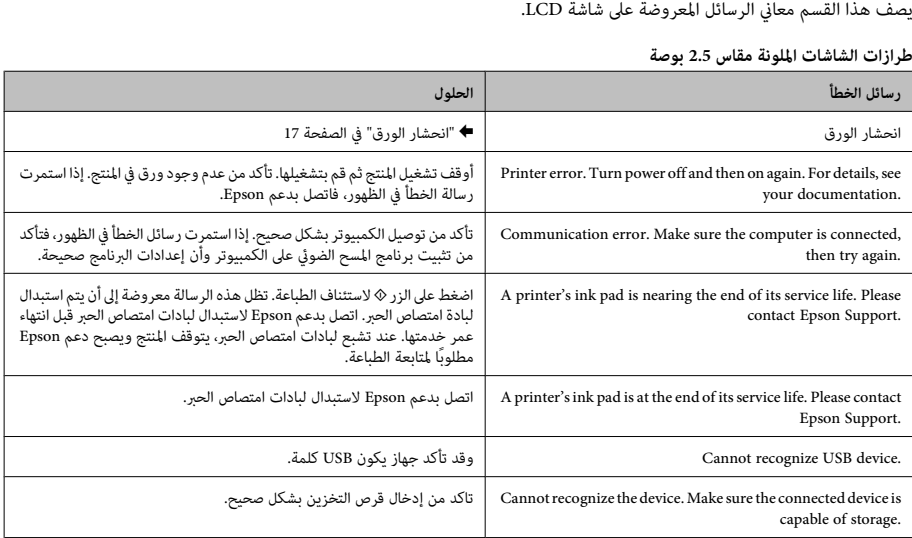

## **استكشاف مشكلات الطباعة الأساسية** الدليل الأساسي

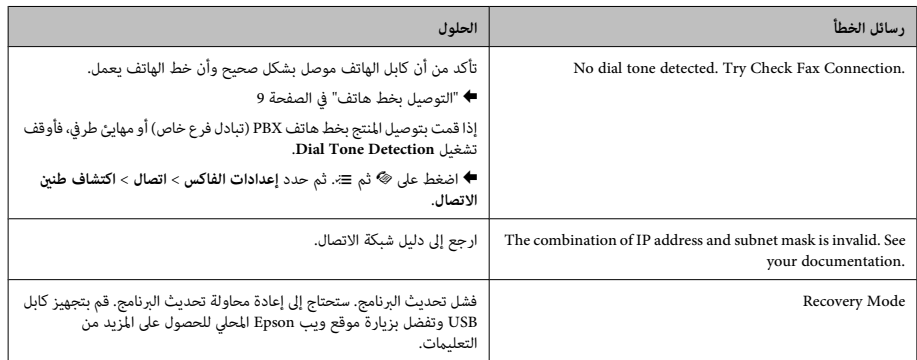

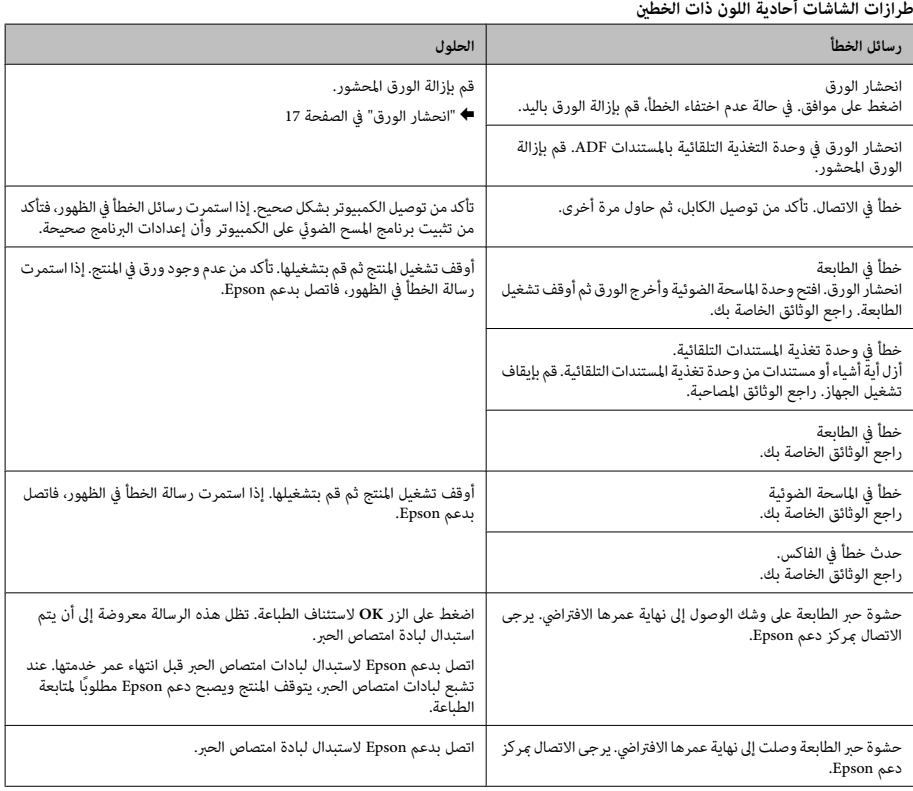

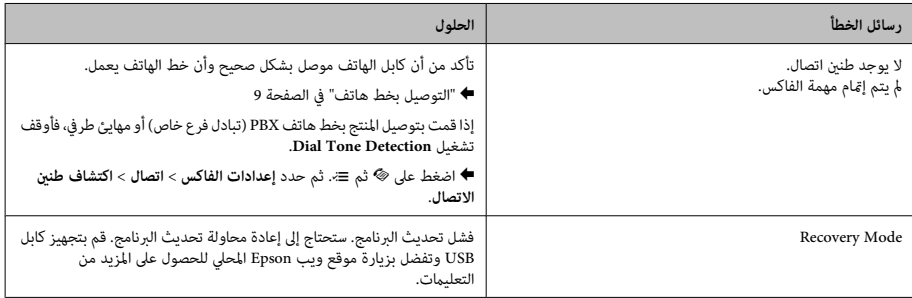

## **انحشار الورق**

*لاتنبيه: تلمس أبدًا الأزرار الموجودةعلى لوحةالتحكم ويدك داخل* ! *المنتج.*

- ❏ *قم بإلغاءمهمةالطباعةإذا طلبمنك ذلكمن خلال رسالةمن ملاحظة:*
- ❏ *بعد إخراج الورق المحشور، اضغط على الزر المشار إليه على الشاشة LCDأو من برنامج تشغيل الطابع. الشاشة LCD.*

## **إخراج الورق المحشور من داخل المنتج**

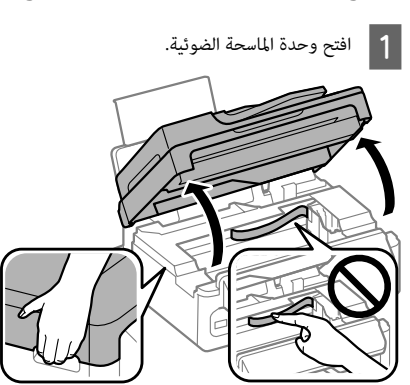

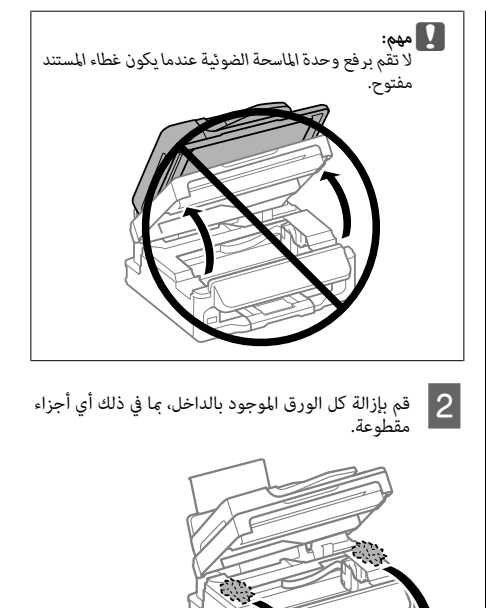

C أغلق وحدة الماسحة الضوئية ببطء.

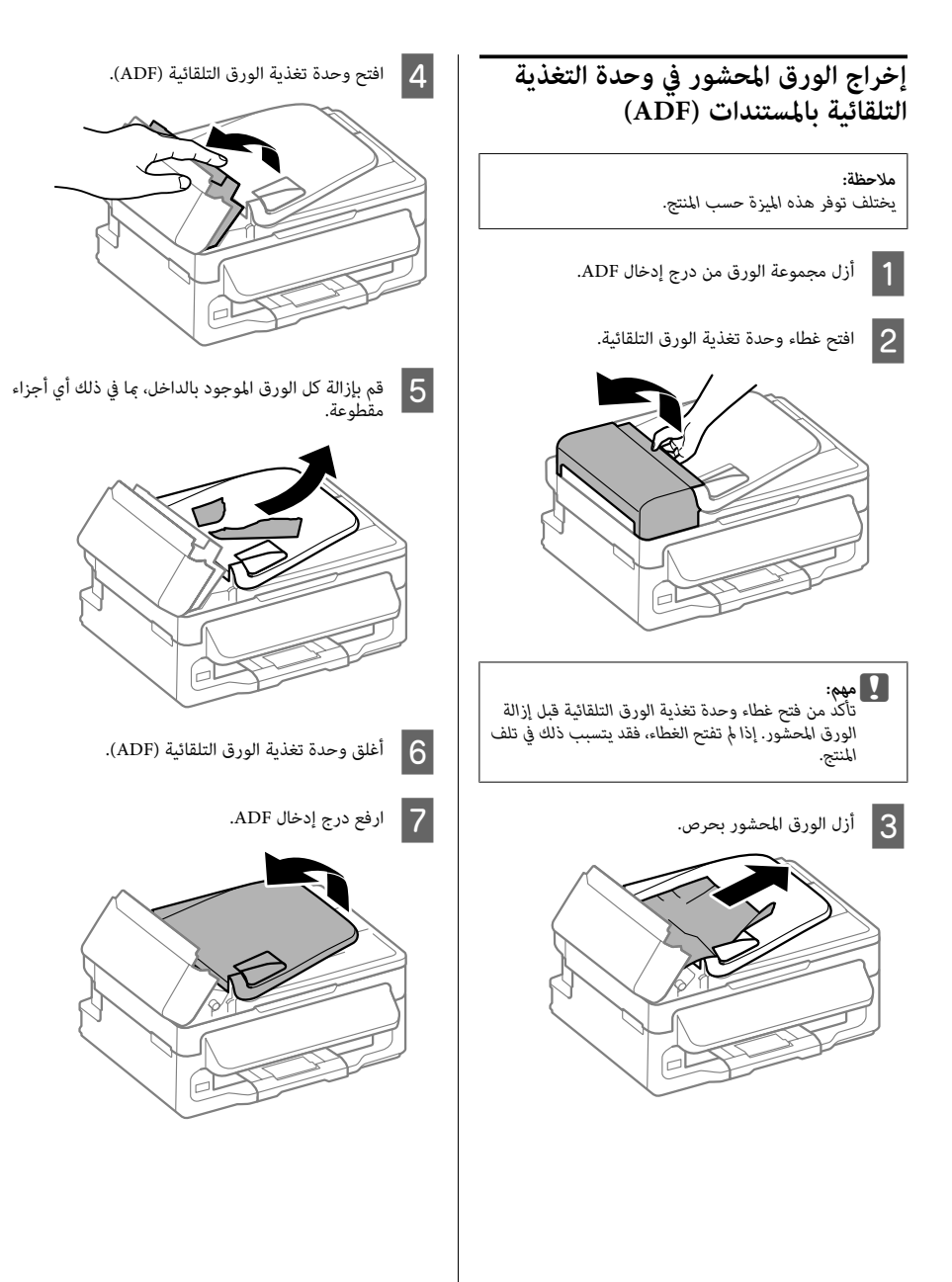

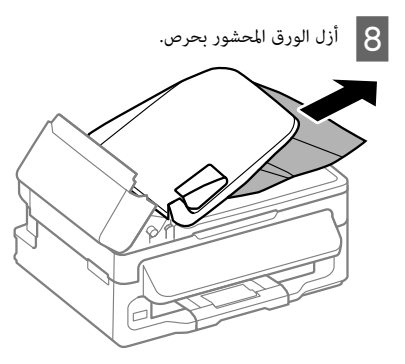

**9 أعد درج إدخال وحدة التغذية التلقائية بالمستندات (ADF)**<br>إلى موضعه الأصلي وأغلق غطاء وحدة التغذية التلقائية<br>بالمستندات (ADF).<br>**تعليهات حودة الطباعة** 

إذا لاحظت أشرطة (خطوط ضوئية) أو ألوانًا مفقودة أو أية مشكلات<br>أخرى فى جودة المطبوعات، فاستخدم الحلول التالية.

- ❏ تأكد من تحميل الورق ووضع المستند الأصلي بشكل صحيح. ♦ "تحميل الورق" في الصفحة 5 | "وضع المستندات الأصلية" في الصفحة 6
	- ❏ تحقق من إعدادات حجم الورق وإعدادات نوع الورق. | "تحديد الورق" في الصفحة 5
- ❏ قد يتم انسداد رأس الطباعة. قم بفحص الفوهة أولاً ثم نظف اضغط فوق <sup>x</sup> وحدد **الصيانة** <sup>&</sup>gt;**فحص الفوهة**. رأس الطباعة.

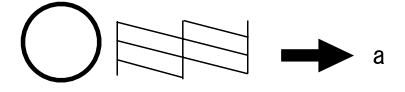

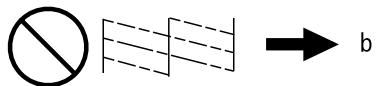

(a) (موافق)<br>(b) في حاجة إلى تنظيف الرأس

## **تعليامت الفاكس**

- ❏ تأكدمن أن كابل الهاتف موصل بشكل صحيح وأن خط الهاتف يعمل. عكنك التحقق من حالة الخط باستخدام الوظيفة Check<br>Fax Connection.<br>**←** "التوصيل بخط هاتف" فى الصفحة 9
	- ❏ في حال عدم قيام الفاكس بالإرسال، تأكد من تشغيل ماكينة
	- □ إذا كان المنتج غير موصل بهاتف وترغب في استلام فاكسات<br>تلقائيًا، فتأكد من تشغيل الاحاية التلقائية. ♦ "استلام فاكسات" في الصفحة 12

*لمعرفة المزيد من الحلول لمشاكل الفاكس، انظر دليل المستخدم عبر ملاحظة:*

# **موقع الويب للدعم الفني أين تجد المساعدة** *الإنترنت.*

يقدم موقع الويب للدعم الفني الخاص بشركة Epson تعليمات حول<br>المشكلات مستعصية الحل باستخدام معلومات استكشاف الأخطاء<br>وإصلاحها في وثائق المنتج. إذا كان لديك مستعرض ويب وعكنك<br>الطائر المنتز المنتج المنتج. إذا كان لديك مستعرض ويب

## *محتوا*

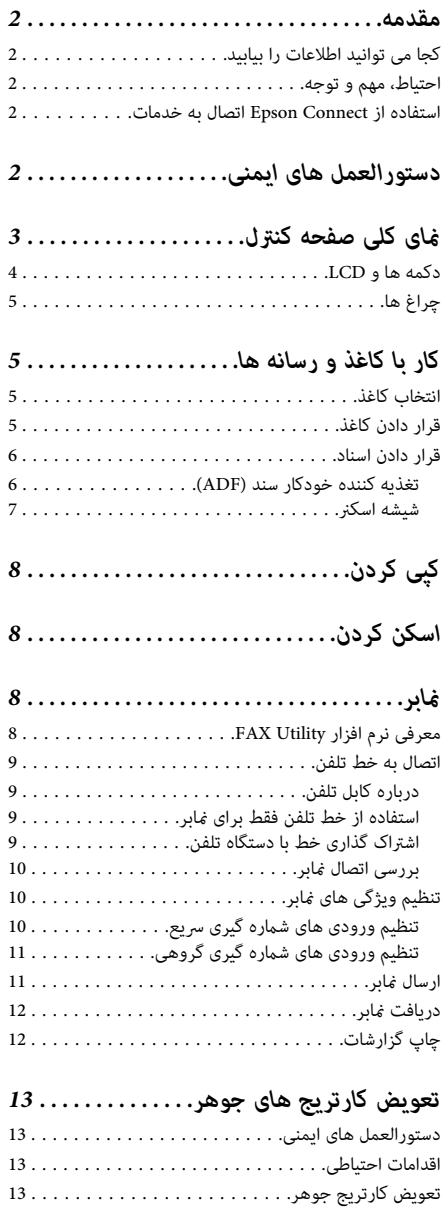

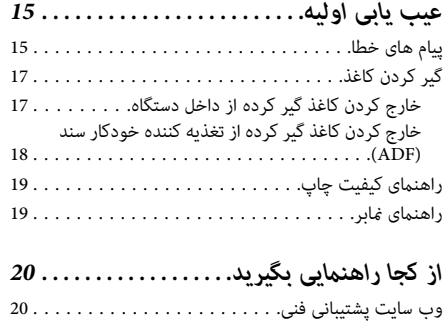

# **کجا می توانید اطلاعات را بیابید مقدمه**

آخرین نسخه راهنماهای زیر در وب سایت پشتیبانی Epson موجود<br>می باشد. اروپا) http://www.epson.eu/Support (اروپا)<br>/http://support.epson.net (به جز اروپا)

❏ **از اینجا شروع کنید (کاغذی):**

اطلاعاتی راجع به تنظیم و راه اندازی محصول و نصب نرم افزار<br>در اختیار شما قرار می دهد.

❏ **راهنامی ساده (کاغذی):**

اطلاعات اولیه مربوط به استفاده از محصول بدون رایانه را در<br>اختیار شما قرار می دهد. بسته به مدل و منطقه خرید، ممکن<br>ا**ست این راهنما در بسته بندی موجود نباشد.**<br>ا**ست اولیه واربر (PDF):** 

اطلاعات کلی راجع به نحوه عملکرد دستگاه، ایمنی و عیب<br>یابی را در اختیار شما قرار می دهد. هنگام استفاده از این<br>محصول با رایانه، به این راهنما مراجعه کنید.<br>بر Condo Acrobat با بالاتر و یا Adobe Reader نیاز دارید.<br>Pader 5.0 ب

مدیریت های شبکه همراه با اطلاعات راجع به درایور چاپگر و<br>تنظیمات شبکه را در اختیار شما قرار می دهد.<br>**احتیاط، مهم و توجه** 

احتیاط، مهم و توجه در این راهنما به صورت زیر نشان داده شده و<br>مفهوم آن ها به صورت زیر است.

!*برای احتیاطجلوگیری از جراحت بدنی باید با دقت رعایت شود.*

c*مهمبرای جلوگیری از آسیب به دستگاه، باید رعایت شود.*

# **اتصال به خدمات استفاده از Connect Epson** *شامل نکات مفید <sup>و</sup> محدودیت های کار با دستگاه می باشد. توجه*

با استفاده از Epson Connect و سایر خدمات شرکت ها می توانید<br>به آسانی چاپ را مستقیما از گوشی هوشمند، رایانه تابلت یا لپ تاپ<br>خود در هر زمان و هر جا که هستید انجام دهید! خدمات موجود در<br>محصول های مختلف متفاوت است. برای اطلاعات

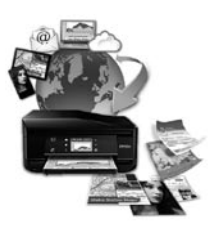

## **دستورالعمل های ایمنی**

برای اطمینان از استفاده ایمن دستگاه، دستورالعمل های زیر را<br>مطالعه کرده و آن ها را رعایت کنید. این راهنما را برای مراجعات<br>بعدی نزد خود نگهدارید. همچنین همه هشدارها و دستورالعمل<br>های علامت زده شده روی دستگاه را دنبال کنید.

- ❏ فقط از سیم برق ارائه شده بادستگاه استفاده کردهواز سیم . آین دستگاه یا استفاده از سیم برق ارائه شده برای دستگاه<br>با این دستگاه یا استفاده از سیم برق ارائه شده برای دستگاه<br>شود.
- ❏ دقت کنید سیم برق متناوب مطابق با استانداردهای ایمنی شود.
- ے هرگز سیم برق، دوشاخه، دستگاه چاپگر، دستگاه اسکنر را جدا،  $\Box$ اصلاح نکنید یا سعی در تعمیر آن ها نداشته باشید مگر در<br>مواردی که دقیقا در راهنمای محصول توضیح داده شده باشد.

- ❏ در شرایط زیر، دوشاخه محصول را از پریز بکشید و برای سیم برق یا دوشاخه آسیب دیده باشد؛ مایع وارد محصول شده؛<br>محصول سقوط کرده یا بدنه آن آسیب دیده باشد؛ محصول به<br>طور عادی کار نکند یا در کارایی آن تغییر قابل توجهی ایجاد<br>شده باشد. کنترل هایی را که در دستورالعمل های کار با دستگ
	-
- ❏ محصول را خارج از ساختامن، در آلودگی یا گرد <sup>و</sup> خاک زیاد، کشیدن آن از پریز به راحتی میسر شود. آب، منابع گرمایی یا در جاهایی که امکان تکان خوردن، لرزش یا<br>دما یا رطوبت زیاد وجود دارد، قرار ندهید یا نگهداری<br>نکنید.
	- ❏ مراقب باشید مایعی در محصول نریزد <sup>و</sup> با دستان خیس از نکنید.
- $\Box$  این محصول را حداقل 22 سانتی متر دور از دستگاه های تنظیم<br>کننده قلب قرار دهید. امواج رادیویی این محصول ممکن است اثر معکوس بر کارکرد دستگاه های تنظیم کننده قلب داشته باشد.

## **منای کلی صفحه کنترل**

## ❏ اگر صفحه LCDآسیب دید، با فروشنده متاس بگیرید. اگر صابون بشویید. اگر کریستال مایع با چشمان شما <del>م</del>اس پیدا کرد،<br>فورا آن ها را با فشار آب بشویید. اگر بعد از شستن چشم ها باز<br>هم احساس ناراحتی کردید و در دید خود مشکل داشتید، فورا<br>با یزشک مشورت کنید.

- ❏ در هنگامرعدوبرقازتلفن استفادهنکنید. ممکناسترعدو
	- ❏ در نزدیکی نشتی گاز، از تلفن برای گزارش آن استفاده برق باعث برق گرفتگی از راه دور شود. نکنید.

**توجه:**<br>در زیر دستورالعمل های ایمنی مربوط به کارتریج های جوهر<br>♦ "تعویض کارتریج های جوهر" در صفحه *13* 

**توجه:**<br>با وجودی که ظاهر صفحه کنترل و منو و گزینه ها و سایر موارد در صفحه غایش *LCD* ممکن است کمی با محصول واقعی متفاوت باشد، روش<br>کار کرد دستگاه ىکسان است.

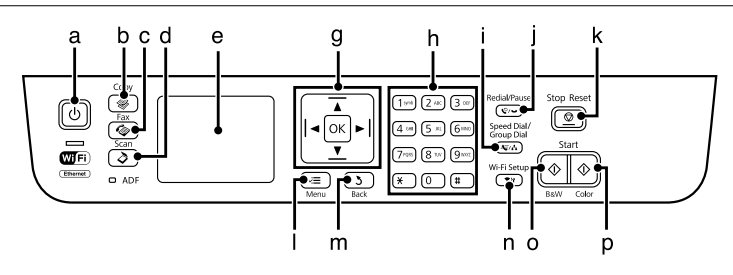

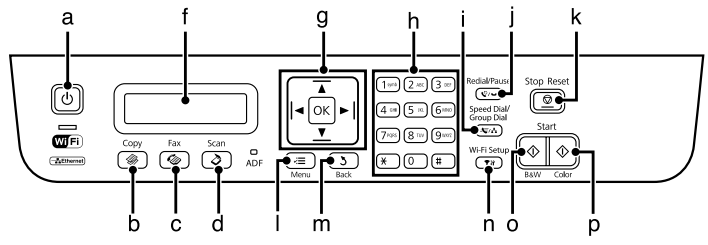

## **دکمه ها و LCD**

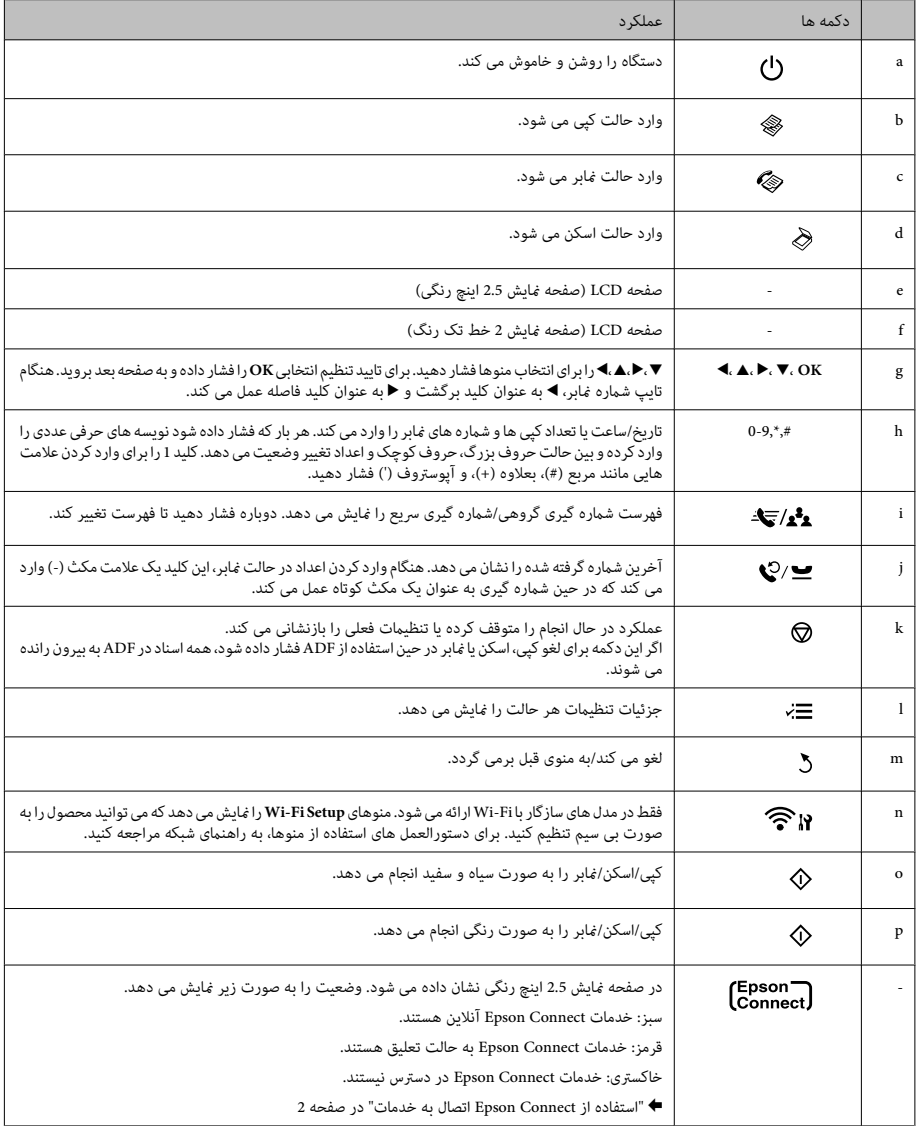

**چراغ ها**

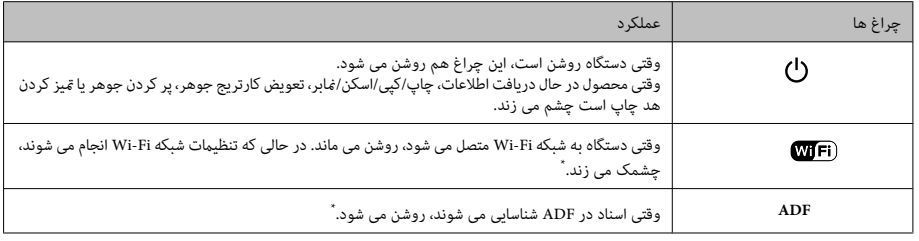

# **انتخاب کاغذ کار با کاغذ <sup>و</sup> رسانه ها** \* موجود بودن این قطعه به محصول بستگی دارد.

دستگاه به طور خودکار خود را نسبت به نوع کاغذ انتخابی در<br>تنظیمات چاپ، تنظیم می کند. به همین دلیل است که تنظیم نوع<br>کاغذ بسیار مهم است. این تنظیم به دستگاه می گوید که از چه نوع<br>کاغذی استفاده می کنید و بر طبق ان پوشش جوهر تنظ

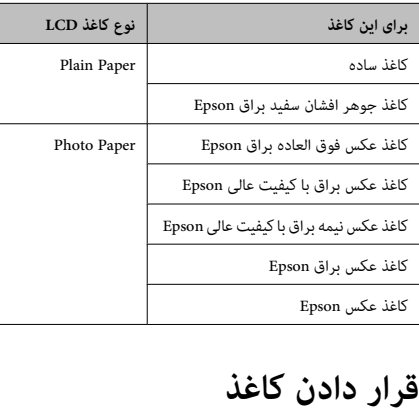

برای قرار دادن کاغذ مراحل زیر را انجام دهید:

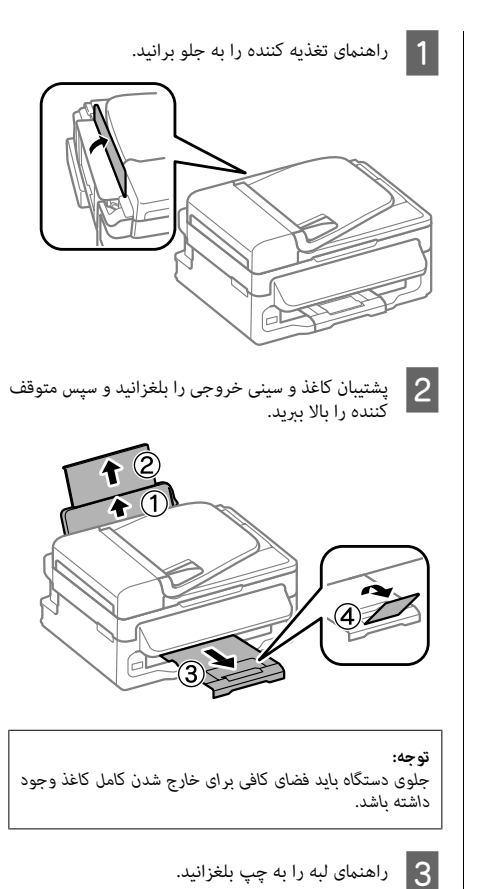

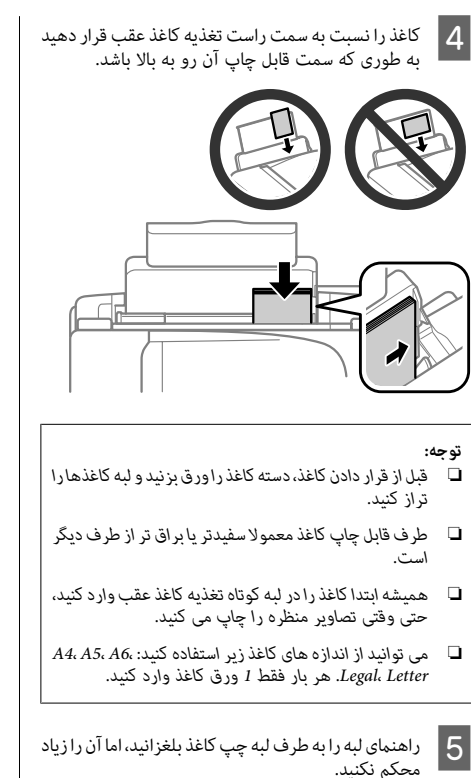

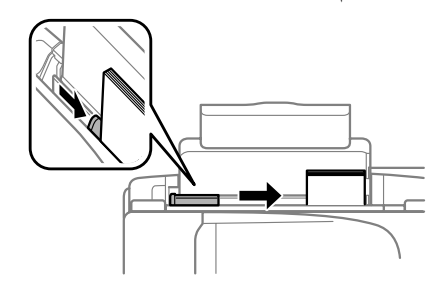

**توجه:**<br>برای کاغذ ساده، کاغذ را بالای علامت فلش **x** داخل راهنمای لبه<br>قرار سناه های ویژه *Epson، تع*داد کاغذها باید کمتر از محدوده<br>محاز تعیین شده برای آن رسانه باشد.

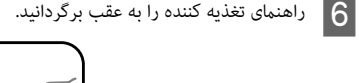

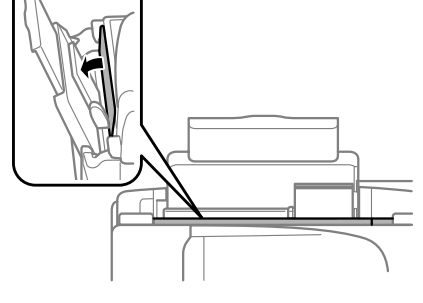

توجه:<br>برای دستورالعمل های قرار دادن کاغذ به غیر از کاغذ ساده، به فایل<br>*PDF ر*اهنمای کاربر مراجعه کنید.<br>**قرار دادن اسناد**<br>تغذیه کننده خودکار سند (ADF)

موجود بودن این قطعه به محصول بستگی دارد.

می توانید اسناد خود را برای کپی، اسکن یا فکس سریع چند صفحه در<br>تغذیه کننده خودکار سند (ADF) قرار دهید. از اسناد زیر می توانید<br>در ADF استفاده کنید.

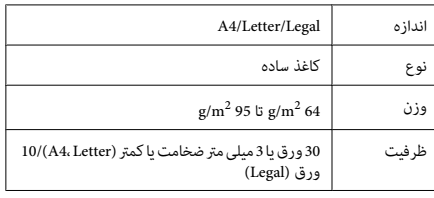

*:جلوگیریازگیرکردن کاغذ، اسنادزیررادردستگاهقرار ندهید. برای انواع کاغذهای زیر از شیشه اسکرن استفاده* <sup>c</sup>*مهم برای* ❏ *اسنادی که با گیره کاغذ، کلیپس <sup>و</sup> غیره به هم وصل کنید.*

- *باشند.*
	- ❏ *اسنادی که نوار یا کاغذی به آن ها چسبیده است.*
		- ❏ *عکس ها، OHPها یا کاغذ حرارتی.*
			- ❏ *کاغذ پاره شده، مچاله یا سوراخ.*

- تان مطمئن شوید هیچ سندی روی شیشه اسکنر نباشد. اگر اسناد<br>وی شیشه اسکنر باشند، ADF ممکن است اسناد را در<br>تغذیه کننده تشخیص ندهد.
	- یک سطح صاف بزنید تا لبه های آن ها  $\overline{2}$ یکنواخت شود.

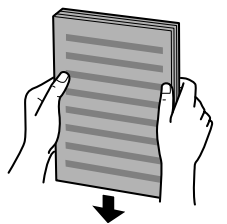

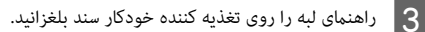

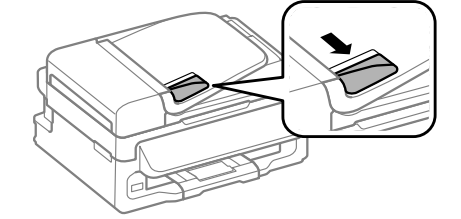

D اسنادرا خودکارروبه اسنادبالاو کنید.ابتدا لبهکوتاهآن هاراواردتغذیهکننده

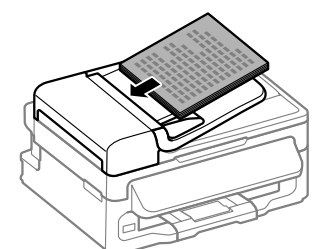

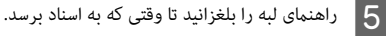

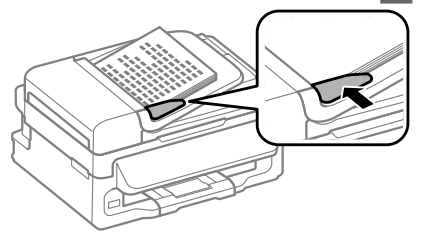

F بررسی کنید که چراغ ADF در صفحه کنترل روشن باشد.

- **توجه:**<br>◘ اگر سندی روی شیشه اسکن<sub>ر</sub> باشد ممکن است چراغ ADF<br>خاموش مماند. در این حالت اگر © رافشار دهید، به حای اسناد *موجوددرADF، سندرویشیشهاسکرنکپی، اسکنیامنابرمی خاموشمباند. دراینحالتاگر*<sup>x</sup> *رافشاردهید، به جایاسناد شود.*
- ❏ *در حالت خواب دستگاه، چراغ ADF روشن منی شود. هر* بعد از خروج از حالت خواب، ممکن است کمی طول بکشد تا<br>چراغ روشن شود.
- ❏ *مراقبباشیدهیچ شیءخارجیوارد سوراخگوشهسمتچپ شیشهاسکرن نشود. چون باعثجلوگیری ازعملکردADF می*
- ❏ *وقتی با تغذیه کننده خودکار سند (ADF(، از عملکرد کپی شود.* Enlarge — <mark>Actual Size,</mark> Paper Type — **Plain Paper.**<br>Paper Size — A4/**Legal ثا**بت می مانند. اگر یک سند بزرگتر<br>از A4/Legal را کپی کنید، قسمتی از سند چاپ نمی شود.

## **شیشه اسکرن**

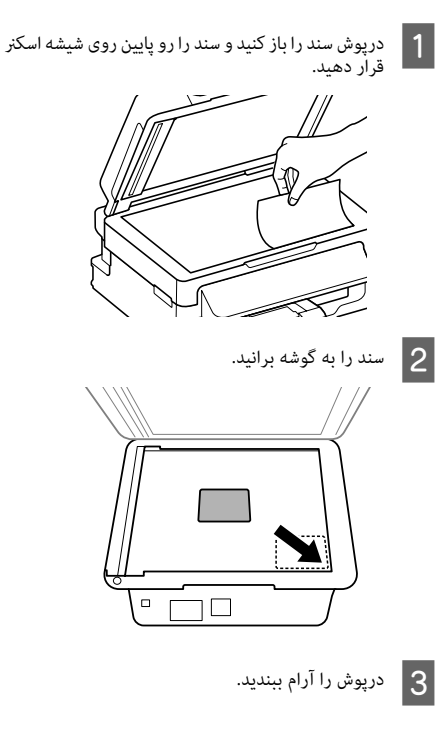

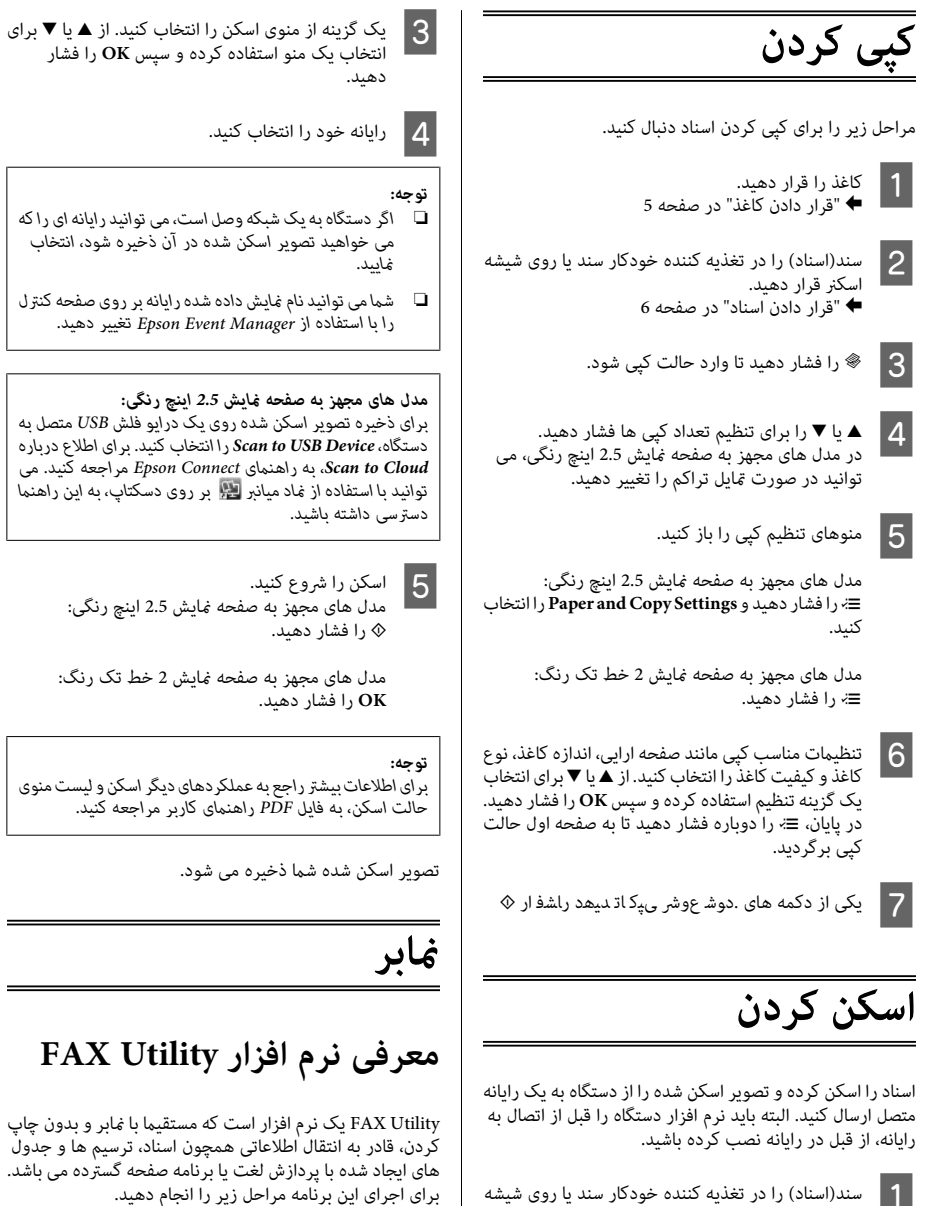

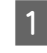

. تغذیه کننده خودکار سند یا روی شیشه <sup>|</sup> "قرار دادن اسناد" در صفحه <sup>6</sup> <sup>A</sup> سند( اسکرناسناد قرار) رادهیددر

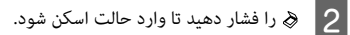

Windows<br>دکمه شروع (Windows 7 و Windows 7 (**شروع) (**Start (شروع)<br>XP) را کلیک کنید، به All Programs (ه**مه برنامه ها**) رفته و<br>Epson Software را انتخاب کنید و سپس روی FAX Utility کلیک<br>کنید.

Mac OS X<br>روی Print & Scan یا System Preference. Print & Fax<br>روه و سپس FAX (محصول خود) را از Printer انتخاب نمایید.<br>سپس به ترتیب زیر کلیک کنید:<br>Mac OS X 10.6.x, 10.7.x: Option & Supplies — Utility<br>Open Print Cultium<br>Den Pr

*برای جزئیات بیشتر به راهنامی آنلاین Utility FAX مراجعه توجه:*

## **درباره کابل تلفن اتصال به خط تلفن** *کنید.*

از کابل تلفن با مشخصات زیر استفاده کنید.<br>◘ خط تلفن RJ-11

❏ تنظیم اتصال تلفن -11RJ

بسته به ناحیه، کابل تلفن همراه با محصول ارائه می شود. در این<br>صورت، از آن کابل استفاده کنید.<br>**استفاده از خط تلفن فقط <b>بر ای ضاب**ر

A یک کنید.کابل تلفن از پریز تلفن به پورت LINEدستگاه وصل

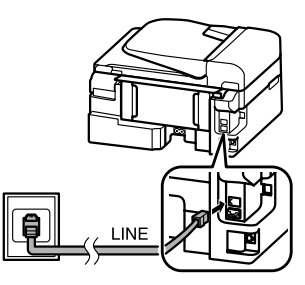

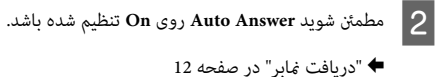

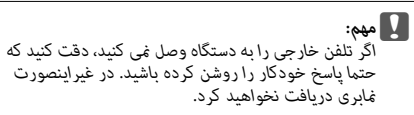

## **اشتراک گذاری خط با دستگاه تلفن**

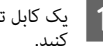

A یک کنید.کابل تلفن از پریز تلفن به پورت LINEدستگاه وصل

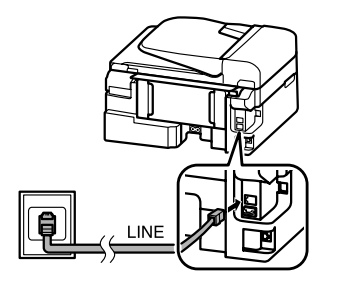

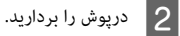

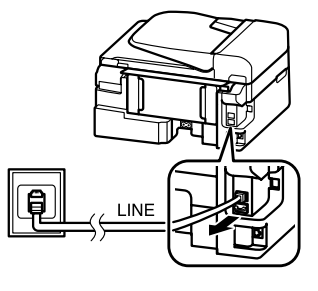

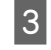

تلفن یا منشی تلفنی را به پورت EXT. دستگاه وصل<br>کنید.

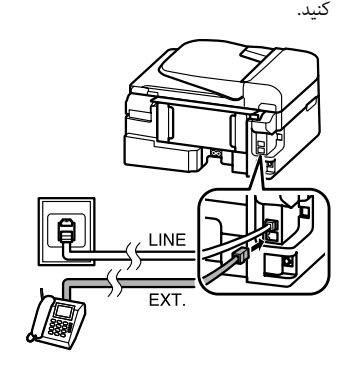

*برای روش های اتصال دیگر به فایل PDF راهنامی کاربر مراجعه توجه: کنید.*

**بررسی اتصال نمابر**<br>بررسی کنید که دستگاه برای ارسال یا دریافت نمابرها آماده است یا خیر.

- کاغذ ساده را قرار دهید.<br>♦ "قرار دادن کاغذ" در صفحه 5
- وا فشار دهید تا وارد حالت  $\phi \circ \mathcal{Q}$
- و  $\equiv$  را فشار دهید تا منوها مایش داده شوند.  $\equiv$  3
- سپس **OK** را انتخاب Fax Settings > Check Fax Connection و التخاب<br>کنید. از **∆ یا ▼** برای انتخاب یک منو استفاده کرده و سپه<br>OK را فشار دهید.
- یکی از دکمه های  $\Diamond$  را فشار دهید تا گزارش چاپ شود.  $\mathsf S$

*اگر خطایی گزارش شد، راه حل های موجود در گزارش را امتحان توجه: کنید.*

**تنظیم ویژگی های منابر**

**تنظیم ورودی های شماره گیری سریع**<br>یک لیست شماره گیری سریع ایجاد کنید تا بتوانید هنگام <sup>ن</sup>مابر، به<br>آسانی شماره گیرنده نمابر راانتخاب نمایید. حداکثر 60 شماره ترکیبی<br>سریع و ورودی شماره گیری گروهی را می توان ثبت نمود.

- A <sup>K</sup> را فشار دهید تا وارد حالت منابر شود.
- ع از افشار دهید تا منوها مایش داده شوند.  $\Xi$
- ▲ یا ▼ برای انتخاب یک منو<br>ا فشار دهید. منوی زیر را انتخاب کنید. از ▲ یا ▼ برای<br>استفاده کرده و سپس **OK** را فشار دهید  $\overline{3}$ 
	- مدل های مجهز به صفحه غایش 2.5 اینچ رنگی:<br>Speed Dial Setup را انتخاب کنید.

هدل های مجهز به صفحه غایش 2 خط تک رنگ:<br>Fax Settings > Speed Dial Setup را انتخاب کنید.<br>Create را انتخاب کنید. شماره های ورودی شماره گیری

سریع موجود نشان داده می شوند.

- شماره ورودی شماره گیری سریع مورد نظر را برای ثبت شماره ورودی شماره گیری سریع مورد نظر را برای ثبت<br>انتخاب کنید. از ▲ یا ▼ برای انتخاب یک شماره استفاده  $\overline{5}$ کرده و سپس **OK** را فشار دهید. حداکثر 60 ورودی را می<br>توانید ثبت کنید.
	-

 $\overline{4}$ 

از صفحه کلید عددی برای وارد کردن یک شماره تلفن نز صفحه کلید عددی برای وارد کردن یک شماره تلفن<br>استفاده کرده و OK را فشار دهید. حداکثر 64 رقم را می<br>توانید وارد کنید.

- ❏ <sup>r</sup> *را برای وارد کردن فاصله فشار دهید.* <sup>l</sup> *را برای حذف توجه: فشار دهید. شامرههافشاردهید. رابرایواردکردنخطفاصله (-)*
- ❏ *خط فاصله ("-") یکمکث مختصر در شامره گیری ایجادمی* ضروری باشد. فاصله های وارد شده بین شماره ها در هنگام<br>شماره گیری در نظر گرفته غی شوند.
	-

.سریع واردکنید. G یکحداکرث نام30 براینویسه را شناساییمیورودی توانیدشامره وارد کنید گیری

مدل های مجهز به صفحه نمایش 2.5 اینچ رنگی:<br>برای ثبت کردن نام، **Done** را انتخاب کرده و OK را فشار دهید.

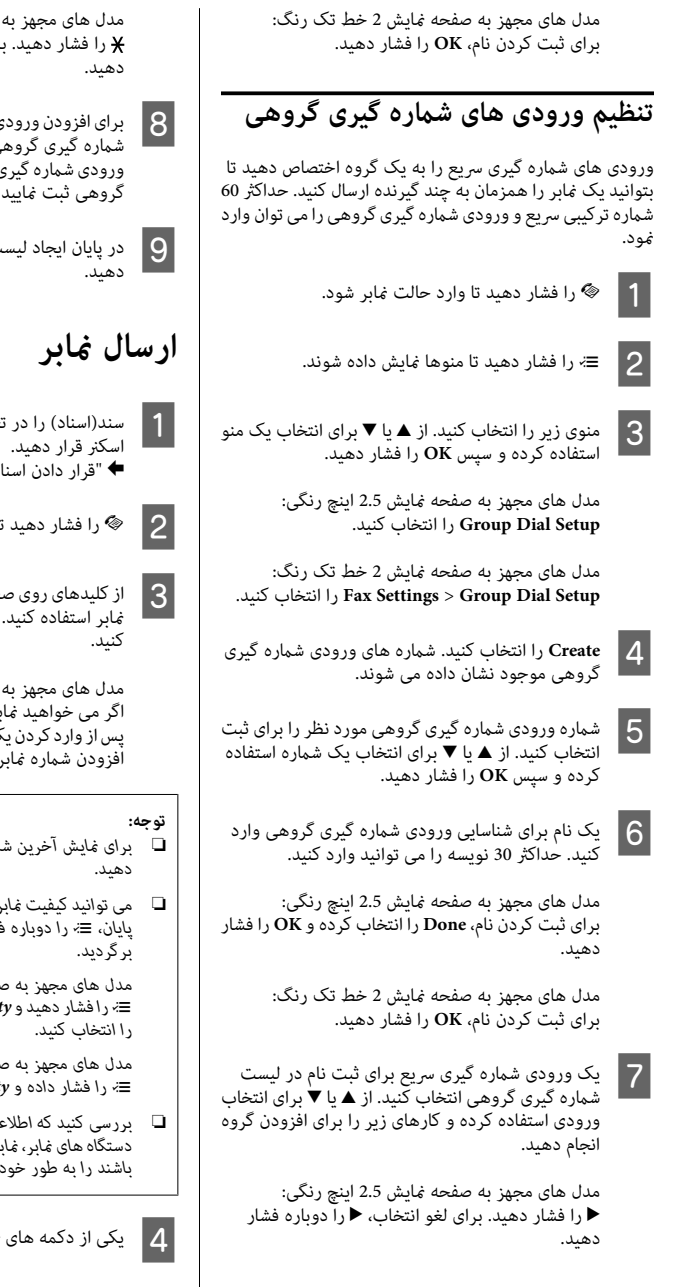

صفحه *غ*ایش 2 خط تک رنگ:<br><sub>د</sub>ای لغو انتخاب**، <del>X</del>** را دوباره فشار 8 برای افزودن ورودی های شماره گیری سریع دیگر به لیست<br>شماره گیری گروهی، مرحله 7 را تکرار کنید. حداکثر 30<br>گروهی ثبت غایید.<br>گروهی ثبت غایید. I دردهید. پایان ایجاد لیست شامره گیری گروهی، **OK** را فشار

غذیه کننده خودکار سند یا روی شیشه<br>د" در صفحه 6 | 1 | سند(اسناد) را در تغذیه کننده خو<br>| اسکن<sub>ر</sub> قرار دهید.<br>**← "**قرار دادن اسناد" در صفحه 6

نا وارد حالت غابر شود.

فحه کلید عددی برای وارد کردن شماره<br>حداکثر 64 رقم را می توانید وارد

صفحه <sup></sup>هایش 2 خط تک رنگ:<br><sub>د</sub> را به بیش از یک گیرنده ارسال کنید،<br>ک شماره غابر**، OK ر**افشار دهیدو برای<br><sub>.</sub> بعدی، **Ye**s را انتخاب کنید.

- ❏ *برای منایش آخرین شامرهمنابر استفاده شده، را فشار توجه:*
- ❏ *می توانیدکیفیتمنابروتنظیامتکنتراسترا تغییردهید. در برگردید. پایان،* <sup>x</sup> *را دوباره فشار دهید تا به صفحه اول حالت منابر*

<sup>x</sup>*رافشاردهیدوQuality — Settings Sendیا Contrast مدل های مجهز به صفحه منایش 2.5 اینچ رنگی:*

ـفحه نمایش 2 خط تک رنگ:<br>Qualit یا Contrast را انتخاب کنید.

❏ *بررسی کنیدکهاطلاعات عنوان راواردکرده باشید. برخی از باشند را به طور خودکار رد می کنند. دستگاه هایمنابر،منابرهایورودی کهاطلاعاتعنوان نداشته*

**دریافت منابر** *شامره گیری مجدد انجام شود. یکدقیقهدوباره شامرهگیری میکند. رافشاردهیدتافورا اگر شامرهمنابرمشغول بودیا اشکالی وجودداشت،دستگاهبعداز توجه:*

برای دریافت خودکار مابر، دستورالعمل های انجام تنظیمات را<br>دنبال کنید. برای دستورالعمل دریافت دستی مابر، به فایل PDF<br>راهنمای کاربر مراجعه کنید.

کاغذ ساده را در تغذیه کاغذ عقب قرار دهید.<br>♦ "قرار دادن کاغذ" در صفحه 5

- و این است منابر شود.  $\bullet$  وارد حالت  $\bullet$ ابر شود.  $\bullet$
- ا حسار افشار دهید تا منوها مایش داده شوند.  $\equiv$  3

**On**<sup>&</sup>gt; **Answer Auto** > **Settings Receive** > **Settings Fax** مدل های مجهز به صفحهمنایش 2.5 اینچ رنگی: <sup>D</sup> مطمئن شوید Answer Auto روی On تنظیم شده باشد.

**On** > **Answer Auto** > **Setup Receive/Send** > **Settings Fax** مدل های مجهز به صفحهمنایش <sup>2</sup> خط تک رنگ:

- ❏ *وقتی منشی تلفنی مستقیام به دستگاه متصل است، طبق توجه:*
- ❏ *بسته به منطقه، Answer to Rings ممکن است در دسترس مراحل زیر، Answer to Rings را درست تنظیم کنید. نباشد.*
- وd فشاررابرای دهید.انتخاب**Communication**فشاردادهو**OK** 5 \_ ڈو▼رابرایiا<br>را فشار دھید.
	- $6 \overline{6}$ دهید. **Answer to Rings** را انتخاب کرده <sup>و</sup> **OK** را فشار
- یا ▼ را برای انتخاب تعداد زنگ ها فشار داده و سپس **A**<br>OK را فشار دهید.

| مهم:<br>تعداد زنگ های بیشتر را برای پاسخ گویی توسط منشی تلفنی<br>| انتخاب کنید. اگر تنظیم شده است که منشی تلفنی بعد از<br>{ زنگ پتچارم پا بیشتر پاسخ دهد. در غیر این تنظیم کنید که روی<br>{ زنگ پتچار پا بیشتر پاسخ دهد. در غیر این ریا

**توجه:**<br>وقتی تماسی را دریافت می کنید و مخاطب شما یک نمابر است،<br>تلفنی به قماس پاسخ دهد. اگر گوشی را برداشتید،صبر کنید که صفحه<br>تلفنی به قماس پاسخ دهد. اگر گوشی را برداشتید،صبر کنید که صفحه<br>نموش را بگذارید. اگر مخاطب شما یک

دستورالعلمل های زیر را برای چاپ یک گزارش منابر انجام دهید.

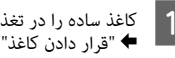

\_1 | کاغذ ساده را در تغذیه کاغذ عقب قرار دهید.<br>ال€ = قرار دادن کاغذ" در صفحه 5

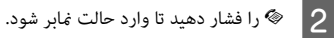

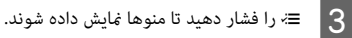

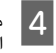

▲ یا ▼ برای انتخاب یک منو<br>ا فشار دهید. منوی زیر را انتخاب کنید. از **▲** یا ▼ برای<br>استفاده کرده و سپس **OK** را فشار دهید

مدل های مجهز به صفحه *غ*ایش 2.5 اینچ رنگی:<br>Fax Report را انتخاب کنید.

مدل های مجهز به صفحه *غ*ایش 2 خط تک رنگ:<br>Fax Settings > Print Report را انتخاب کنید.

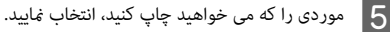

*فقط Log Fax را می توانید در صفحه مشاهدهمنایید. توجه:*

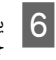

یکی از دکمه های � را فشار دهید تا گزارش انتخابی شما<br>چاپ شود. 6 یکی از دکھ<br>جاب شود.

*حالت منابر، به فایل PDF راهنامی کاربر مراجعه کنید. برای اطلاعاتبیشتر راجع بهعملکردهای دیگرمنابرولیستمنوی توجه:*

## **تعویض کارتریج های جوهر**

## **دستورالعمل های ایمنی**

- ❏ کارتریج های جوهر را دور از دسترس کودکان نگهدارید.
- ❏ هنگام نگهداشنت کارتریج های جوهر مستعمل مراقب باشید، اگر جوهر روی پوست شما ریخت، کاملا با آب و صابون بشویید.<br>اگر جوهر وارد چشم شما شد، چشم ها را فورا با فشار آب<br>بشویید. اگر بعد از شستن چشم ها باز هم احساس ناراحتی<br>کردید و در دید خود مشکل داشتید، فورا با پزشک مشورت اگر جوهر وارد دهان شما شد، فورا آن را بیرون بریزید و به<br>پزشک مراجعه کنید.<br>**اقدامات احتیاطی**

- ❏ Epson توصیه می کند از کارتریج های جوهر اصل Epson ضمانت نمی کند. استفاده از جوهر غیر اصل ممکن است باعث<br>آسیب هایی شود که تحت پوشش ضمانت Epson نبوده و در<br>شرایط خاص ممکن است باعث عملکرد غیرعادی و غیرقابل<br>پیش بینی دستگاه شود. اطلاعات مربوط به سطح جوهر غیر<br>پیش بینی دستگاه نش
- 
- ا برای عملکرد بهینه هد چاپ، مقداری جوهر از همه کارتریج ها<br>نه فقط برای جاب بلکه در حین عملیات سرویس و نگهداری مثلا هنگام تعویض کارتریج جوهر و <sub>ت</sub>میز کردن هد چاپ مصرف<br>می شود.<br>ا⊃ اگر می خواهید موقتا کارتریج جوهر را خارج کنید، باید ناحیه<br>تغذیه جوهر را از آلودگی و خاک محفوظ نگهدارید. کارتریج
- جوهر را در همان محیطی نگهدارید که دستگاه قرار دارد.<br>هنگام ذخیره کارتریج، باید برچسب رنگ کارتریج رو به بالا<br>باشد. کارتریج ها را وارونه نگهداری نکنید.
- ❏ برای حداکرث استفاده از جوهر، فقط وقتی کارتریج جوهر را با جوهر کم وقتی دوباره جاگذاری می شوند، دیگر قابل<br>استفاده نیستند.
- ❏ تازمانی کهبراینصبکارتریج دردستگاهآمادهنیستید، بسته بندی شده است تا سالم <sub>گ</sub>اند. اگر بسته بندی کارتریج را باز کرده<br>و آن را برای مدتی به همان صورت کنار بگذارید، چاپ به<br>صورت عادی انجام نمی شود.<br>**□** همه کارتریج های جوهر را نصب کنید وگرنه جاپ ممکن
	- نخواهد بود.

## **تعویض کارتریج جوهر**

که کارتریج جوهر را تعویض کنید،<br>و O<mark>K</mark>رافشار دهید. جایگاه کارتریج وقتی به شما اعلام شد که کارتریج جوهر را تعویض کنید،<br>واحد اسکنر را باز کرده و OK رافشار دهید. جایگاه کارتریج<br>جوهر به وضعیت تعویض کارتریج جوهر جابجا می شود.<br>گر می کنید، حادثریج جوهر را انجام دهید.<br>تای را فشار داده و Ink Ca **Replacement** را انتخاب کنید.

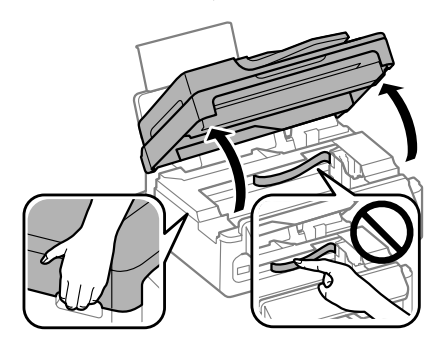

راهنمای ساده

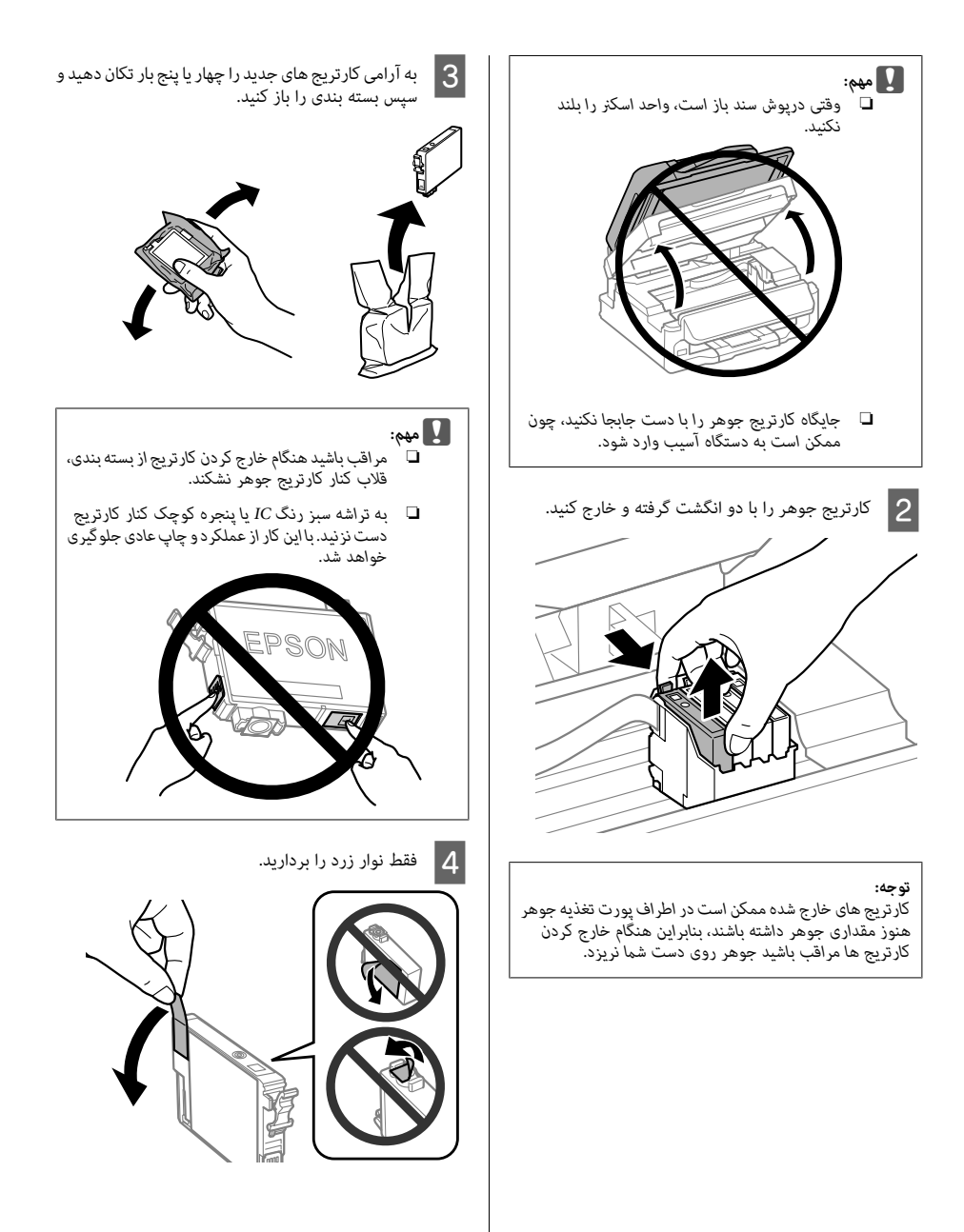

- ❏ *قبل ازنصبکارتریج بایدنوارزردرنگرا بردارید؛در* <sup>c</sup>*مهم:*
- ❏ *اگر بدون برداشنت نوار زرد، کارتریج جوهر را نصب چاپ نخواهید بود. غیراینصورت،کیفیتچاپازبین رفتهیا اصلا قادربه*
- دوباره آن را نصّب کنید.<br>⊡ درزگیر شفاف زیر کارتریج را جدا نکنید؛ چون کارتریج<br>غیرقابل استفاده می شود.
- ❏ *برچسب روی کارتریج را برندارید یا آن را پاره نکنید غیرقابل استفاده می شود. چون باعث نشتی جوهر می شود.*
- سطح باشد. کارتریج را وارد کرده و فشار دهید تا با صدای کلیک جا $\frac{\sigma}{2}$ <br>بیفتد. بررسی کنید سطح بالای کارتریج های جوهر در یک<br>سطح باشد.

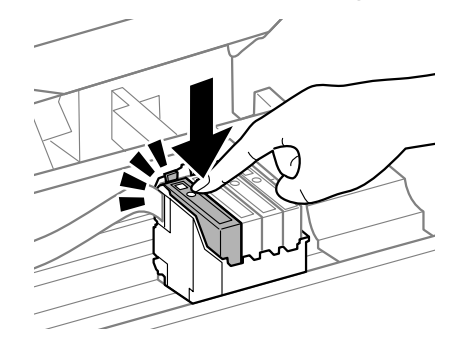

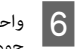

واحد اسکنر را آرام ببندید و OK را فشار دهید. شارژ شدن جوهر شروع می شود.

- **توجه:**<br>◘ چراغ �� به چشمک زدن ادامه می دهد تاوقتی که شارژ شدن<br>جوهر پایان پابد. در حین شارژ شدن جوهر، دستگاه را خاموش *نکنید. اگر شارژ شدن جوهر کامل نشود،منی توانید چاپ جوهرپایان یابد. در حینشارژ شدنجوهر،دستگاهراخاموش*
- ❏ *اگردرحینکپیکردن مجبوربهتعویضکارتریججوهر شدید، کنید.* برای اطمینان از کیفیت کپی پس از شارژ شدن جوهر، کپی را<br>لغو کرده و دوباره از قرار دادن اسناد شروع کنید.

تعویض کارتریج جوهر انجام شد. دستگاه به وضعیت قبلی خود<br>برمی گردد.

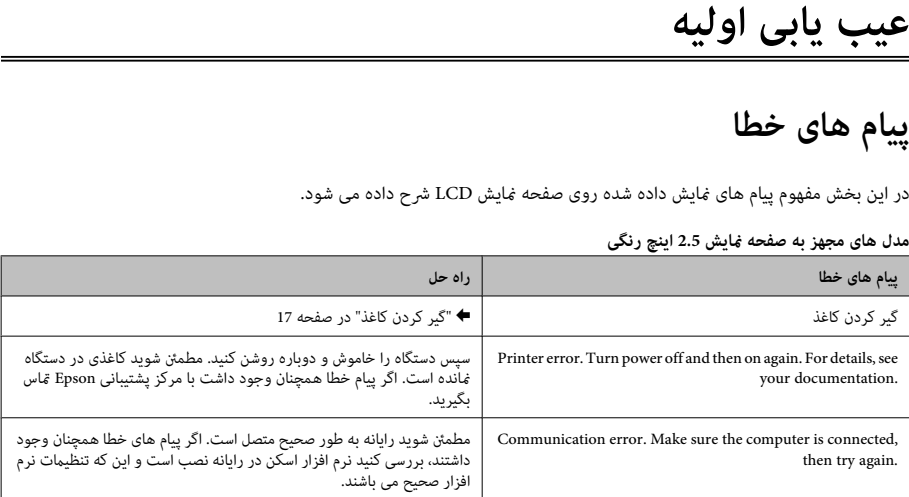

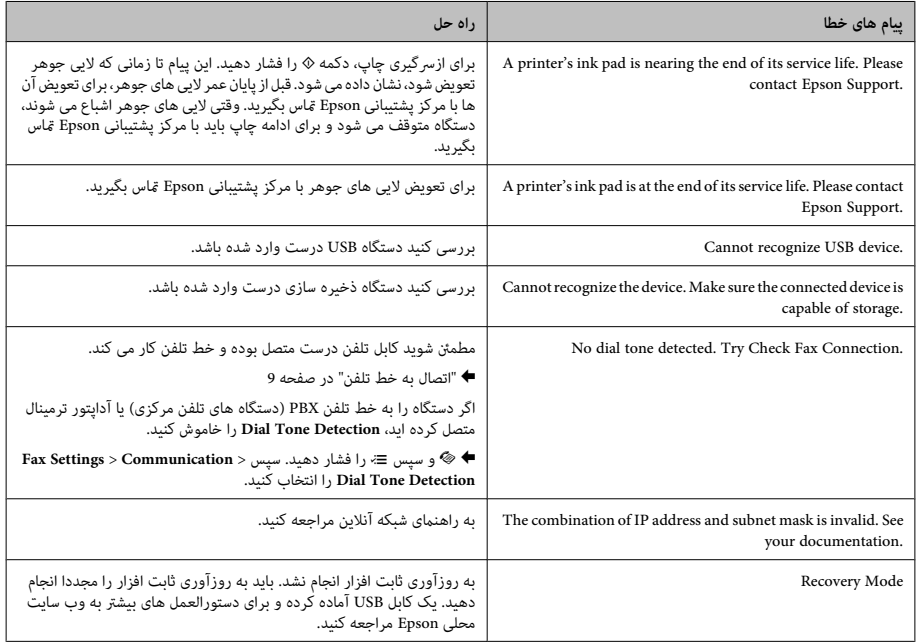

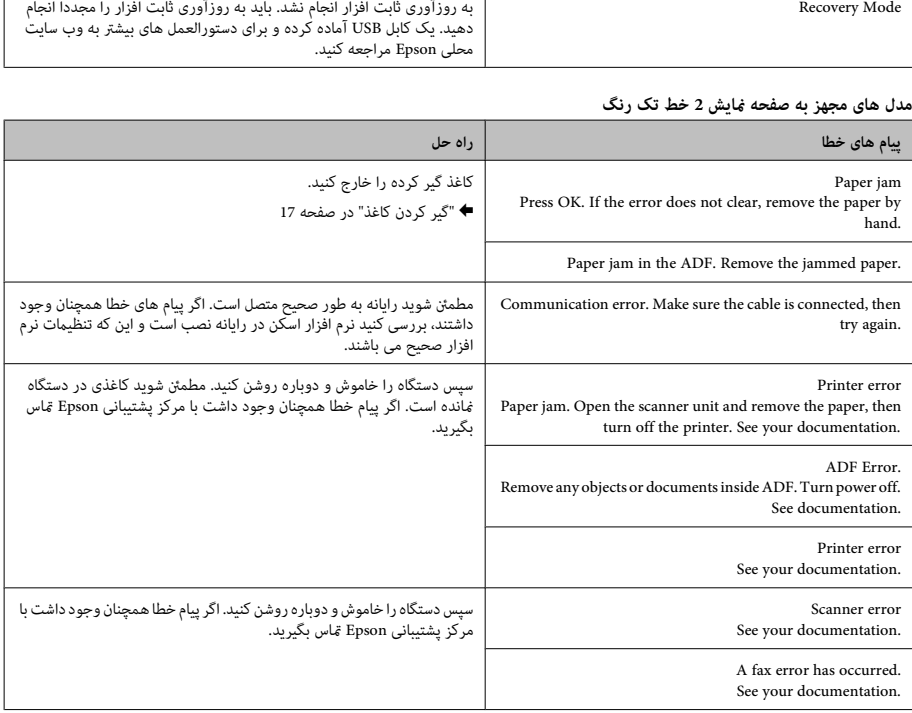

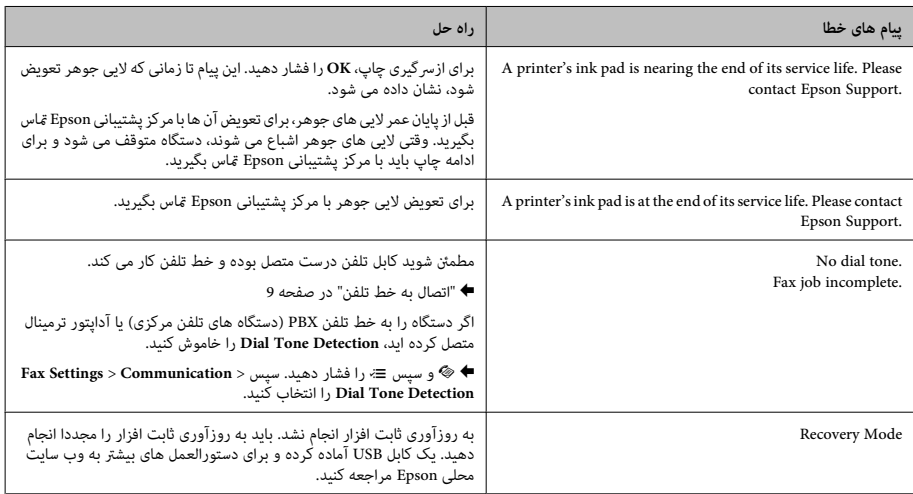

**گیر کردن کاغذ**

*ها دست نزنید.* !*هرگز احتیاط:در حالی کهدستشام درداخل دستگاهاست، بهدکمه*

- ❏ *اگر پیامی از صفحهمنایش LCD یا درایور چاپگر دریافت توجه:*
- ❏ *بعد از خارج کردن کاغذ گیر کرده، دکمه ای که در صفحه کردید، چاپ را لغو کنید. منایش LCDنشان داده می شود را فشار دهید.*

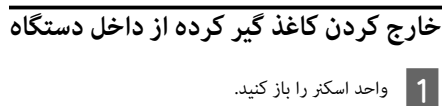

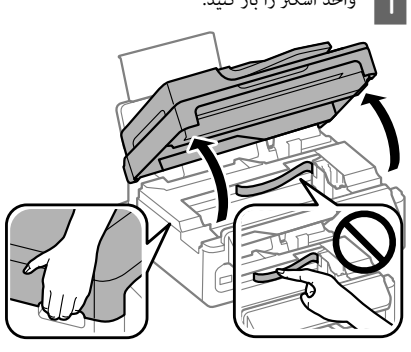

**عیب یابی اولیه** راهنامی ساده

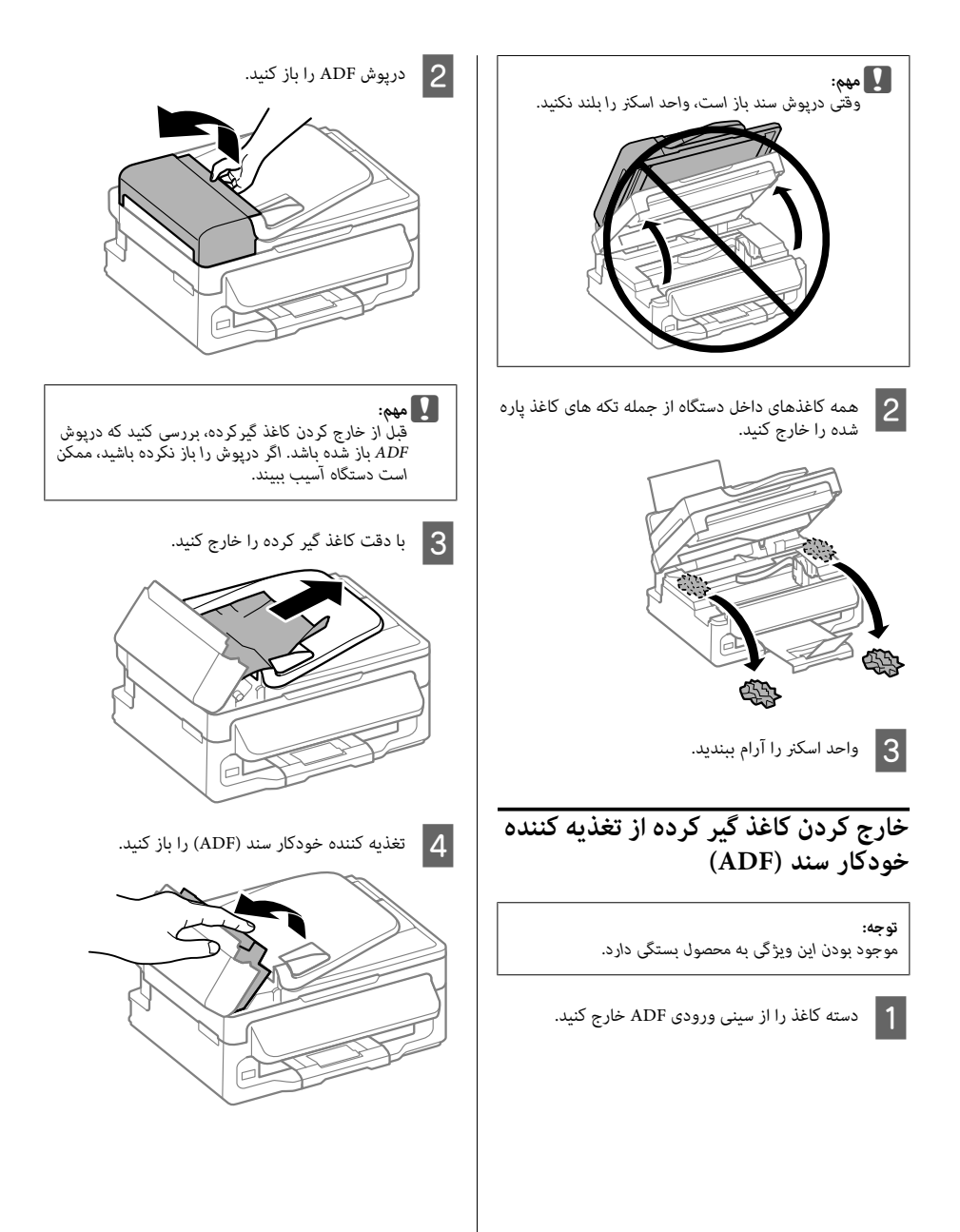

- $\overline{5}$
- همه کاغذهای داخل دستگاه از جمله تکه های کاغذ پاره شده را خارج کنید.

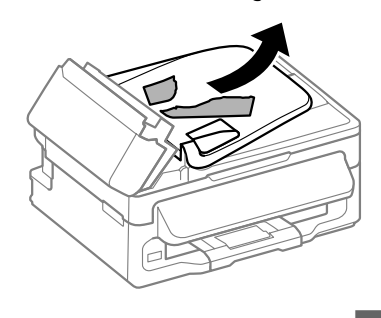

- F تغذیه کننده خودکار سند (ADF (را ببندید.
	- G سینی ورودی ADF را بلند کنید.

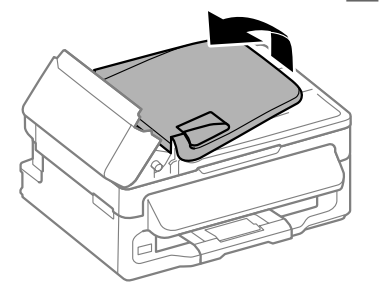

H با دقت کاغذ گیر کرده را خارج کنید.

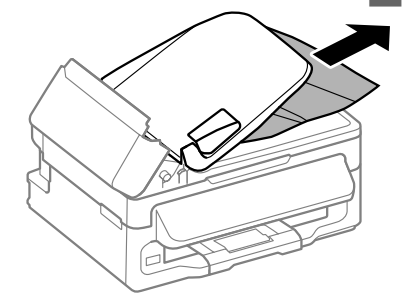

سبنی ورودی ADF را به وضعیت قبلی خود برگردانده و  $|9|$ درپوش ADF را ببندید.

**راهنامی کیفیت چاپ**

اگر خطوط (خطوط روشن) روی تصویر می بینید، رنگ ها چاپ<br>نشده اند یا کیفیت چاپ در نسخه های چاپی پایین است، راه حل<br>های زبر را امتحان کنید.

- ❏ بررسی کنیدکاغذدر دستگاه وارد شده و سندبه طور صحیح .<br>♦ "قرار دادن کاغذ" در صفحه 5 | "قرار دادن اسناد" در صفحه 6
	- ❏ تنظیامت اندازه کاغذ و نوع کاغذ را بررسی کنید. | "انتخاب کاغذ" در صفحه 5
- ❏ ممکن است هدچاپ مسدود شده باشد. ابتدا یک تست نازل <sup>x</sup> را فشار داده <sup>و</sup> **Check Nozzle** > **Maintenance** را انجام داده <sup>و</sup> سپس هد چاپ را متیز کنید. انتخاب کنید.

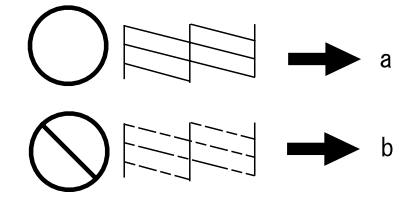

(a) تایید<br>(b) هد چاپ باید <del>م</del>یز شود

## **راهنامی منابر**

- ❏ مطمئنشویدکابل تلفن درستمتصل بودهو خطتلفن کارمی <sup>|</sup> "اتصال به خط تلفن" در صفحه <sup>9</sup> **Connection** وضعیت خط را بررسی کنید. کند. می توانید با استفاده از عملکرد **Fax Check**
- و اگر نمابر ارسال نشد، بررسی کنید دستگاه نمابر گیرنده روشن **ا** باشد و کار کند.
- اگر دستگاه به تلفن متصل نیست و می خواهید  $\Box$ اگر دستگاه به تلفن طور خودکار دریافت کنید، پاسخ خودکار را روشن مایید.<br>♦ "دریافت مابر" در صفحه 12

**توجه:**<br>برای راه حل های بیشتر برای اشکالات *ف*ابر، به راهنمای کاربر آنلاین<br>مراجعه کنبد.

# **وب سایت پشتیبانی فنی از کجا راهنامیی بگیرید**

وب سایت پشتیبانی فنی Epson شما را در اشکالاتی که با استفاده از<br>اطلاعات عیب یابی در اسناد محصول خود رفع نشده اند، راهنمای<br>می کند. اگر مرورگر وب دارید و می توانید به اینترنت متصل شوید،<br>از سایت زیر بازدید کنید:<br>http://suppor

برای دریافت جدیدترین درایورها، پرسش های متداول، راهنماها و<br>یا سایر موارد قابل بارگیری، از سایت زیر بازدید کنید:<br>http://www.epson.cu/Support

سپس بخش پشتیبانی وب سایت محلی Epson را انتخاب کنید.

## Copyright Notice

No part of this publication may be reproduced, stored in a retrieval system, or transmitted in any form or by any means, electronic, mechanical, photocopying, recording, or otherwise, without the prior written permission of Seiko Epson Corporation. The information contained herein is designed only for use with this product. Epson is not responsible for any use of this information as applied to other printers.

Neither Seiko Epson Corporation nor its affiliates shall be liable to the purchaser of this product or third parties for damages, losses, costs, or expenses incurred by the purchaser or third parties as a result of accident, misuse, or abuse of this product or unauthorized modifications, repairs, or alterations to this product, or (excluding the U.S.) failure to strictly comply with Seiko Epson Corporation's operating and maintenance instructions.

Seiko Epson Corporation shall not be liable for any damages or problems arising from the use of any options or any consumable products other than those designated as Original Epson Products or Epson Approved Products by Seiko Epson Corporation.

Seiko Epson Corporation shall not be held liable for any damage resulting from electromagnetic interference that occurs from the use of any interface cables other than those designated as Epson Approved Products by Seiko Epson Corporation.

EPSON® is a registered trademark, and EPSON EXCEED YOUR VISION or EXCEED YOUR VISION is a trademark of Seiko Epson Corporation.

General Notice: Other product names used herein are for identification purposes only and may be trademarks of their respective owners. Epson disclaims any and all rights in those marks.

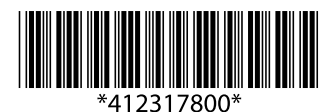